# Single Address Web Users

A complete how-to guide for Contractors/Excavators

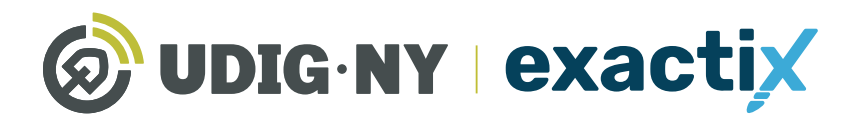

**DIGNY.ORG** 

## This guide will be updated in the near future

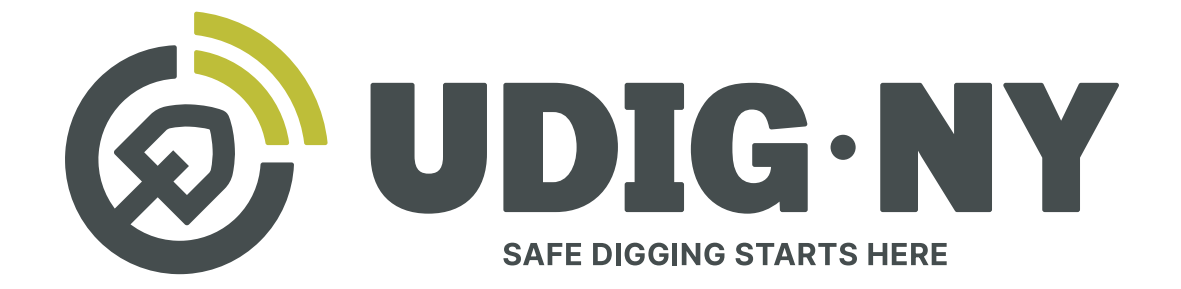

## IF YOU DIG . U 811

#### What's new

- Dig Safely New York is now UDig NY, with a new logo, and a new tagline: Safe Digging Starts Here.
- Our website, UDigNY.org, has been fully redesigned to better meet the needs of professionals, DIYers and members.
- Exactix can now be accessed at Exactix. UDigNY.org.

#### What isn't changing

- There have been no changes to the fundamental process for submitting location requests via 811 or Exactix and you do not need to resubmit any previous location requests.
- If you have an existing Exactix or Coursettra account, your account and login credentials remain unchanged.
- Our team of friendly Damage Prevention Representatives and Field Representatives are still here and can't wait to continue working with you.
- Our commitment to protect the public through education and quality communication with excavators and underground utility operators remains as strong as ever.

#### A Complete how-to guide for Single Address Web Users

#### *Table of Contents*

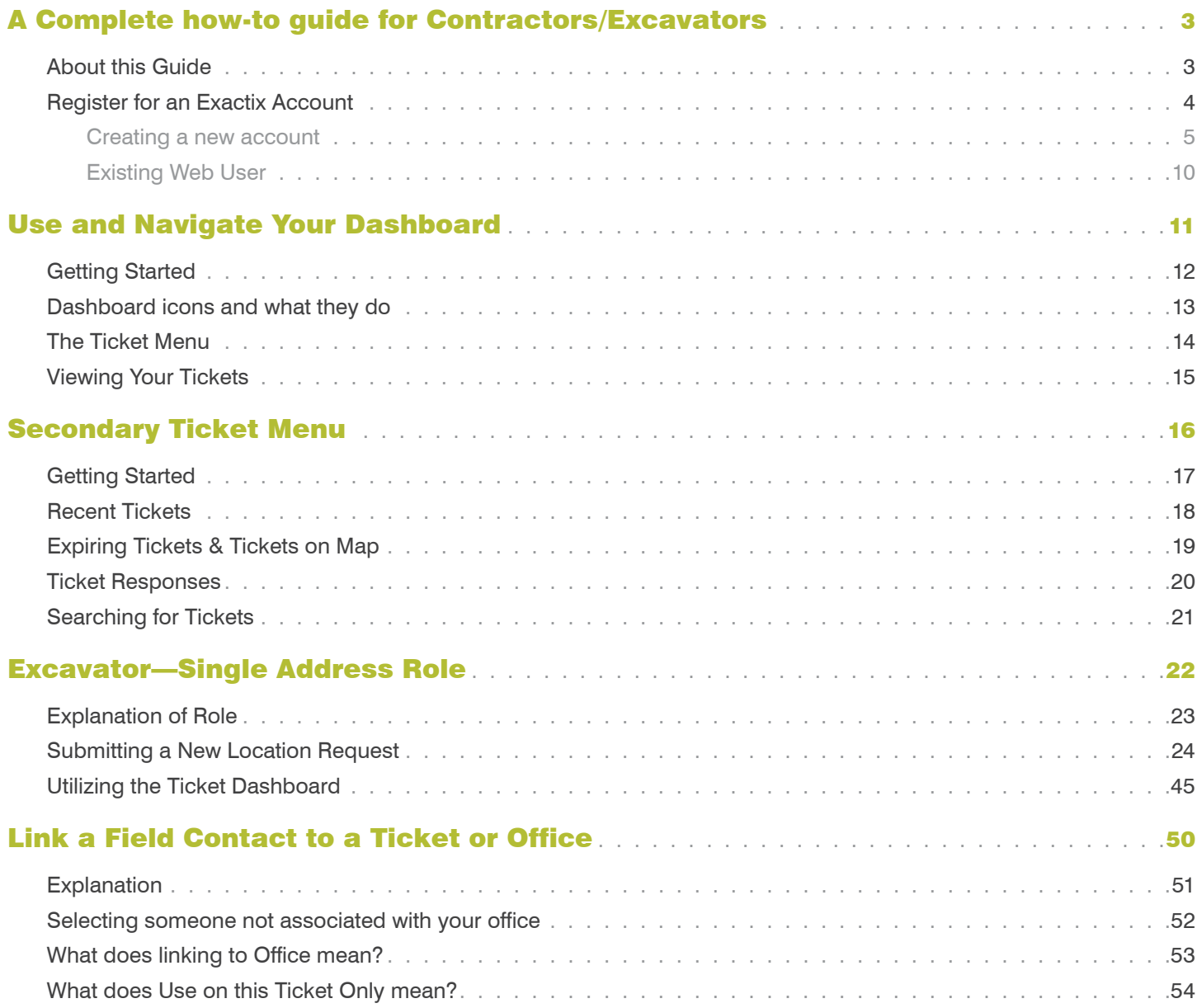

#### *About this Guide*

Exactix is Dig Safely New York, Inc .'s one-call platform for ticket management and Location Request submission . The software offers a rich mix of features and security that make it the most optimal one-call platform in the country. With easy mapping features, type-ahead fields, customization to manage work, and access to real-time utility response information, Exactix makes the Location Request process simpler for the Excavator, the Member Utility, and the One-Call Center.

The purpose of this guide is to outline how an Excavator can utilize Dig Safely New York's Exactix software to plan, assign, track, and manage their Location Requests and respective projects . While reading this guide, you will quickly discover that this software is not just meant for those that submit Location Requests . The platform can also be utilized by companies as small as one, to as large as one million, to manage projects more efficiently and effectively while complying with New York State's laws .

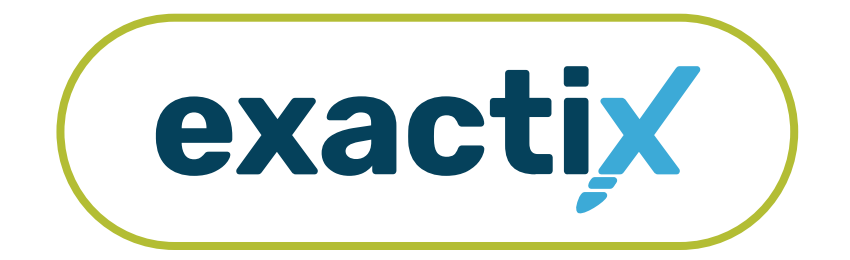

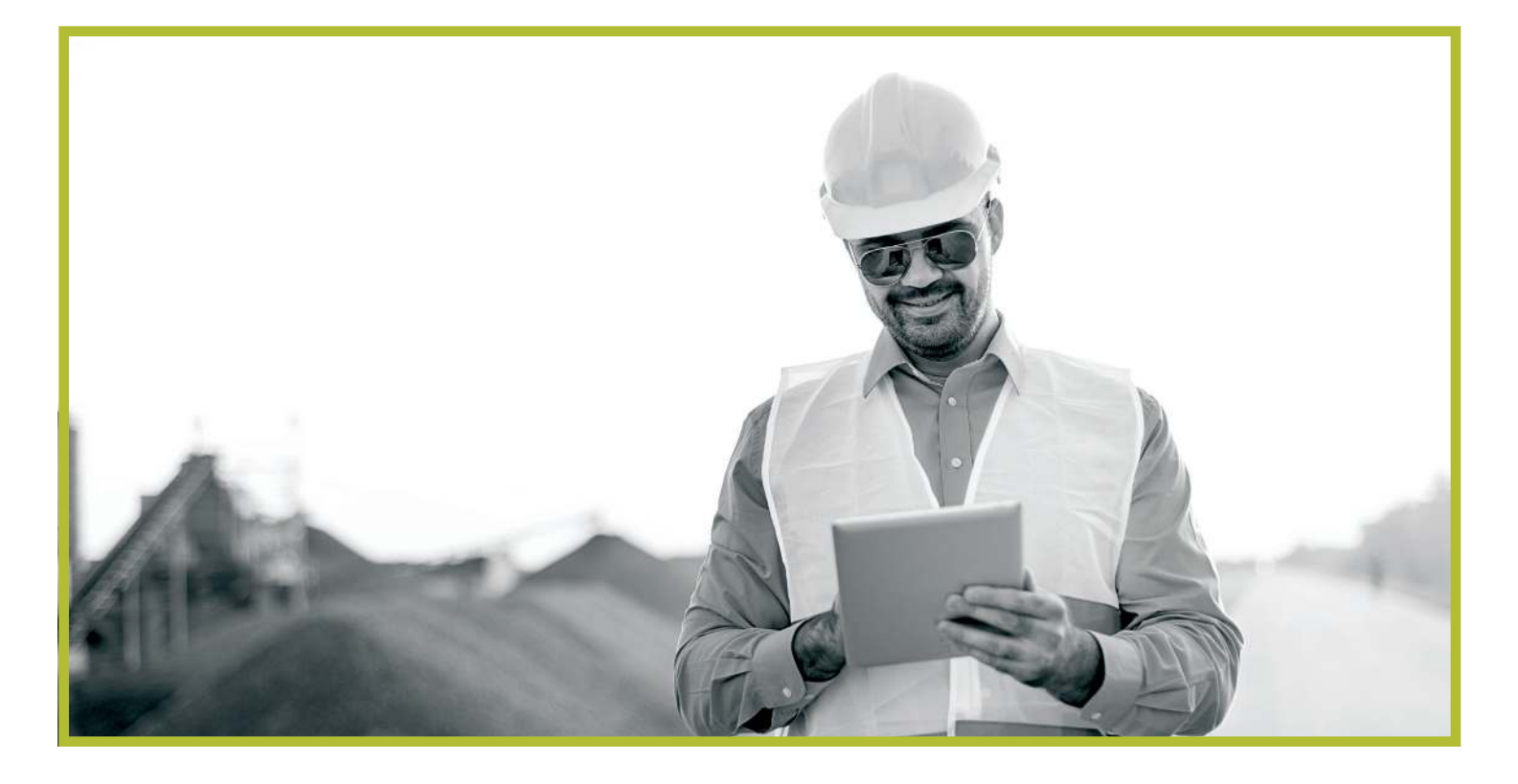

## Register for an Exactix Account How to

#### Never been a web user with Dig Safely New York, Inc.?

If you have never been a web user with Dig Safely New York, Inc., you will need to create a new account.

To create a new account, visit **www.Exactix.DigSafelyNewYork.com**

Here, you will see a login page. Underneath the Sign In button, click on the No account? Sign up link.

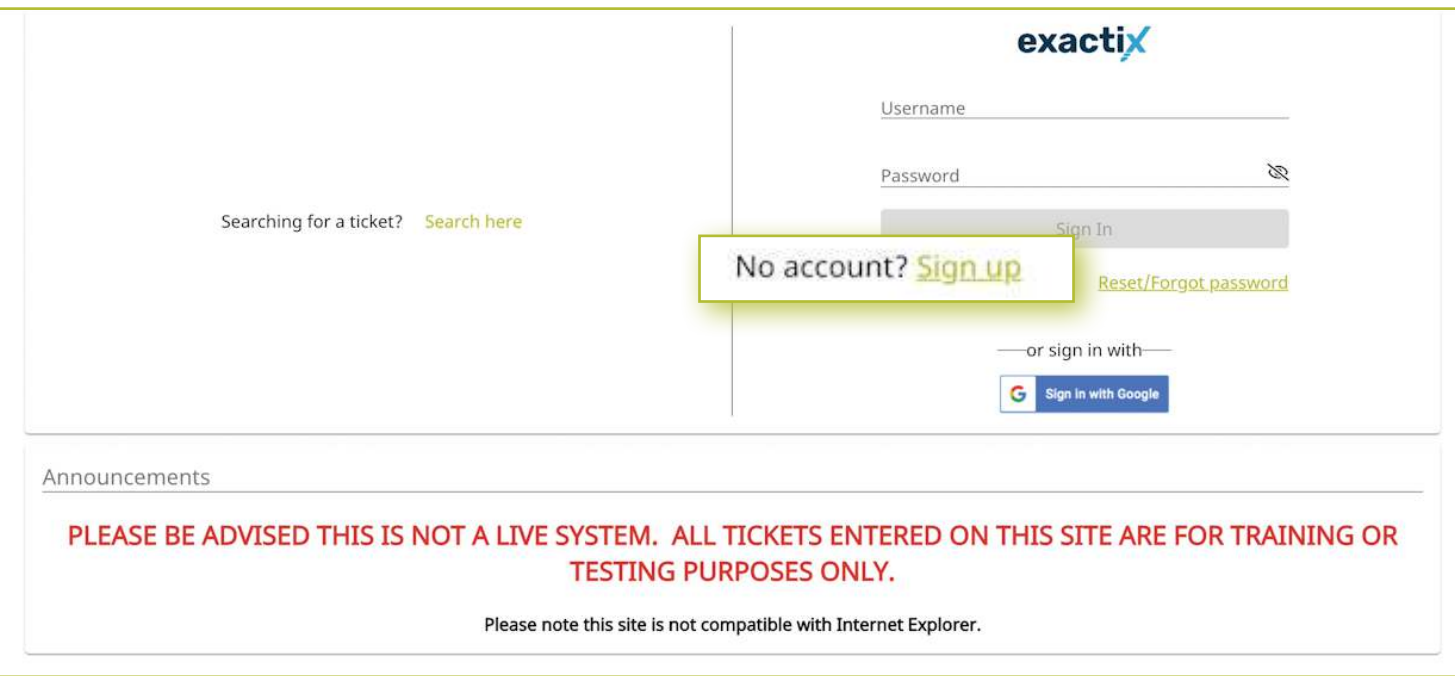

After clicking **Sign Up**, your screen will change to the New User Registration page . This page is used to create new accounts in the Exactix software for an Excavator or a Homeowner.

Following the steps to create an account.

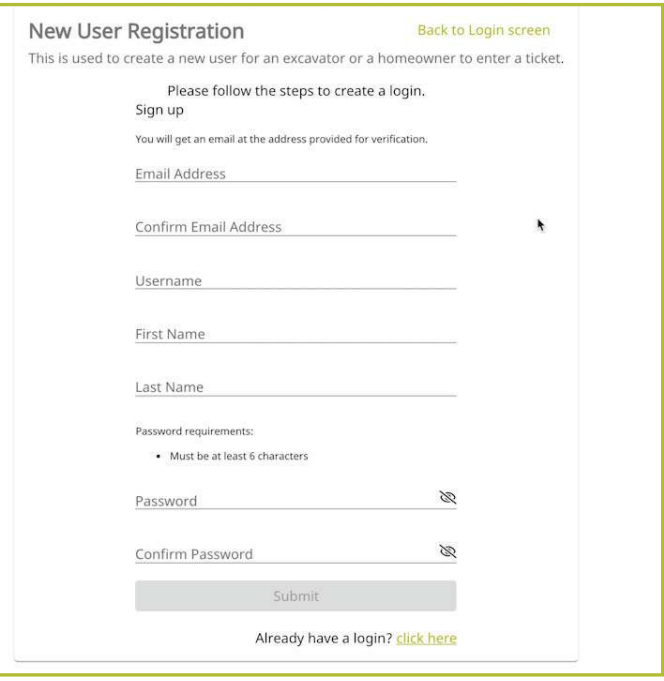

First, enter a unique email address in the first field. Then, confirm that email address in the second field.

Next, you will be asked to create a username. Dig Safely New York recommends making your unique email address your username to assist you in remembering your login information.

The fourth and fifth fields are for your first and last name, respectively.

Finally, you will be asked to create a password. Ensure that your password is at least six (6) characters in length. Confirm the password you created, then click the **Submit** button.

Please note, if you forget your password, you will need to know your username to recover it. This is one reason Dig Safely New York recommends using your unique email address as the username .

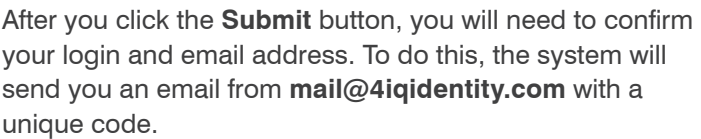

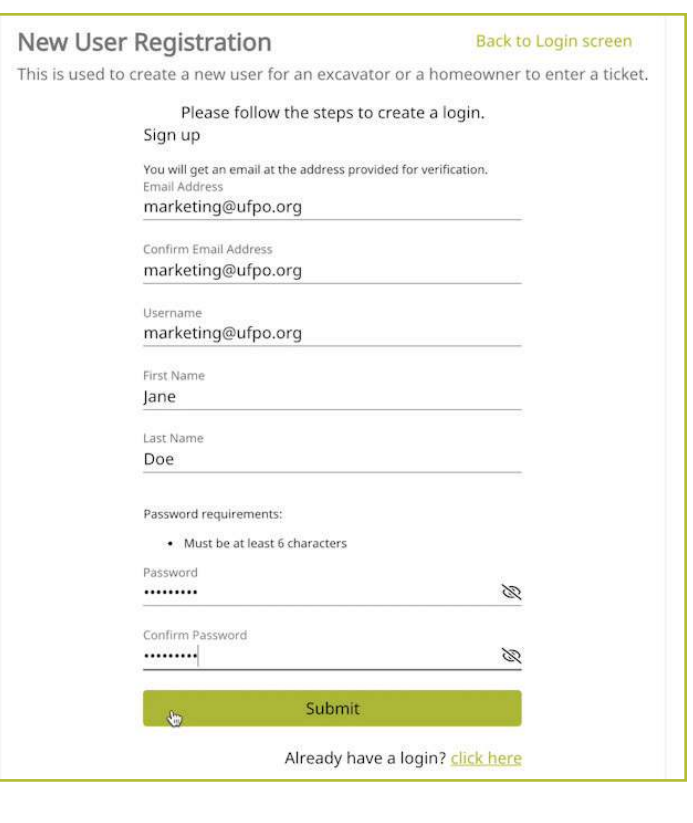

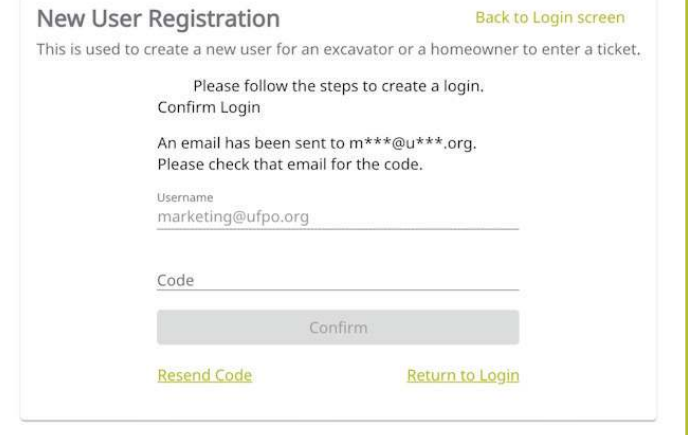

In a separate browser window or tab, check your email in which you used for the account creation, for the system email from **mail@4iqidentity.com** .

Read the email and write down or copy the code .

Go back to the account creation page, which has been prepopulated with the username you created, and type in or paste in your code. Please note, your code is only valid for 24 hours.

After you enter your code, click the **Confirm** button.

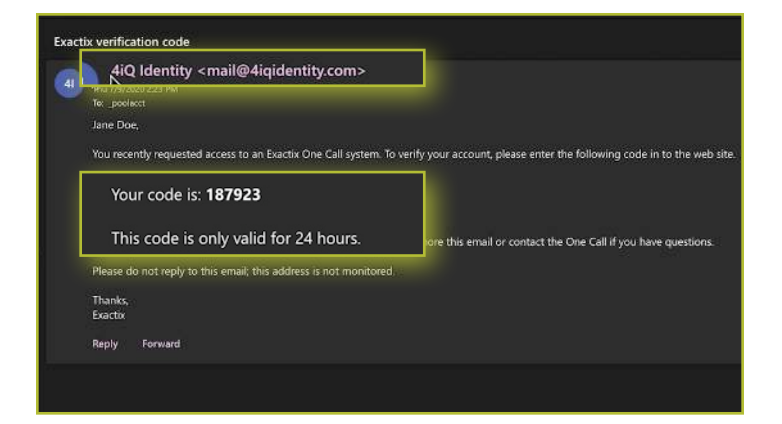

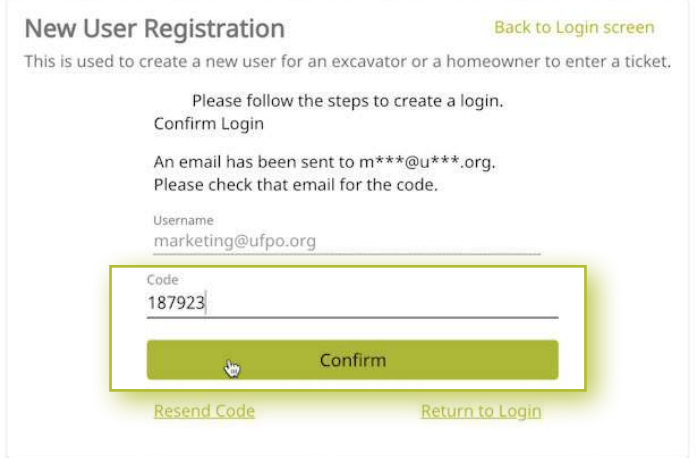

Next, verify your information once more by typing in your first name, last name, email address, and phone number into the fields on the screen. This information will help simplify the Location Request submission process and be prepopulated into the contact information fields on the Location Request creation form within the system.

Once you have completed that, click the green **Next** text, located under the phone number field.

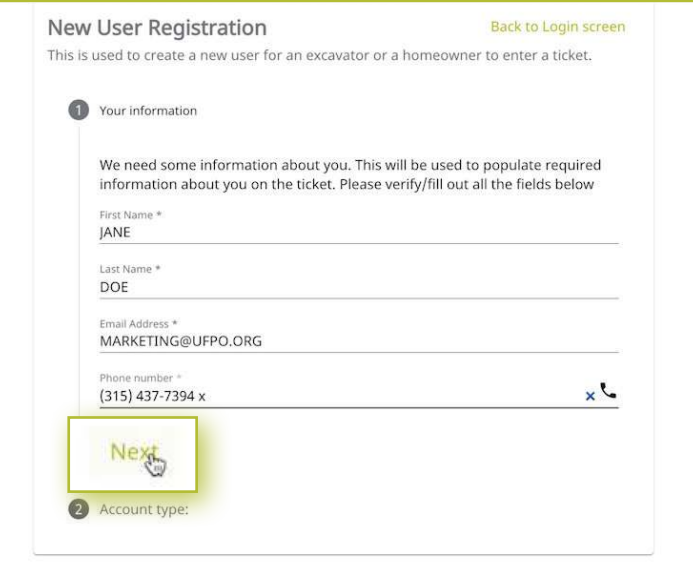

The account type is the next step in the account creation. You can choose from the options of **Excavator** or **Homeowner** .

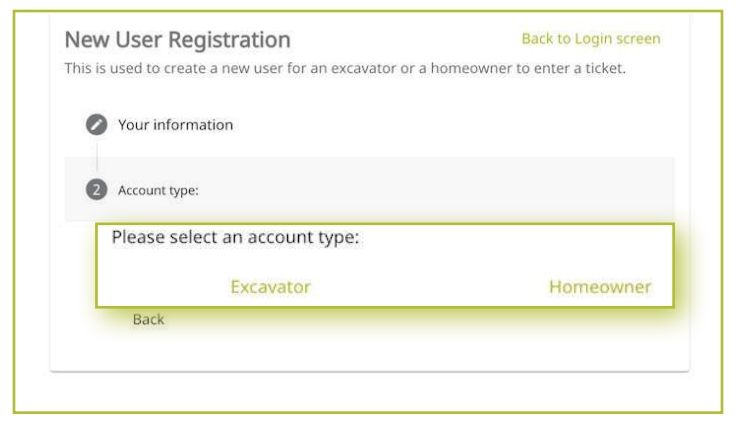

If you choose **Excavator**, you will be asked to find your Company so that the system can associate your account with your Company. You can find your Company using the Company ID number, a previous ticket number and phone number associated with the ticket, or select that your Company has never created a ticket and input all the Company information yourself.

If you have entered the Company ID or a previous ticket number, the Company match will appear for you to select.

If you select the third option, that your Company has never created a ticket, a new series of questions will appear for you to answer. These include the Company Name, Company Type (this is a dropdown selection with the options of Contractor or Member), and the address of the Company.

When you are done, click the green **Next** text.

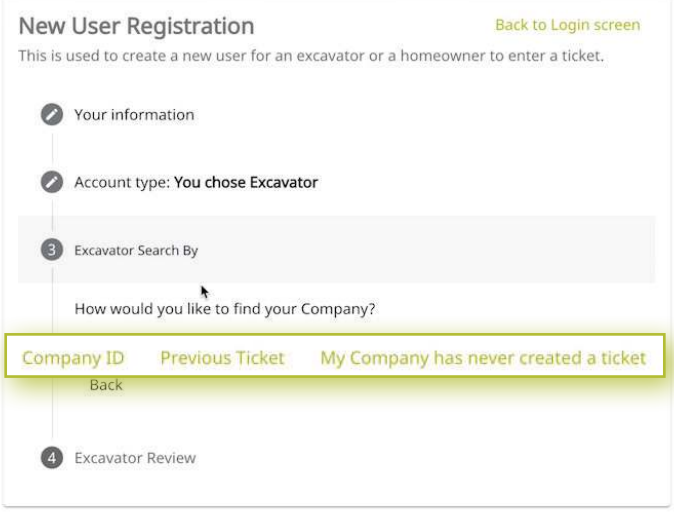

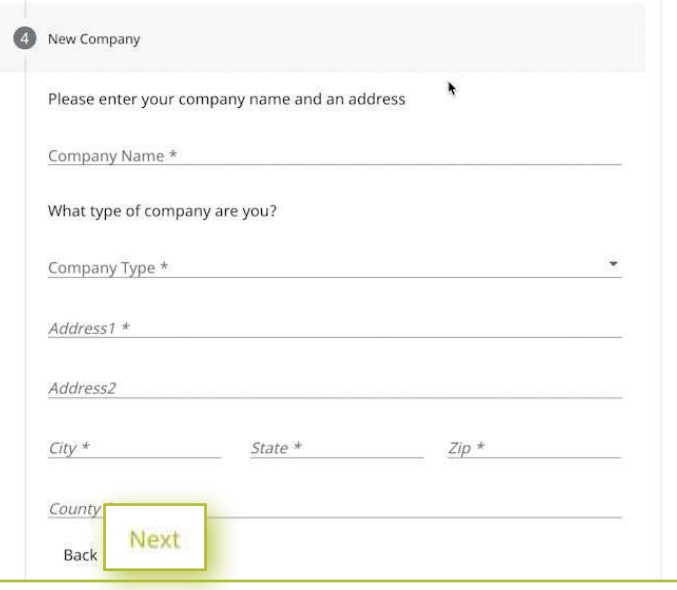

If you choose the **Homeowner** option for your account type, you will be asked to provide your home address, including the County.

Then, you will be asked if you have any previous tickets. If you do, enter the ticket number and the phone number associated with that ticket so that the system can link your account with any previous tickets and give you access to it. The ticket number field is not required. The phone number field is required.

After completing these two steps, click the green **Next** text at the bottom of the form .

Your last step in the account creation is to verify all your submitted information. If you need to edit any of the information, click the **Back** text at the bottom for the form . If the information is correct, click the green **Submit** text at the bottom of the form.

After clicking **Submit**, you will be redirected to your new Exactix account home screen.

Please ensure that you keep your username and password in a safe place for future reference.

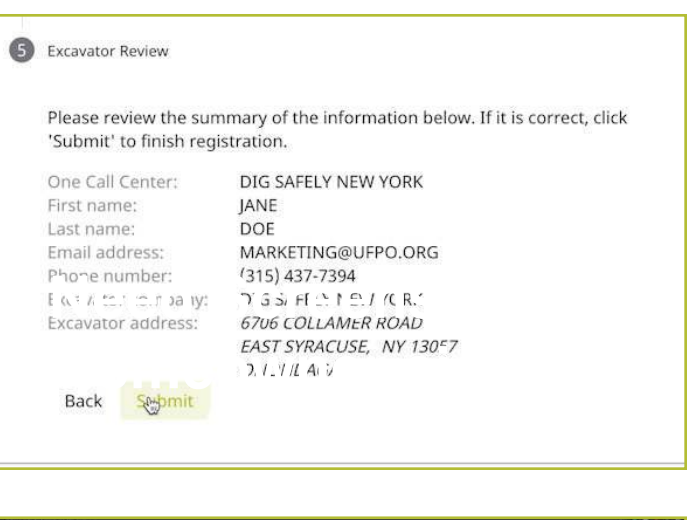

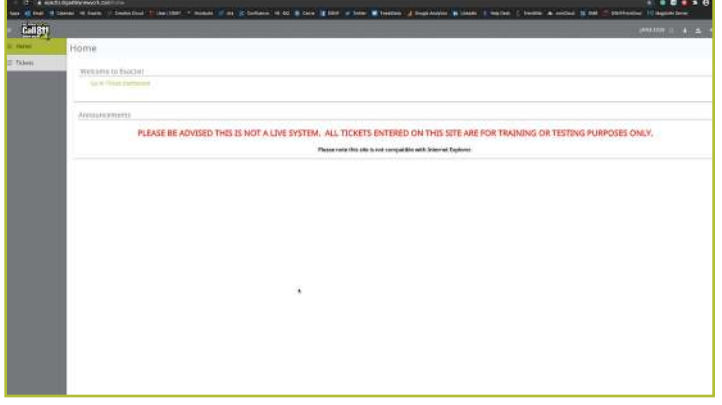

#### *Creating a new account* :: *Existing Web User*

If you had an existing web account with Dig Safely New York for submitting location requests or responding to location requests as a member utility, you will receive an email from **Tickets@Exactix.DigSafelyNewYork.com** . Log into your email and look for the invitation.

Once you receive the email, read through it and click on the link to set up your account. Should you prefer, you can copy and paste the link into a new browser tab or window . The link will bring you to an Exactix account creation page where you will need to create a password.

Because you already had a web account within Dig Safely New York's old one-call platform, your password creation will link and verify your imported information into the new system.

After creating your password and clicking the **Submit** button, you will be redirected to your new Exactix account home screen.

Please ensure that you keep your username and password in a safe place for future reference .

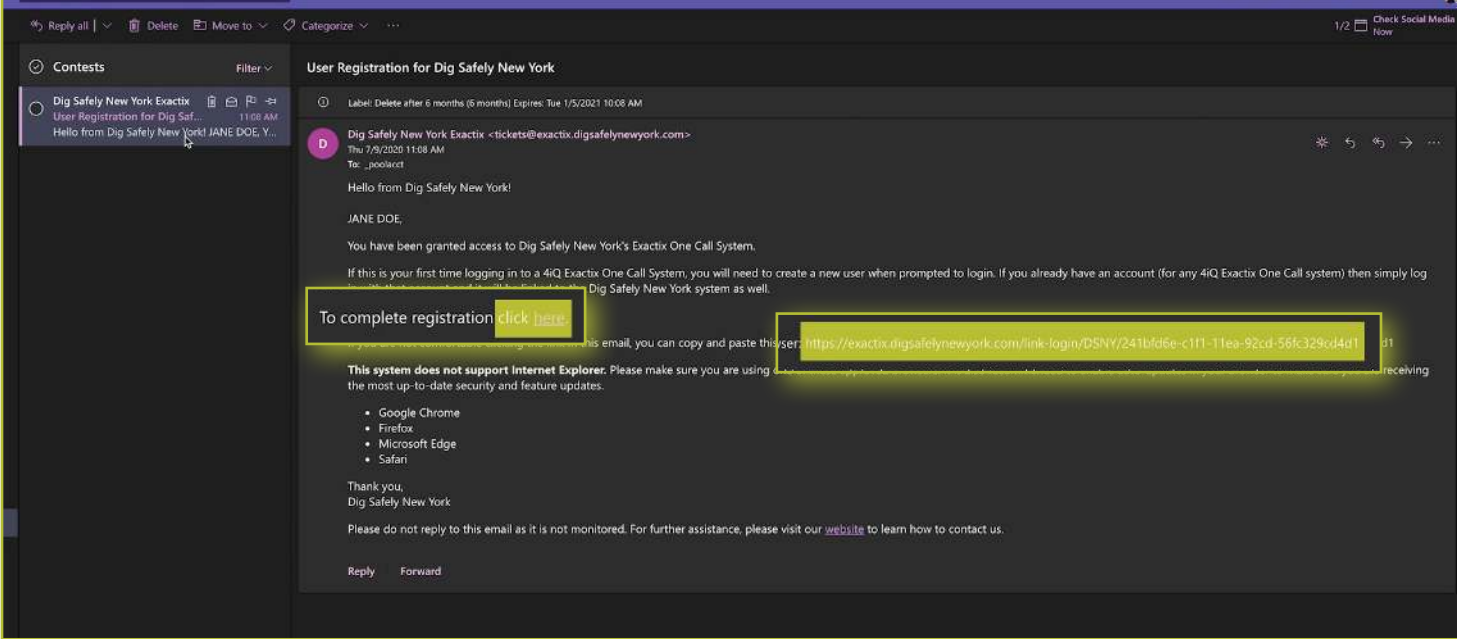

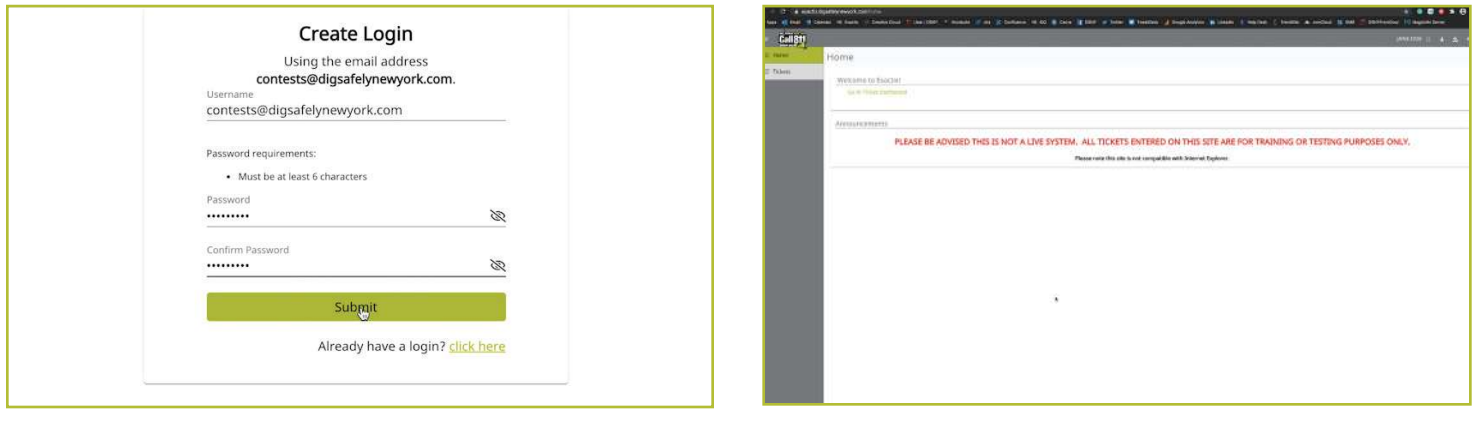

my.DigSafelyNewYork.com :: Access. Information. Support. 11

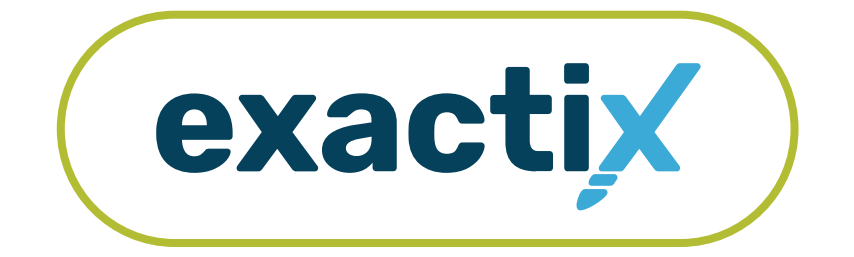

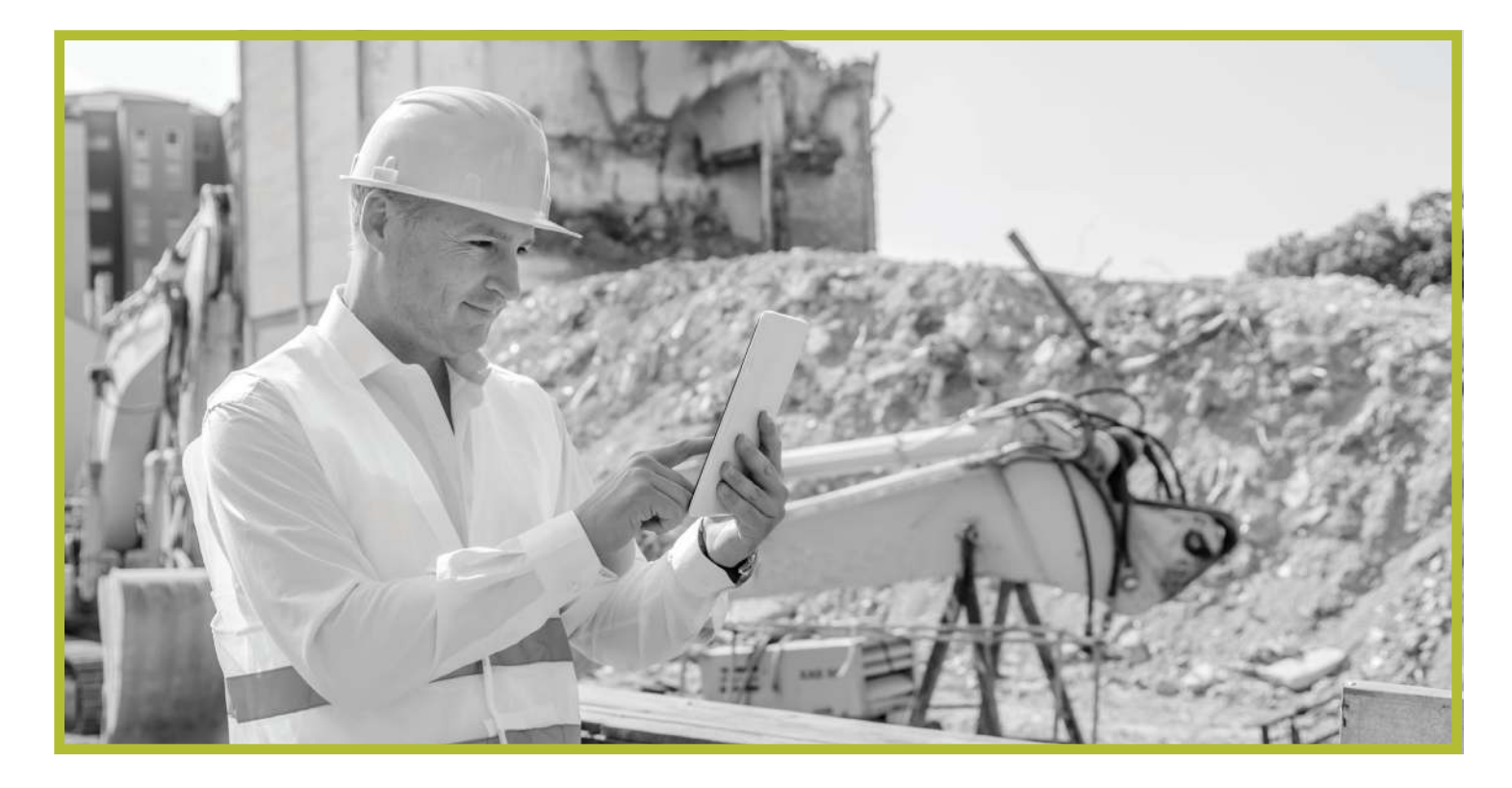

## How to Use and Navigate Your Dashboard

#### *Getting Started*

Once you have an Exactix account and log in, you will see your dashboard . The dashboard is your **home screen** for your Exactix account.

Let us review what the dashboard allows you to do.

When you first log into your Exactix account, you will land on your **home screen** . This screen will have information, news, and/or alerts that Dig Safely New York may need you to be aware of.

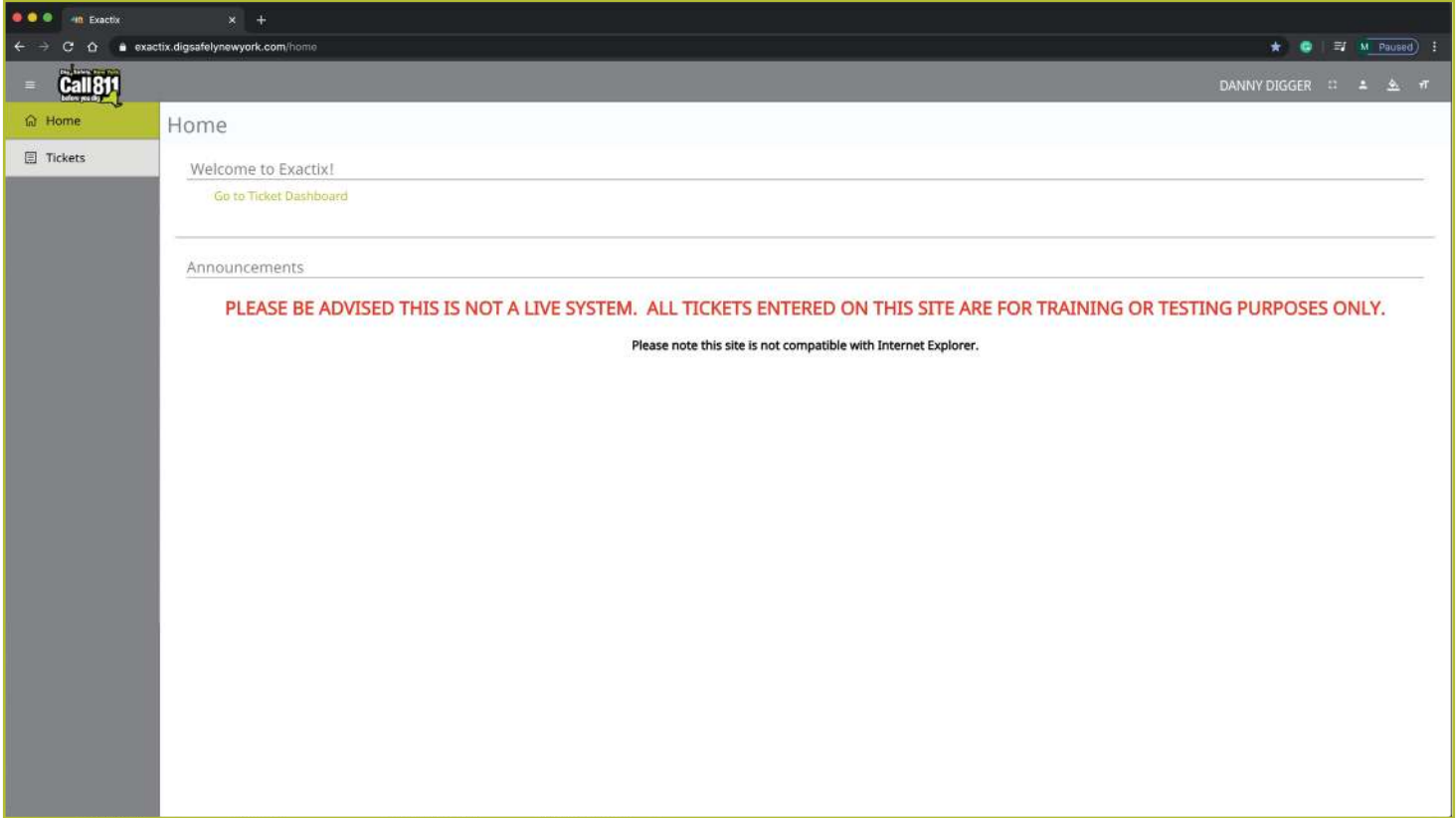

#### *Dashboard icons and what they do*

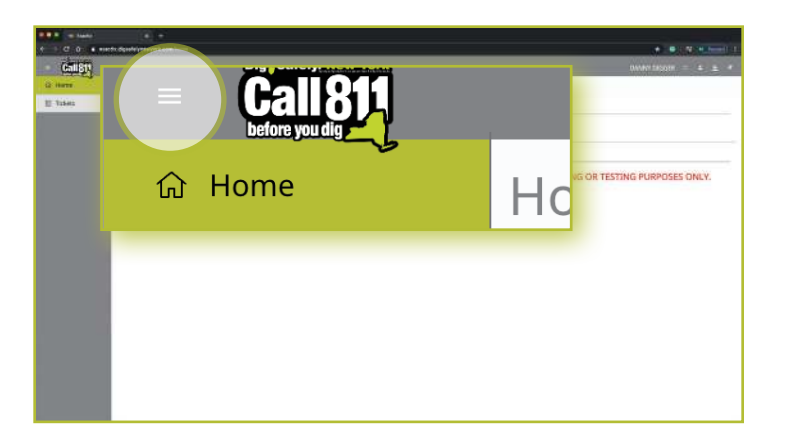

Let's take a look at some other features that are available on your dashboard.

In the top left-hand corner, you will see three parallel lines. This is your menu icon and can be used to expand or collapse your main menu to show just icons, or the icons with text. You can also simply hover over the menu to have a quick view of your options. Taking your cursor off the bar will result in the menu collapsing to just show you the icons. Click on the three lines to keep the menu expanded.

In the top right-hand corner, you will see your name with four icons next to it. These icons represent different options on how you can view your dashboard. Hovering your mouse over each icon will explain what each mean.

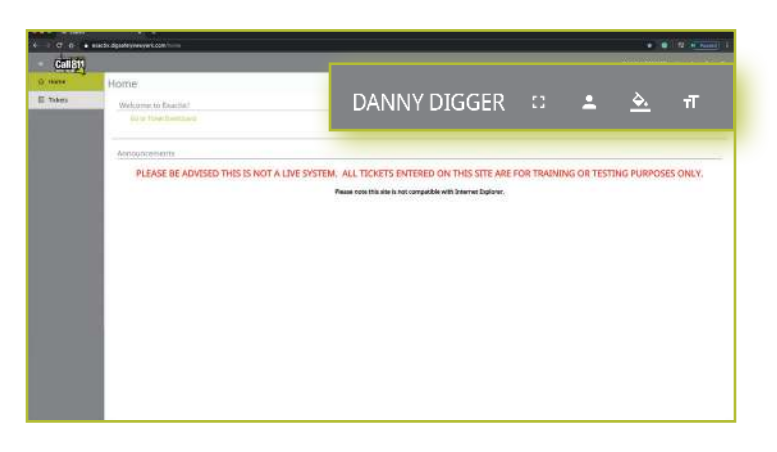

 $\Delta$ exactix.digsafelynewyork.com/tickets/da  $\mathbf{C}$ **命** Home **DANNY DIGGER 圓 Tickets before you dig and good** Home Home Tickets Welcome to Exactix! Go to Ticket Dashboard

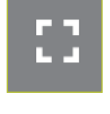

The first icon allows you to toggle to a full screen view.

The second icon gives you options to manage your profile within the system and log out of your account. These are called User Actions.

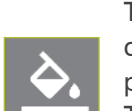

The third icon allows you to change the theme color of the dashboard. Dig Safely New York has preset a default theme to match its brand colors. There are several other options for you to choose from, should you wish.

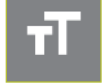

Finally, the fourth icon allows you to change the size of the text within your dashboard.

After you read any alerts on the home screen, you can click on the **Tickets** tab in the left-hand menu, or on the **Go to Ticket Dashboard** text on the home screen.

Your Tickets tab allows you to view the Location Requests you have submitted.

#### *The Ticket Menu*

C O a exactix.digsafelynewyork.com/lickets/dashl W O F M Paused) | DANNY DIGGER C ± ≗ # **Call 811**  $\bigoplus$  New  $\bigoplus$  List Dashboard (1) Statistics  $\widehat{\omega}$  Home DANNY DIGGER **El** Tickets **Tickets** Ħ Items per Page<br>  $\begin{array}{|c|c|c|}\n\hline\n1 & 2 & Next & a & \underline{25} & \rightarrow \end{array}$  $=$  Pre Results: 31 Work Start Date Work Type Ipb Numi Company Name **Ticket Number**  $\frac{1}{2}$   $\frac{1}{2}$ ASPHALT REPAIR My Tickets on Map 786 MORRIS PARK BRONX 05/05/2020 07:00 AM **DSNY SAFE EXCAVATING** 20043000080 Response Status  $\mathbf{1}$ AVENUE A ROCHESTER INSTALL SIDEWALK 04/30/2020 04:14 PM DSNY SAFE EXCAVATING 20043000079  $\ddot{\mathrm{i}}$ 4008 DUTTON RD **WARSAW** REPAIR DRAINAGE 909090 04/30/2020 04:09 PM DSNY SAFE EXCAVATING 20043000078 ţ 16 MUNGER ST BERGEN **BUILDING GARAGE** 111111 05/05/2020 07:00 AM **DSNY SAFE EXCAVATING** 20043000066 E BUFFALO ST,<br>E BUFFALO ST,  $\mathbf{I}$ CHURCHVILLE, 14428 **GAS MAIN INSTALL** 05/05/2020 07:00 AM DSNY SAFE EXCAVATING 20043000065 RIDGEFIELD DR,<br>WASHINGTON ST **BAKER ST,<br>E BUFFALO ST,**  $\pm$ CHURCHVILLE 14428 GAS MAIN INSTALL 05/05/2020 07:00 AM DSNY SAFE EXCAVATING 20043000064 E BUFFALO ST.<br>RIDGEFIELD DR BIKE PATH,<br>RÍCHMOND AVE,<br>RÍCHMOND AVE,<br>W BUFFALO ST GAS MAIN AND SERVICE<br>INSTALL  $\ddot{1}$ CHURCHVILLE 123456 05/05/2020 07:00 AM DSNY SAFE EXCAVATING 20043000063 83 N MAIN ST CASTILE INSTALL SEWER SERVICE 04/29/2020 03:52 PM DSNY SAFE EXCAVATING 20042900068  $\ddot{\phantom{a}}$ E CHIPPEWA ST **BUFFALO, 14203** INSTALL GAS SERVICE 05/12/2020 07:00 AM DSNY SAFE EXCAVATING 20042800023  $\mathbf{t}$ **CAA**  $\frac{1}{2}$ CHURCHVILLE DIGGERDANGER 05/01/2020 07:00 AM 5 PARK RD POOL DEMO DSNY SAFE EXCAVATING 20042800022  $\frac{1}{2}$ 102 BONNIE BRAE AVE BRIGHTON TENT-INSTALL 05/01/2020 07:00 AM **DSNY SAFE EXCAVATING** 20042800021 987 TENT INSTALL 04/27/2020 07:00 AM  $\frac{1}{2}$   $\sim$ 102 BONNIE BRAE AVE **BRIGHTON** 987 **DSNY SAFE EXCAVATING** 20113-000-028

This Menu reveals three (3) new options located under the four (4) icons to the right of your name . These new options include New, List, and Dashboard. Let's review.

The **New** button brings you the Location Request creation screen .

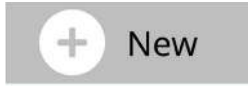

The **List** button allows you to search through and for tickets you have permissions to view.

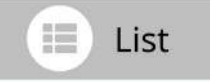

The **Dashboard** button will bring you back to your ticket dashboard screen view .

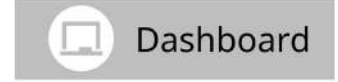

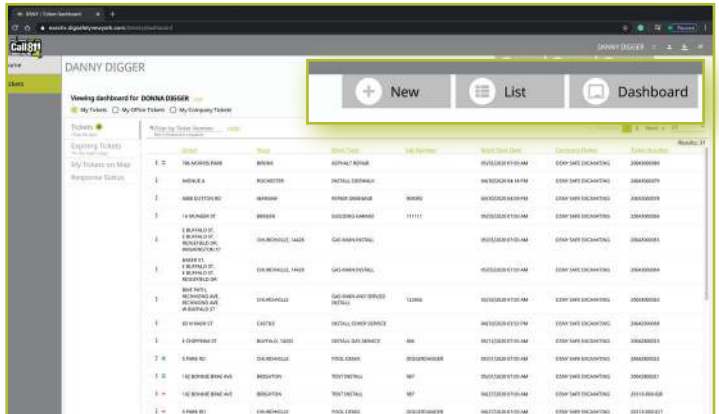

#### *Viewing Your Tickets*

You will be able to view all Location Requests you submit, as well as those Location Requests in which you have been assigned as a Field Contact . To gain more permissions beyond the Excavator—Single Address Role, please contact Dig Safely New York's web services team. With authorization and training, advanced roles allow you to:

- Map your dig site using various mapping methods, not just at a Street/Address.
- View Location Requests submitted by those in your Office and/or Company.
- **Location Again on Tickets that expired or need new mark-outs.**

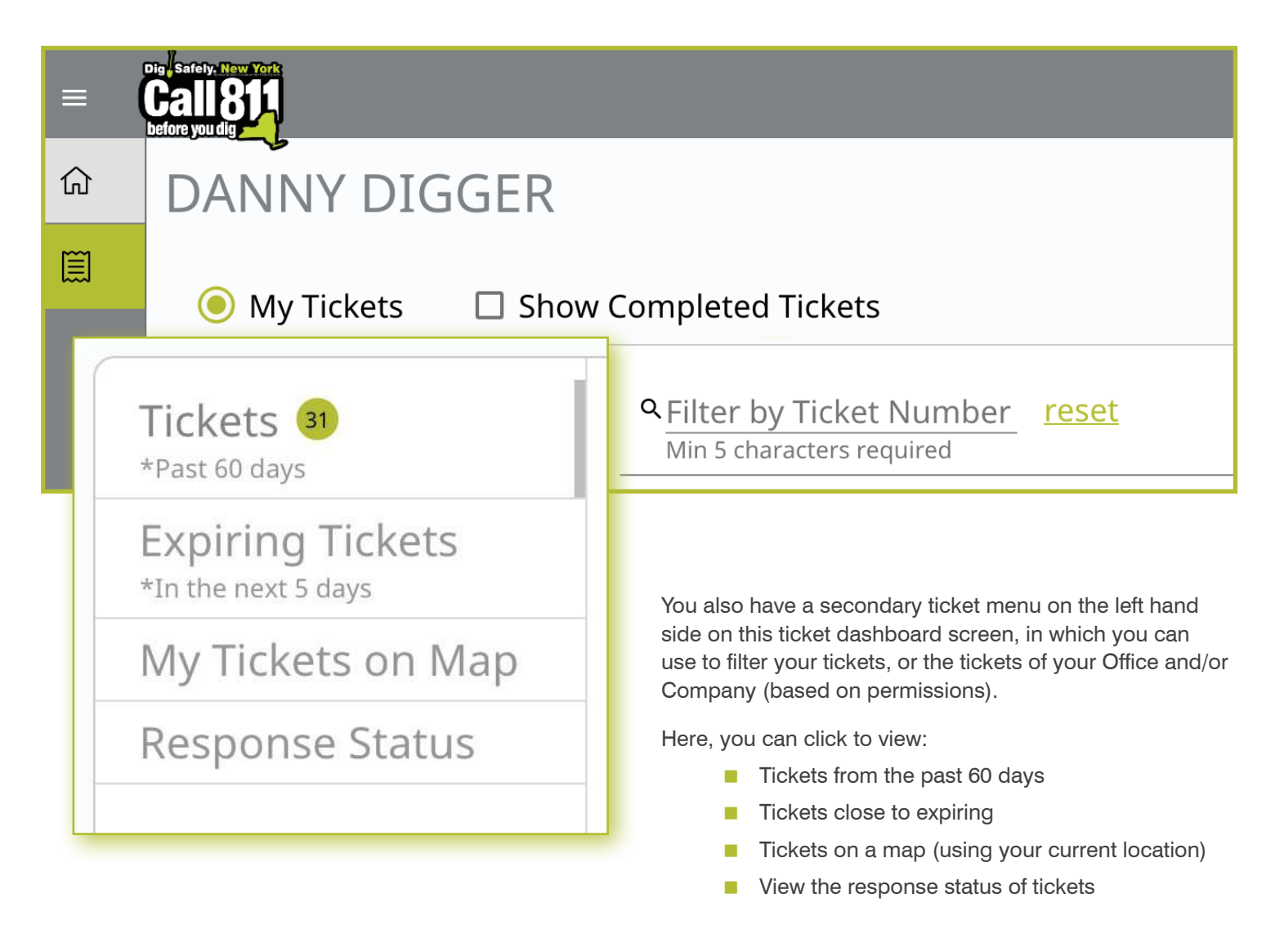

We will review how you can interact with each of these filtered views later in this guide.

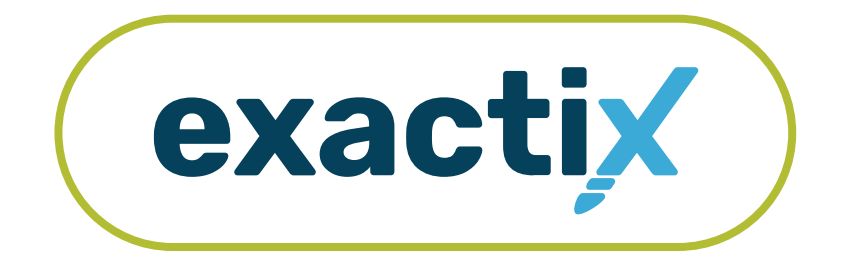

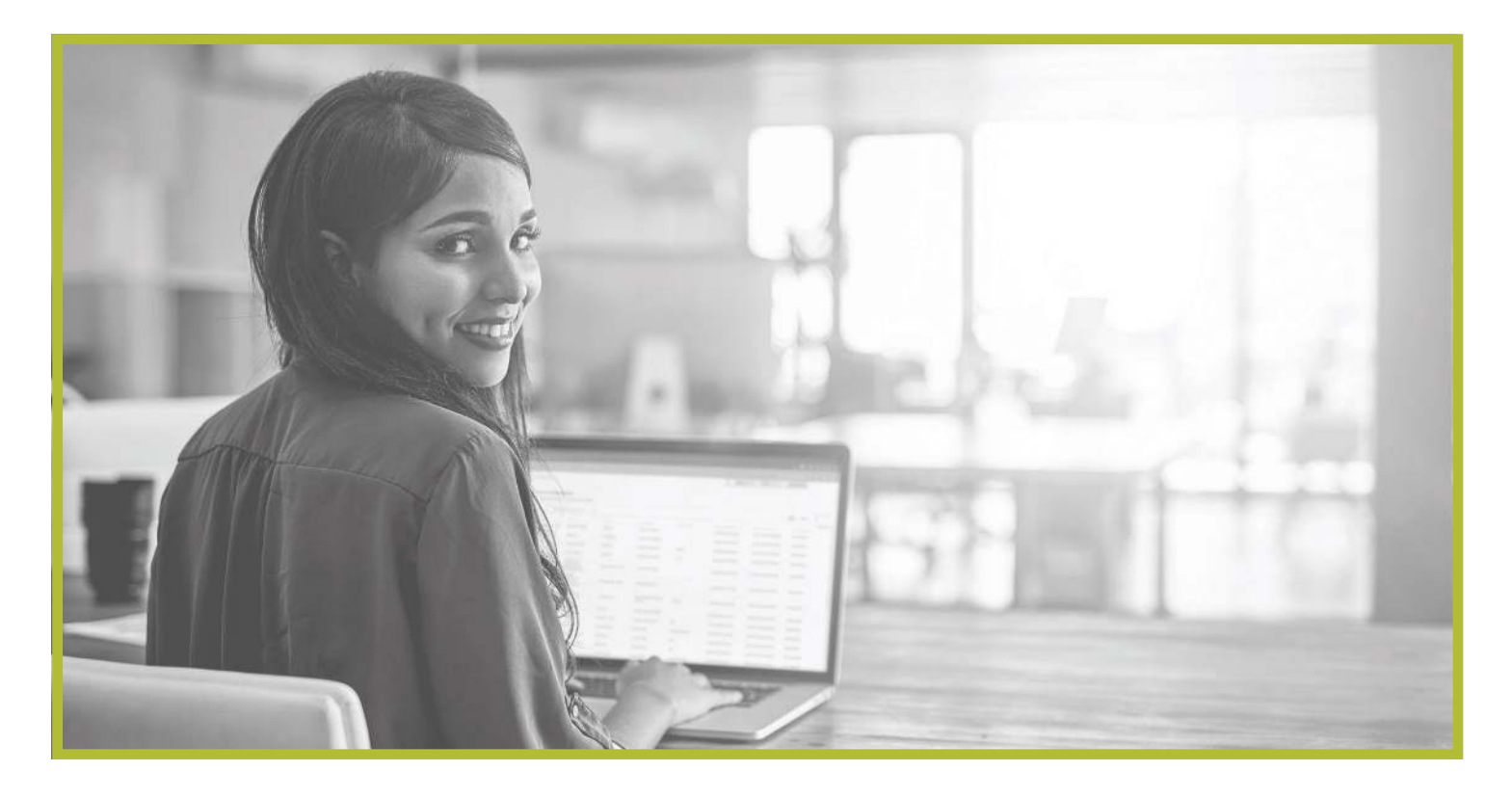

### How to Utilize the Secondary Ticket Menu

#### *Getting Started*

In the previous section, we reviewed the features available on your home screen and ticket dashboard.

Let's take a closer look at the secondary ticket menu.

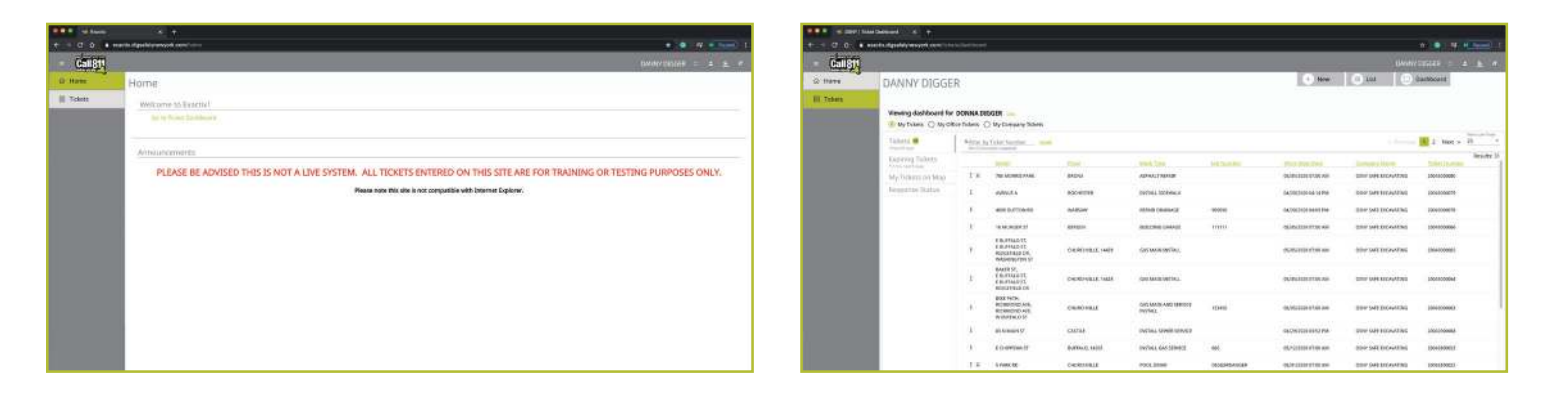

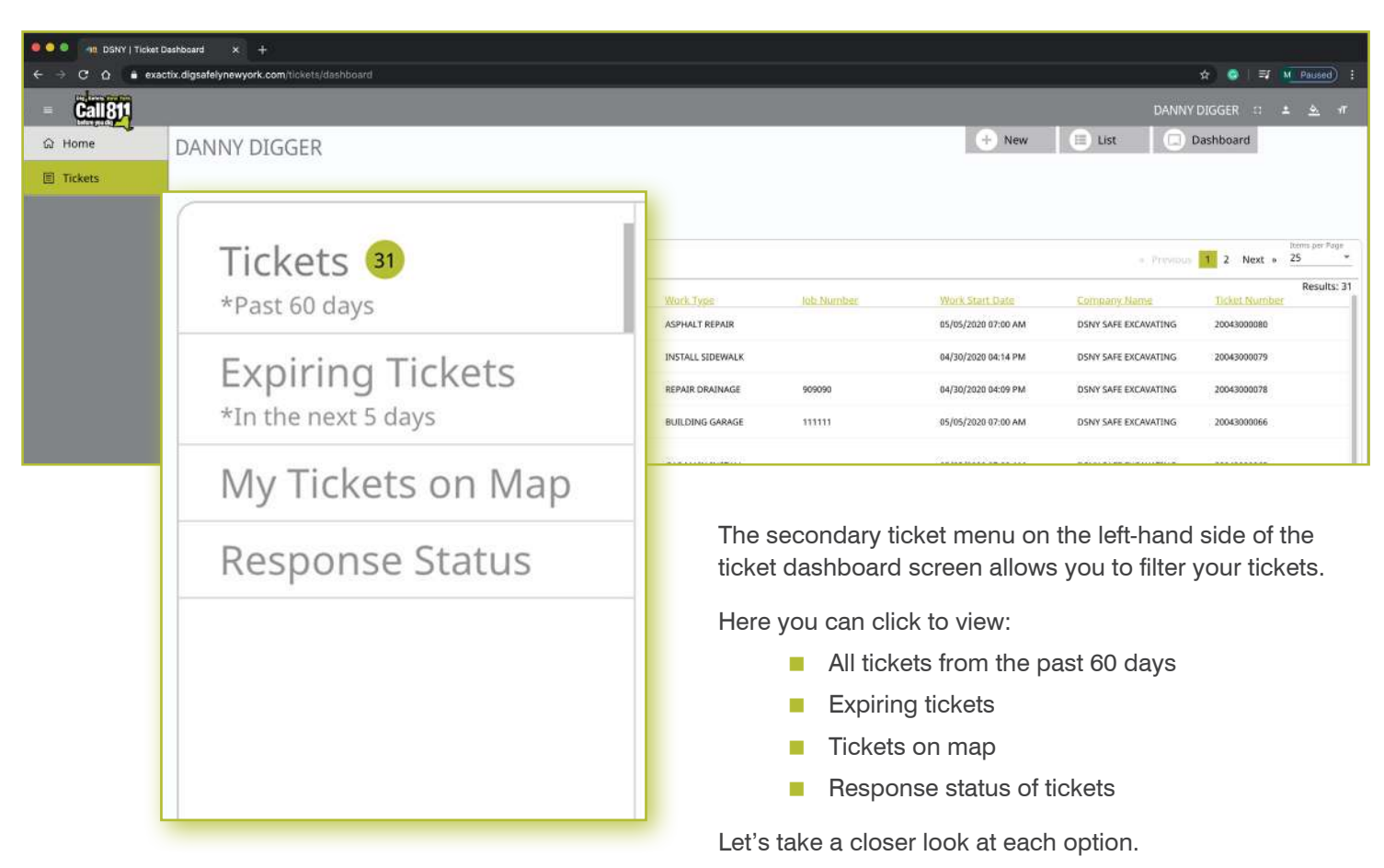

#### *Recent Tickets*

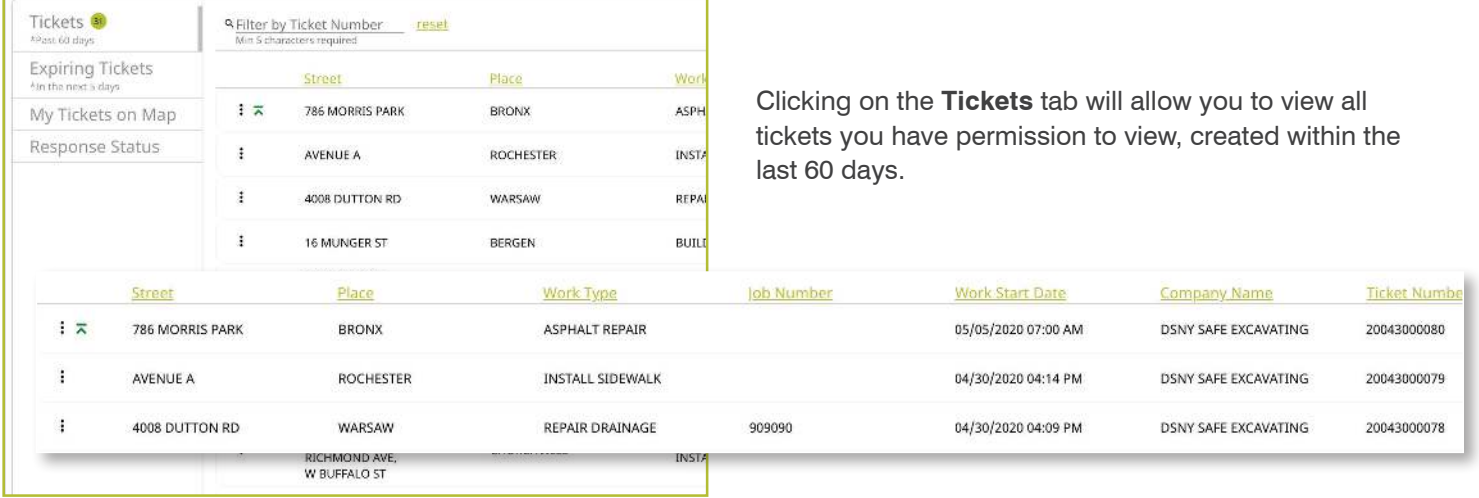

Tickets are displayed using a default filter showing the columns of:

- **Street**
- **Place**
- **Nork Type**
- **Job Number**
- **Nork Start Date**
- **Company Name**
- Ticket Number

Clicking on each of these titles will allow you to change the order in which your tickets are displayed based on column title . For example, if you click on **Work Start Date**, you will see a pop up that allows you to customize the way your tickets are being displayed.

We will discuss how you can configure your default filtered view for tickets later in this guide .

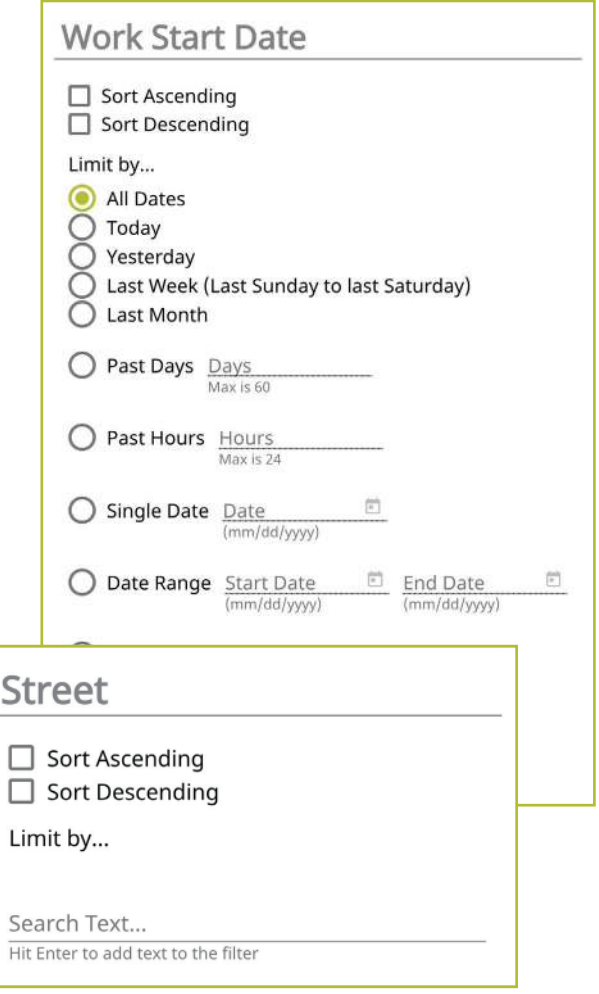

#### *Expiring Tickets & Tickets on Map*

Clicking on the **Expiring Tickets** tab in the secondary ticket menu will allow you to view all tickets that will be expiring in the next five (5) days. This gives you the opportunity to set internal priorities for yourself or your organization.

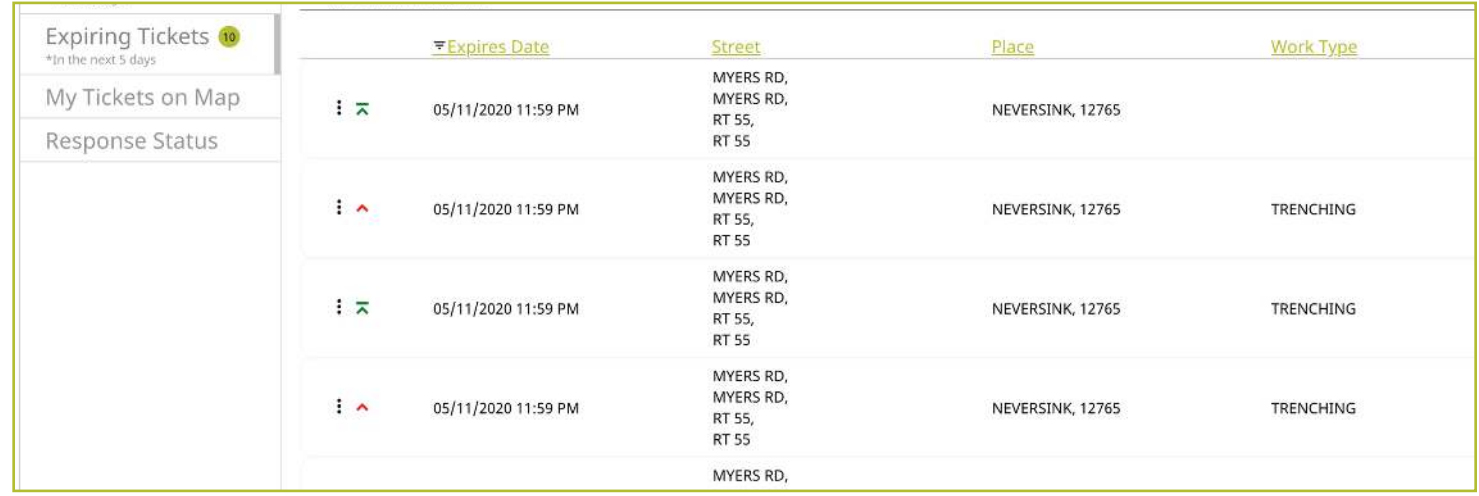

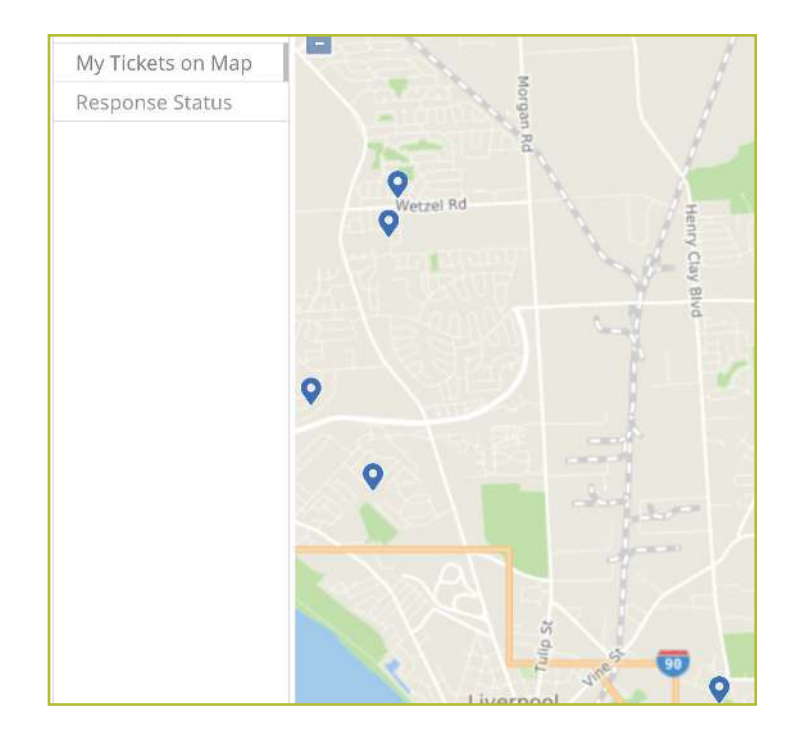

The **My Tickets on Map** tab allows you to view tickets close to you. This tab uses the location setting on the device you are utilizing and locates any tickets that are in your geocoded area.

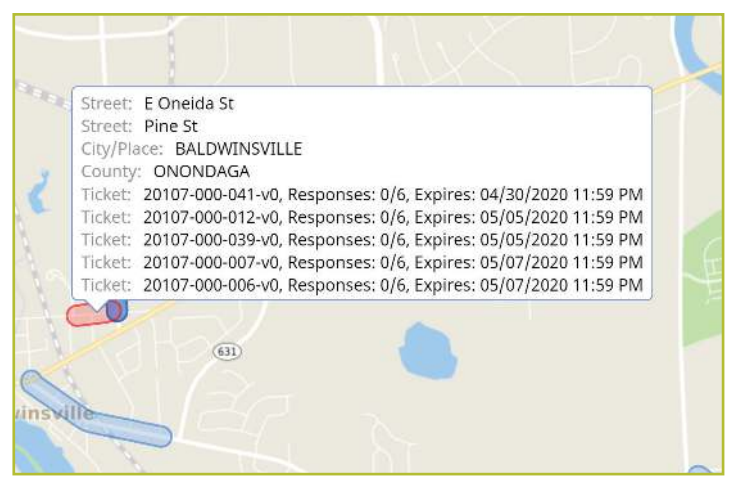

By clicking on the blue highlighted areas you see on the map, the area will turn red and pop a summary of the ticket, including:

- Street
- Place
- **County**
- Ticket number
- Responses received
- Expiration date on the ticket

#### *Ticket Responses*

The **Response Status** tab allows you to get a quick view your tickets based on when the responses are due and how many responses have been received from the notified utilities .

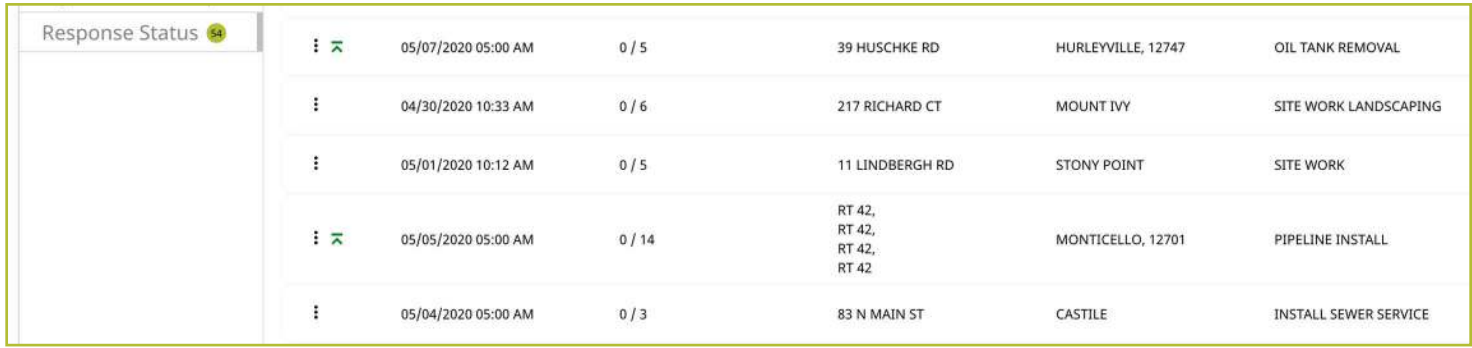

Clicking on each individual ticket on this screen gives you a detailed ticket view. Using the grey tabs at the top of the ticket allows you to view:

- $\blacksquare$  The entire ticket with the map
- $\blacksquare$  Ticket text
- **Utilities notified (The term Service Areas** are the same as Utilities Notified)
- Responses received
- Versions of the ticket

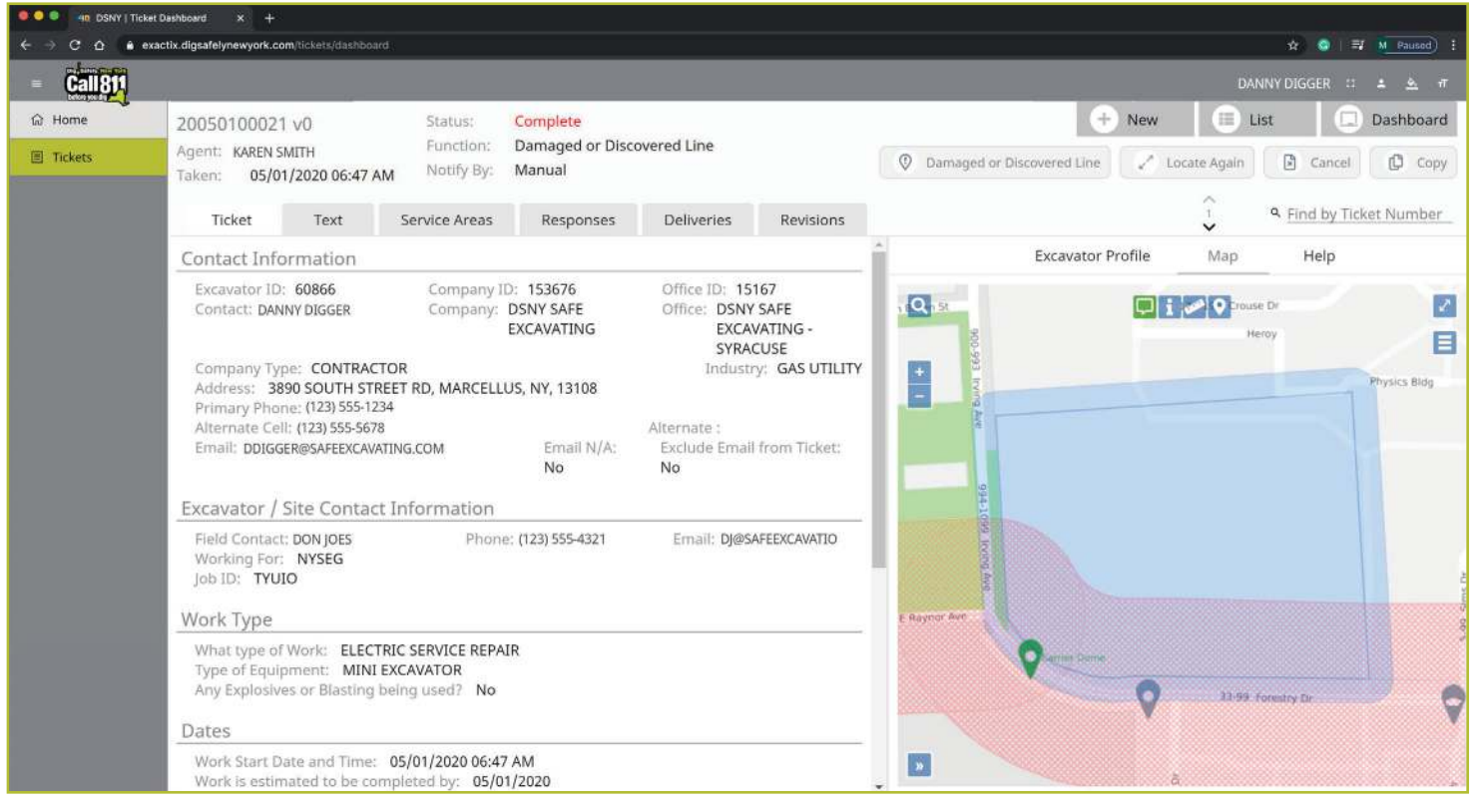

#### *Searching for Tickets*

If you have a specific Location Request you would like to view and you know the ticket number, use the **Filter by Ticket Number** search box to locate the ticket.

To refresh your dashboard view or search for a new Location Request, click the **Reset** text to the right of the search box .

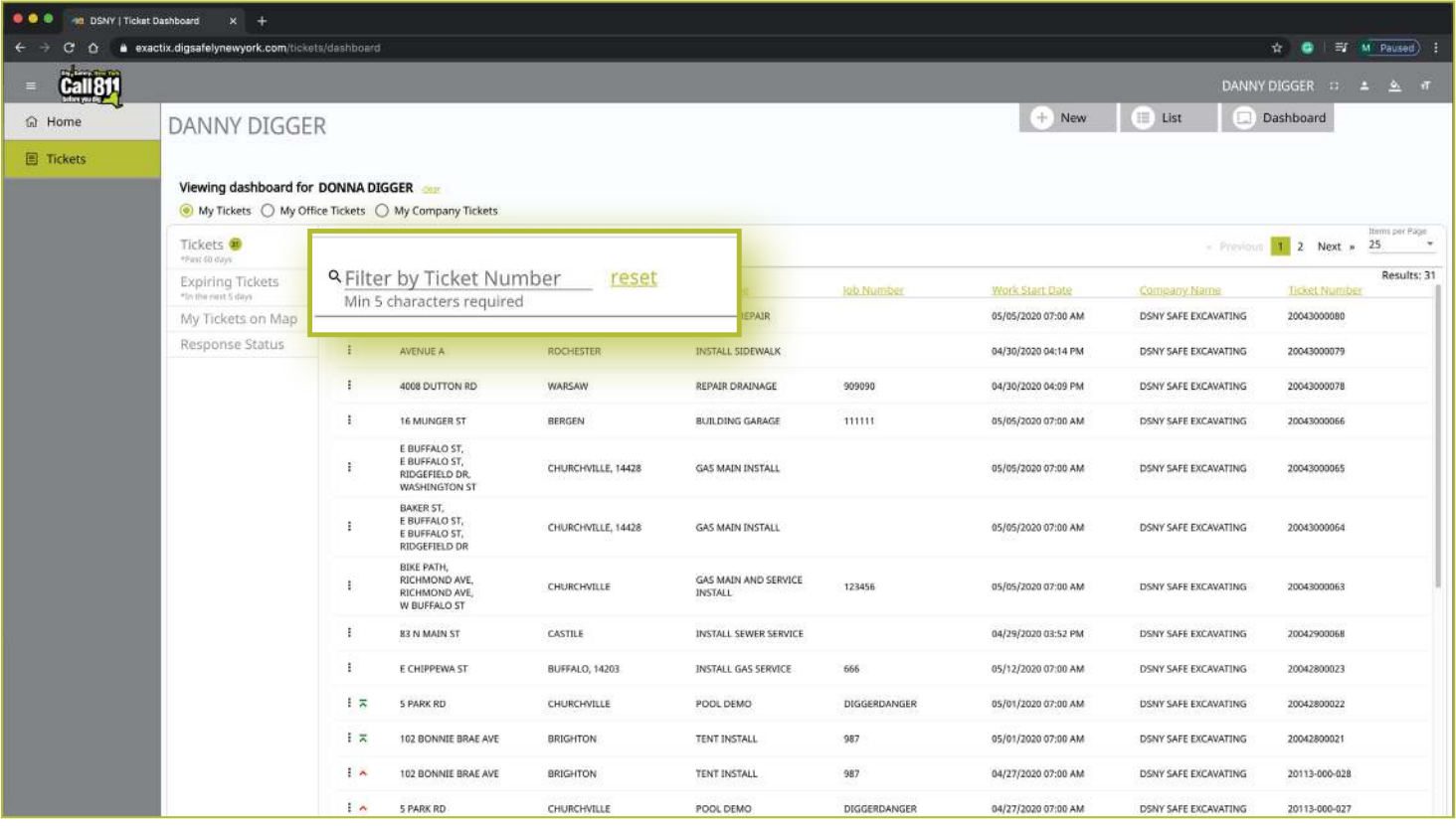

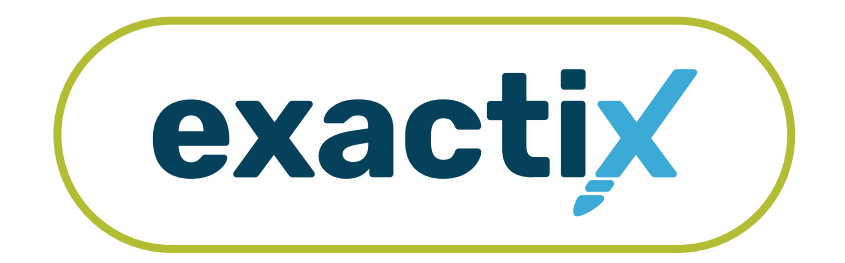

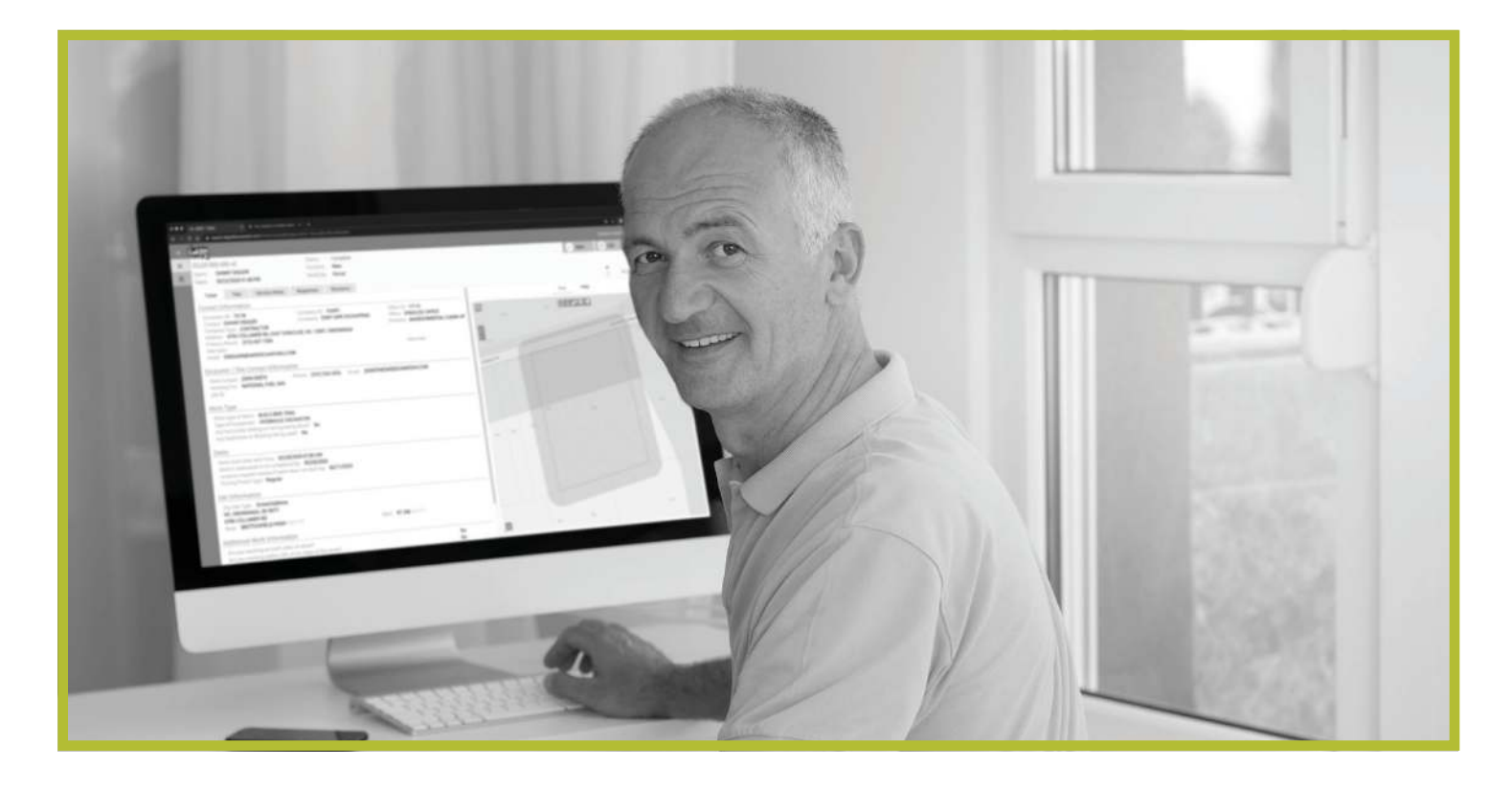

## How to Utilize the Excavator—Single Address Role

#### *Excavator—Single Address Role* :: *Explanation of Role*

If you create your own Exactix account you will be automatically entered into the Excavator—Single Address Role. This role is intended for a Contractor/Excavator that places an occasional Location Request. To obtain more permissions, contact the Dig Safely New York Web Services Team.

Users in the Excavator—Single Address Role have access to submit Regular/Legal Location Requests with dig sites being at a Street/Address only.

Within the ticket dashboard, the Excavator—Single Address Role gives users the permission to view all Location Requests placed by that user, as well as view all Automated Positive Responses (APR) for those Location Requests.

Let's take a visual look at how a user in the Excavator— Single Address Role would submit a Regular/Legal Location Request and utilize the ticket dashboard.

To start a new Location Request, click on the **New** button under your name in the upper right-hand corner of the dashboard .

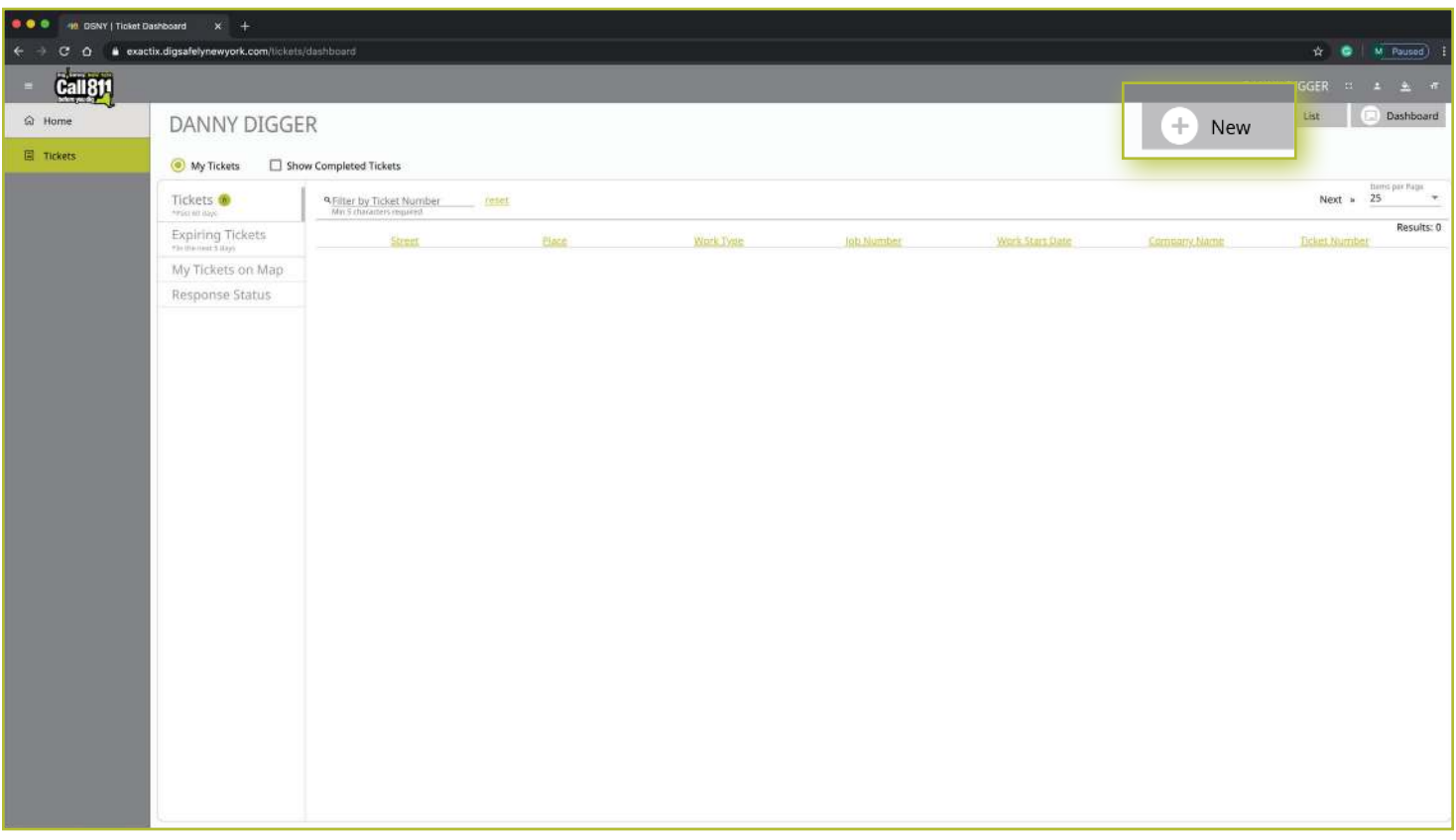

#### Contact Information

After you select **New**, you will be brought to the Location Request creation screen . You will start with the Contact Information section . Every web user will have contact information pre-populated into the section based on your account profile information.

The fields that are greyed out cannot be altered. If any of this information is incorrect, please contact Dig Safely New York's Web Services Team to update your contact information.

Fields that can be changed are not greyed out . These include **Alternate Contact** information and **Email** .

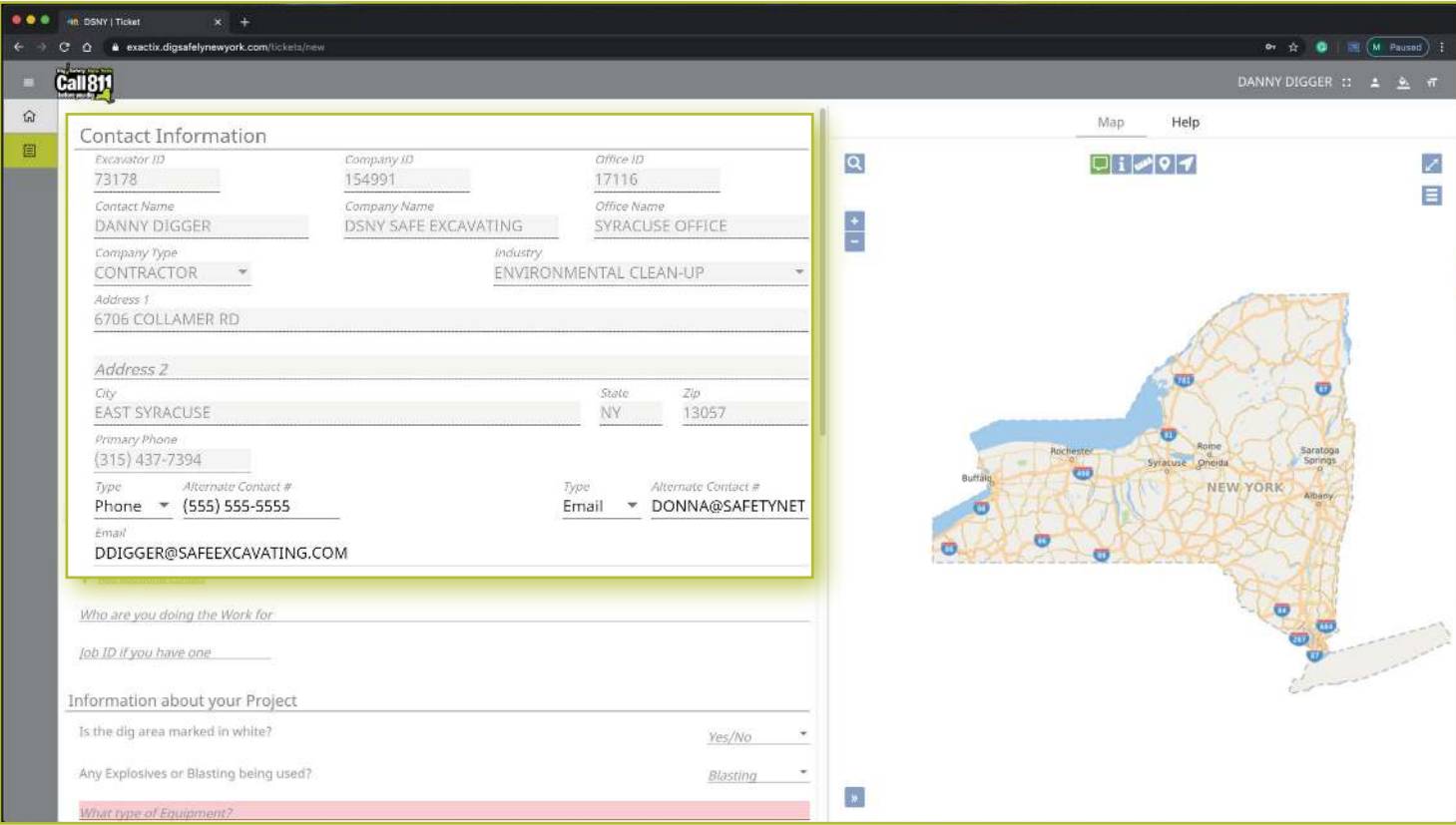

#### *Excavator—Single Address Role* :: *Submitting a New Location Request*

#### **Alternate Contact**

These fields can be populated with other means of contacting you, such as a **Cell, Email or Phone** number . Simply change the type of contact using the drop-down options and type in the information, like a cell phone number, that matches the type you have selected .

If you select a contact type and put in the respective response, but change your mind and would like to leave this field blank, use your keyboard to delete the number or email you have inserted and also delete the type of contact you have selected. Deleting the type of contact you have selected by using your keyboard will change the field back to "Type."

#### **Email**

This field can also be changed to show another email address that you would like to use for the purposes of that specific Location Request.

*Please Note: Both Dig Safely New York and locators for underground facility owners/operators may use this information to contact you with information, problems, or questions. It is important that you keep your contact information accurate and up to date.*

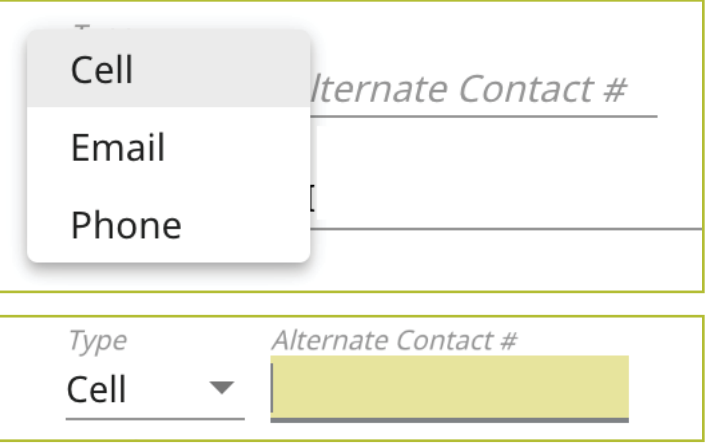

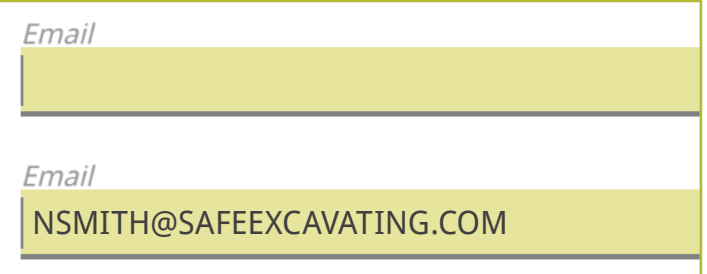

#### Excavator / Site Contact Information

There are three pieces of information this section addresses for those Excavator—Single Address users registered as a Contractor/Excavator.

- $\blacksquare$  Field contact(s)
- **No you are doing the work for**
- Job number

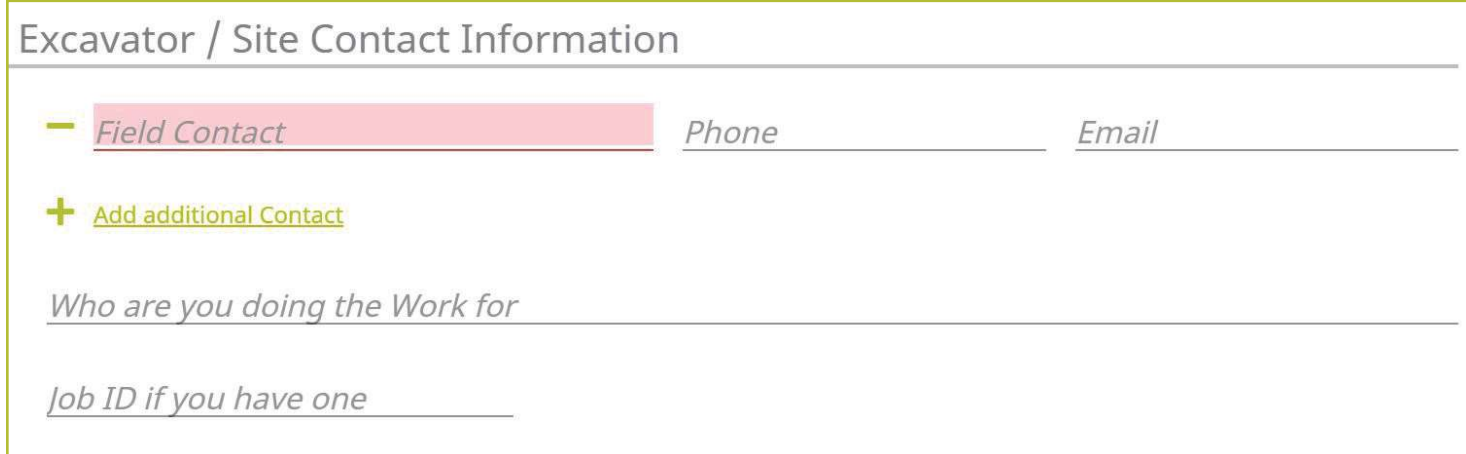

#### **Field Contact**

A field contact is the individual that can be contacted if there are questions related to the ticket or jobsite. Upon clicking on the **Field Contact** text box, a dropdown list of people associated with your Company will appear. You can choose someone from this list or input a new contact . If you are manually entering in a **Field Contact**, please ensure that you include a phone number and email address. If the utility companies or their locators have any questions, the **Field Contact** is the person they will reach out to.

Within the Exactix system, you have the ability to enter more than one **Field Contact** on your Location Request. To do this, simply click on the **+ Add additional Contact** text under the first/primary **Field Contact** entered . The system will generate the same list for you to choose from, or give you the ability to manually input a new contact.

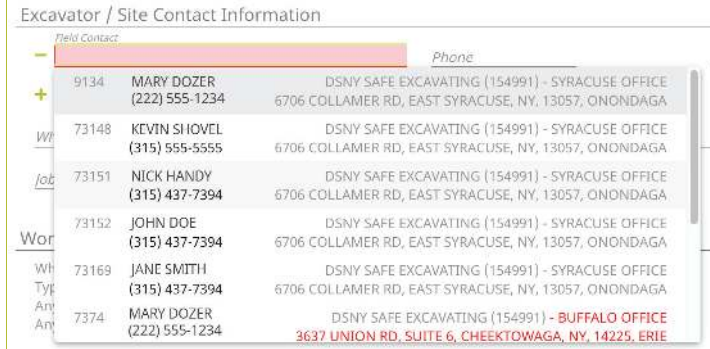

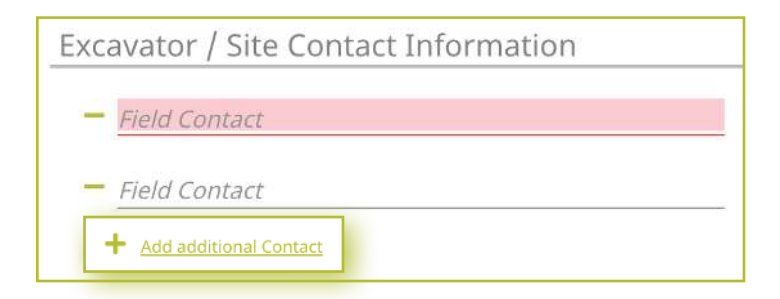

#### *Excavator—Single Address Role* :: *Submitting a New Location Request*

If you select or type in a person, then decide to delete that contact, make sure you click the minus symbol to the left of the name field. This will ensure you can successfully submit your Location Request. If you do not do this, and leave the field blank after previously having information entered, you will receive an error message when trying to submit your Location Request.

Who are you doing the Work for

**JANE DOE** 

Who are you doing the Work for

**DOE'S SUPERMARKET** 

#### Who are you doing the Work for

NATIONAL FUEL GAS (NFG) TOWN OF NORTH ELBA (TWN N ELBA) TOWN OF NORTH SALEM (TWN N SALEM) W NIAGARA FRONTIER TRANSPORTATION AUTHORITY (NFTA) TOWN OF NORTH CASTLE (TWN N CASTLE) VILLAGE OF NORTH HORNELL (VIL N HORNELL) NEW YORK STATE ELECTRIC & GAS (NYSEG) VILLAGE OF NORTH COLLINS (VIL N COLLINS)  $D$ N CHAUTAUQUA LAKE / PPD SEWER DISTRICTS (N CHTQU LK SWR) VILLAGE OF NORTH SYRACUSE (VIL N SYRACUSE)

#### **Job Number**

New to the Location Request form is the **Job Number** field . This is a custom field that allows you to type in numbers and/or letters to better associate your jobs/projects with the respective Location Requests .

Job ID if you have one

Job ID if you have one

**123ABC** 

#### company who hired you to do the work . For example,

**Working For**

if you are doing the work for a homeowner, you would type in their name (i.e., Jane Doe) or simply type "Homeowner." If you were doing the work for a business, you would type in the name of that business (i.e., Doe's Supermarket).

This is the person, contractor, organization, or utility

If you are doing the work for a utility that is a member of Dig Safely New York, the system will generate a dropdown list of possible matches as you are typing in your response. Field Contact **JOHN DOE** Veld Contact STEVE DIGGER

#### Information about your Project

Now, we move on to the **Information about your Project** section of the form . Here you will be asked specific questions regarding your impending project.

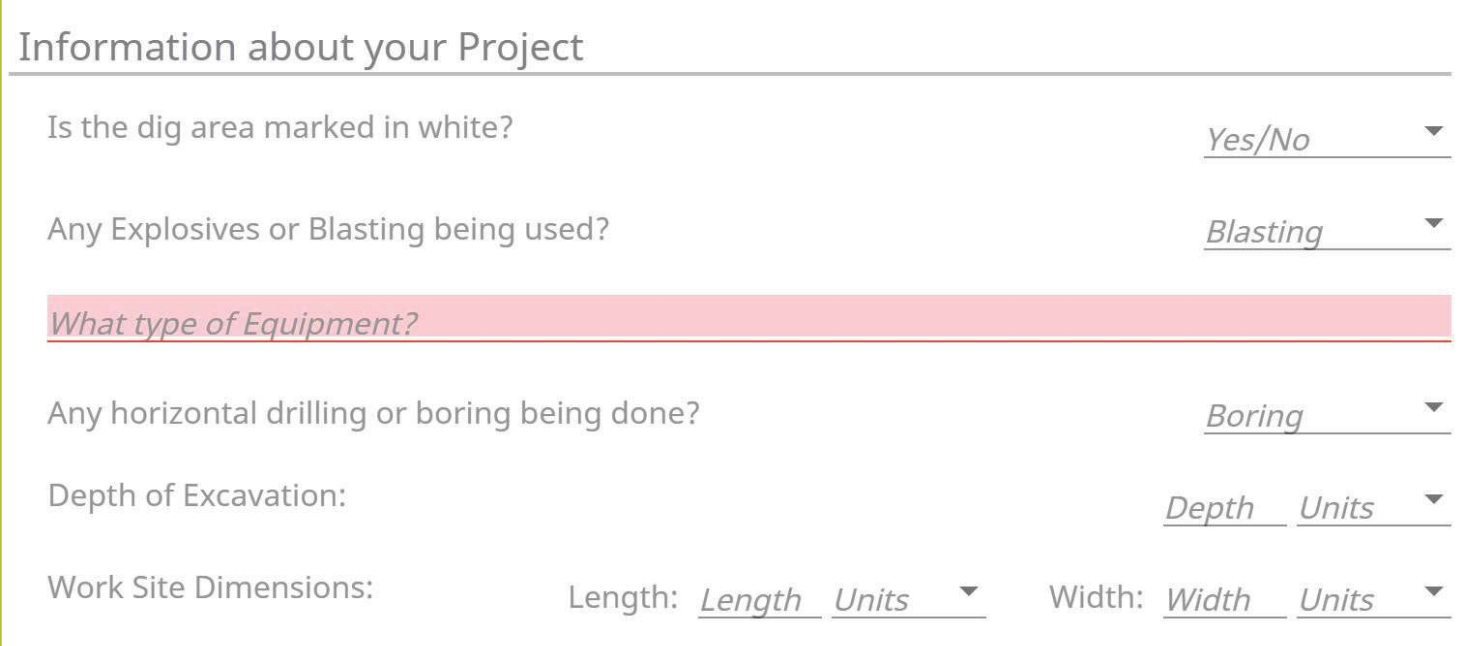

#### **Is the Dig Area Marked in White**

Marking a jobsite in white using paint or flags allows a utility locator to easily identify areas that must be located for underground utilities. Select from the options of Yes, No, or Unknown to answer this question. This information is passed along to the utility companies so that their utility locators know what they are looking for on the jobsite . If the area is marked in a color other than white, please answer this question with the **No** response and note in the comments field at the bottom of the Location Request creation form that the area is marked in a specific color (i.e., work area is marked in black).

#### **Any Explosives or Blasting Being Used**

This is a yes/no question . If you plan to use any explosives, like dynamite, during your job, please select **Yes** .

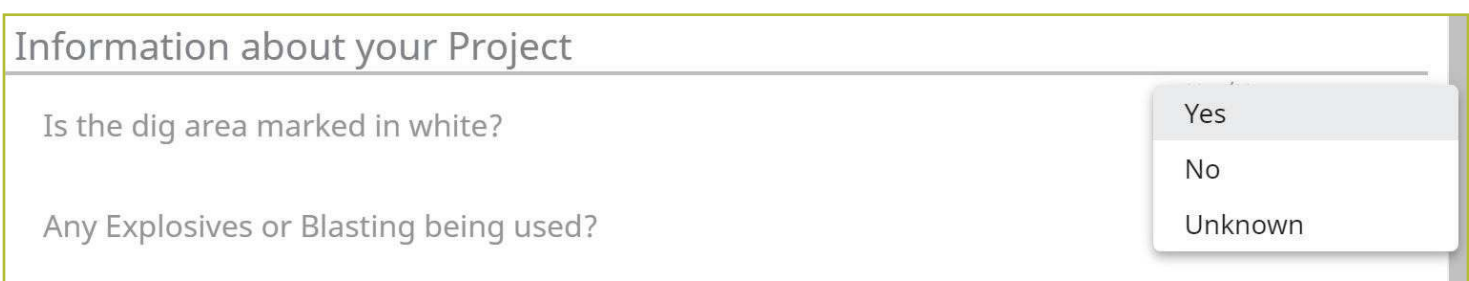

#### *Excavator—Single Address Role* :: *Submitting a New Location Request*

#### **What Type of Equipment**

This question is asking what type of equipment will be used to perform your job. For example, you can type in hand tools, auger, or backhoe, in this field. Once you begin typing, a list of possible matches will populate for you to choose from. You can select the equipment from the dropdown menu by clicking it or pressing **enter/return** on your keyboard. You can enter more than one type of equipment. You should include all equipment that will be used for this job.

#### **Any Horizontal Drilling or Boring Being Done**

Directional drilling or boring is drilling into the ground to create a horizontal hole without distributing the surface of the ground. This technique is often used to install underground utility lines without digging a trench.

This is a yes/no question. If you or your contractor will be using equipment for directional drilling or boring on your jobsite, please answer **Yes** to this question using the dropdown options.

#### **Depth**

In this field, type in how deep you plan to dig for your project. This should be a numeric answer. The unit dropdown can be changed to reflect the unit of measure that you need to indicate how deep you are digging. Unit options include **Feet, Inches, Yards, Miles and Meters** .

If you are not certain of the depth you will be digging, leave this blank.

If you type in a response and change your mind and would like to leave this field blank, use your keyboard to delete the number you have inserted and also the unit you have selected. Deleting the unit you have selected using your keyboard will change the field back to "Units ."

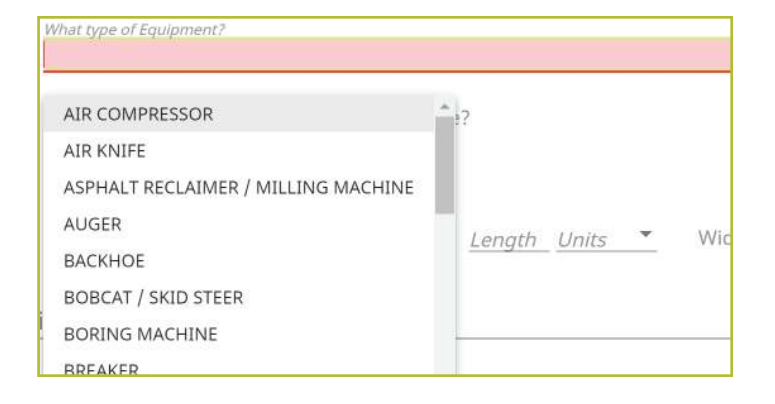

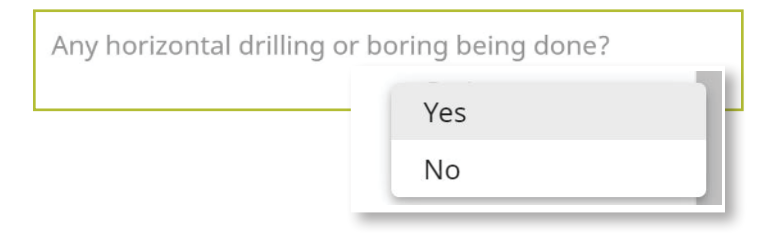

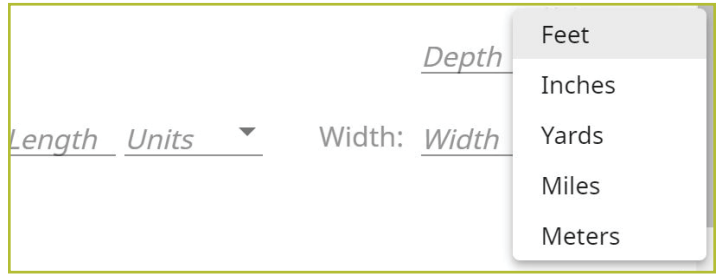

#### **Work Site Dimensions**

Similar to the depth, use the length and width fields to indicate the dimensions of your work area . This should be the approximate size of the entire dig area, not just the size of the hole or trench you plan to dig. This should be a numeric answer. The unit dropdown can be changed to reflect the unit of measure needed. Unit options include Feet, Inches, **Yards, Miles and Meters** .

If you are not certain of the length or width of your work area, leave these fields blank .

If you type in a response and change your mind and would like to leave one or both of these fields blank, use your keyboard to delete the number you have inserted and also the unit you have selected . Deleting the unit you have selected using your keyboard will change the field back to "Units ."

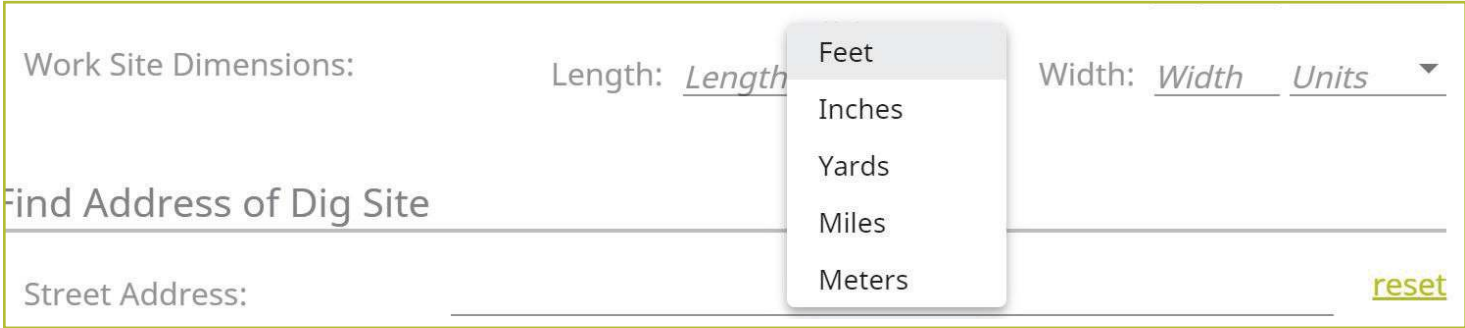

#### *Excavator—Single Address Role* :: *Submitting a New Location Request*

#### Find Address of Dig Site

The next group of questions in the Location Request creation form are for the Dig Site area.

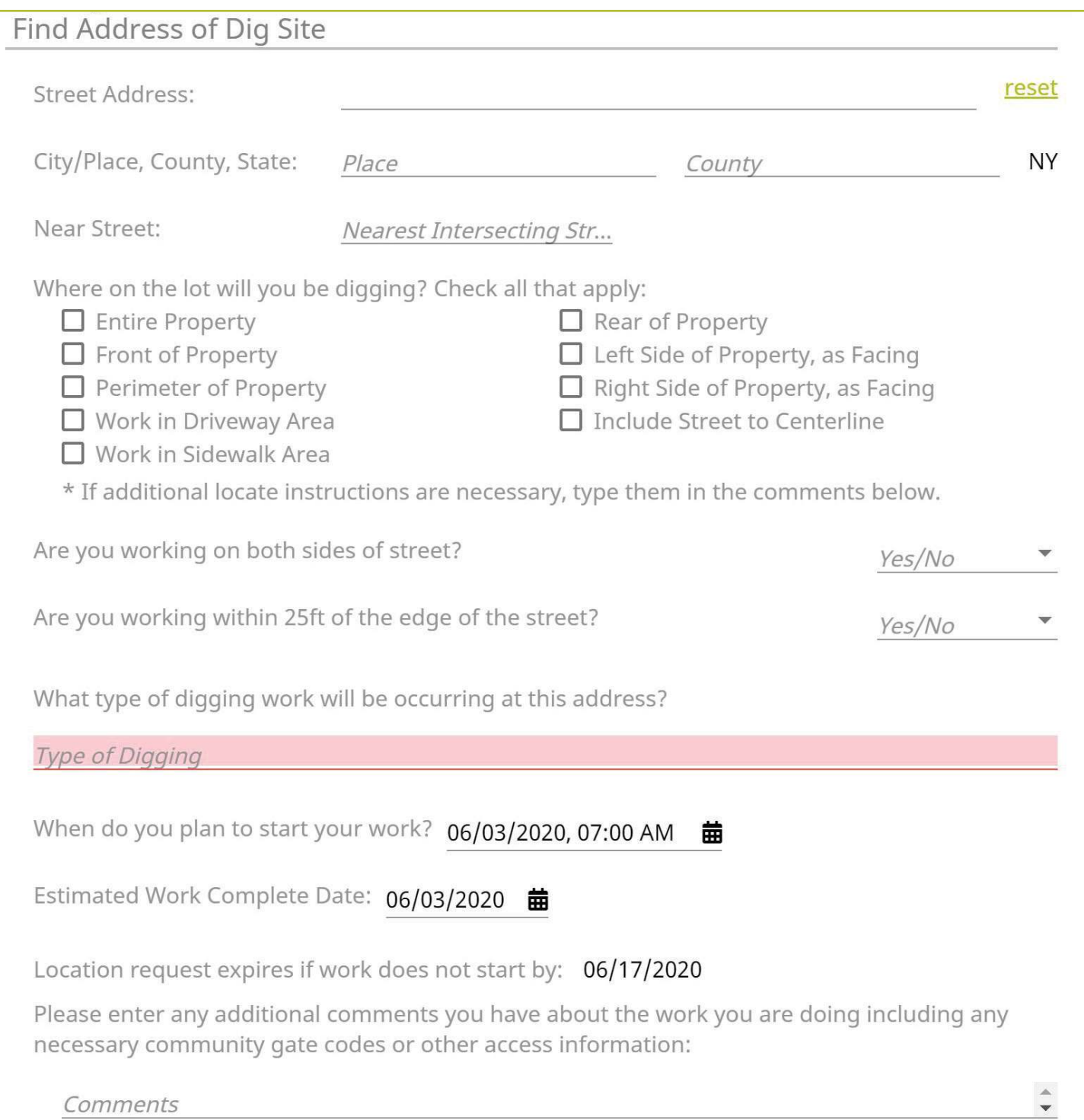

#### *Excavator—Single Address Role* :: *Submitting a New Location Request*

#### **Street Address**

Enter the address where you will be digging. As you start typing in the address or street name, a list of potential matches will appear in the dropdown, with the closest matches being at the top. Select the option in which your address is included in the range, by using your mouse to click on the correct match . Note that the **Place** and **County** are also displayed with the address and will be automatically populated in the following fields by selecting your address range .

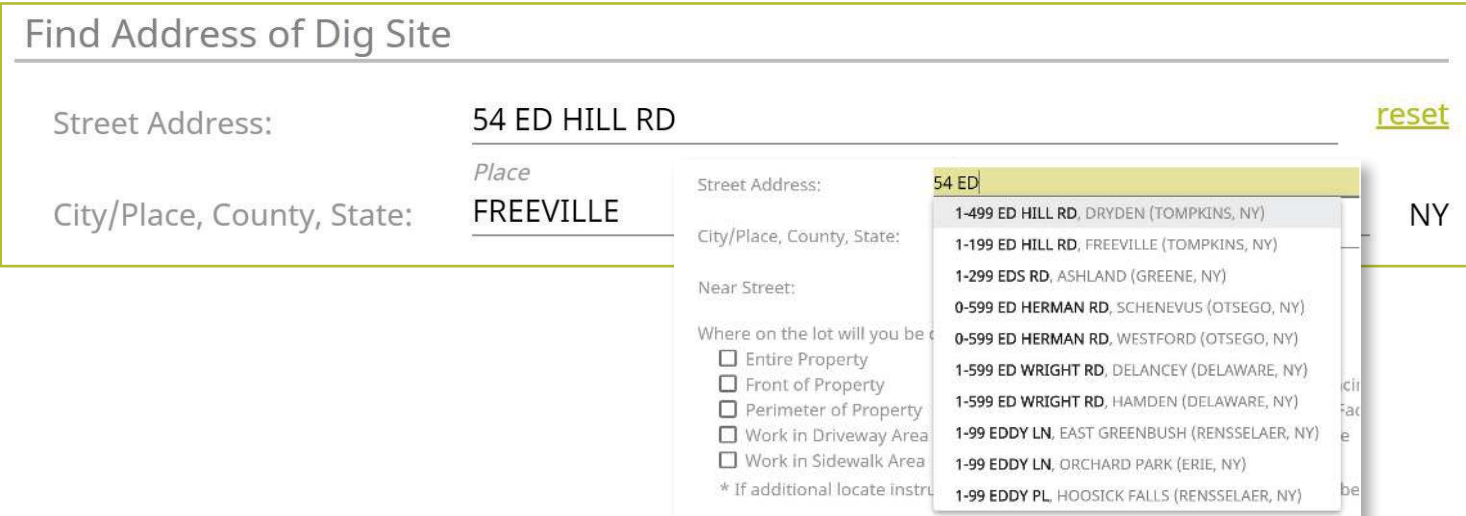

Once you select your address, you will notice the map to the right of the Location Request creation form will change and the address you have selected will be blue.

If you have made a mistake, and would like to start over again on the address selection, or need to change the address, click the **Reset** text located next to the **Street Address** field .

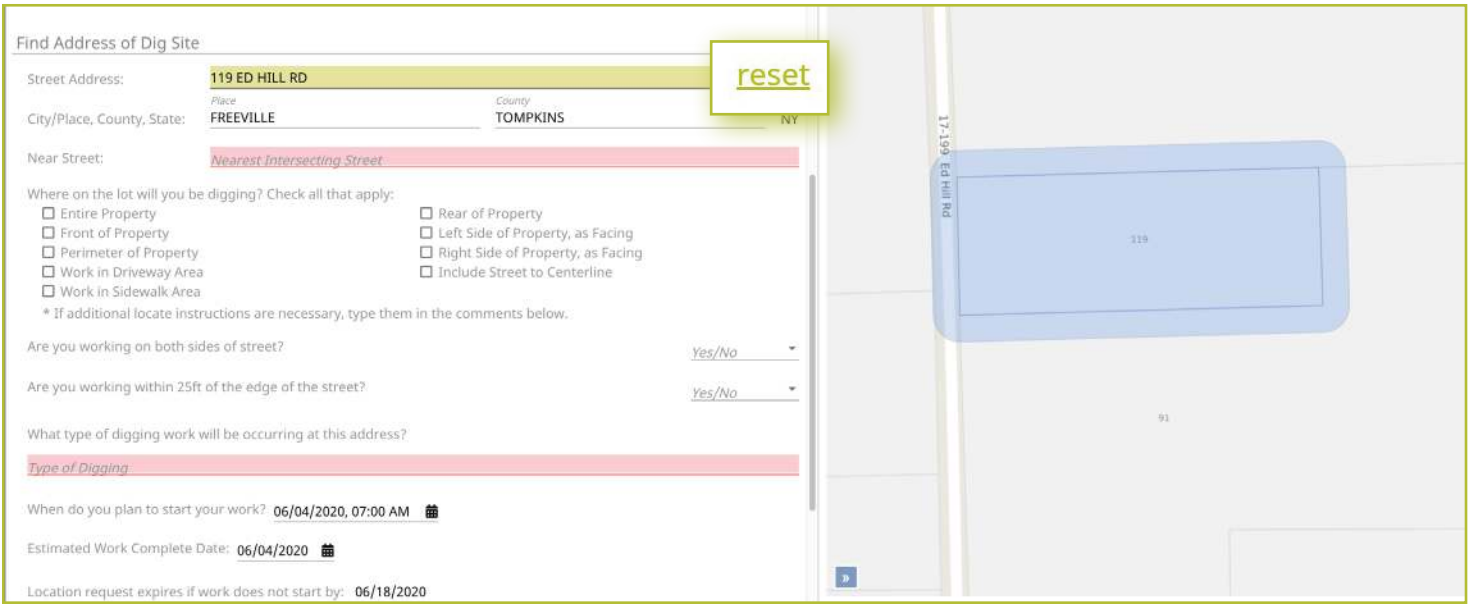

#### *Excavator—Single Address Role* :: *Submitting a New Location Request*

#### **City/Place, County, State**

The City/Place, County and State fields will all be populated based on your address selection . If your address was not found, you will see a red error message that reads, "The address you provided was not found ." You cannot place a Location Request utilizing this online service if your address is not found. If you attempt to type in an address that is not found on the map and manually populate the City/Place and County fields, you will still receive a warning error that states, "The address you provided was not found," upon trying **Save/Continue** .

If you cannot locate your address using this form, please call 811 to speak to a Damage Prevention Representative. The Damage Prevention Representative will assist in finalizing a Location Request for your job.

#### **Near Street**

If your **Street Address** and **Place** was found, then a list of the **Nearest Intersecting Streets** will be displayed once you click in the field. These choices also display the distance (in Feet) from the address of your dig site. Please select the correct match from the dropdown list. Selecting your **Near Street** will also change your map . Your **Near Street** will be highlighted in red. You may have to use the zoom out feature on the map to verify the location of your near street. Use the "-" icon on the left side of the map to zoom out. You can use the " $+$ " icon above it to zoom back into the property you have selected as your jobsite.

#### **Where On The Lot Will You Be Digging**  *(Check All That Apply)*

Simply use your mouse to select where on the property you will be doing your work . If you are working on the entire property, there is no need to select other options that include the property . You may opt to select, **Include Street to Centerline** with the **Entire Property** option, though, depending on your project .

If additional locate instructions are necessary, use the **Comments** field at the bottom of the form .

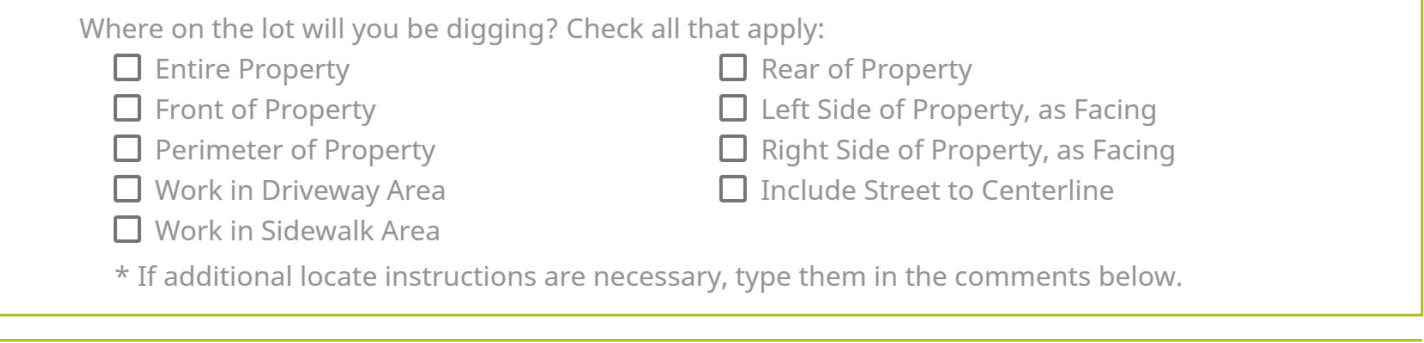

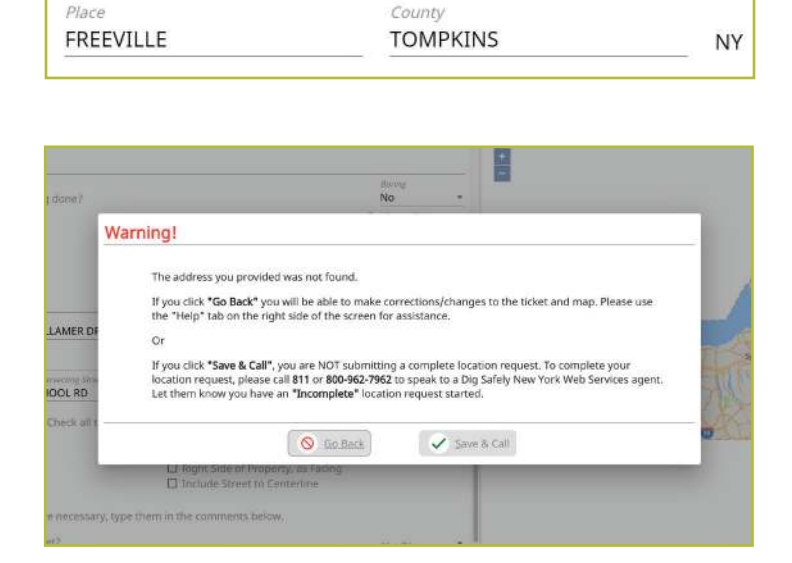

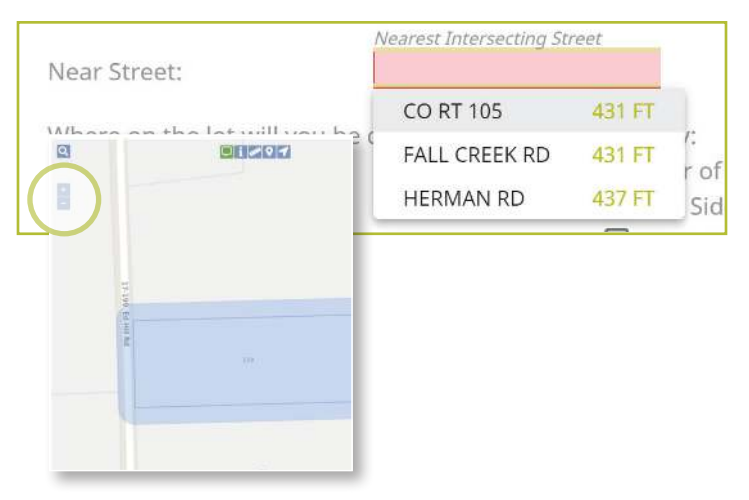

#### **Are You Working On Both Sides of The Street**

The "both sides of the street" question directly impacts the mapping and utilities notified . Select the dropdown to click, **Yes**, **No**, or **Unknown** . If you select **Yes** or **Unknown**, you will notice the highlighted blue dig site area on the map (to the right of the Location Request creation form) will increase in size to account for the work on both sides of the street .

#### **Are You Working Within 25ft of the Street**

Your answer to this question will notify impacted utilities if your work is being performed within 25 feet of the street. Select the dropdown to click, **Yes**, **No**, or **Unknown** to answer this question .

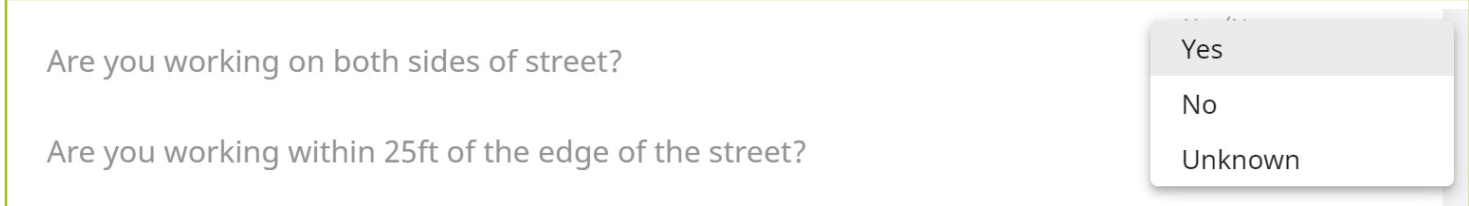

#### **What Type of Digging Will be Occurring At This Address**

This question allows you to inform the utility companies of the type of work you will be preforming. Examples include, but are not limited to, installing a fence, installing a driveway, replacing a mailbox, basement waterproofing, ditching, etc . In this field you can either select from the dropdown the type of work you are doing, or you can enter a type that is not listed. You can access the dropdown list by either clicking in the box, or by typing in the first few letters of the work type you are doing . Make sure you select the offered type of work by clicking on your selection or pressing **enter/return** on your keyboard .

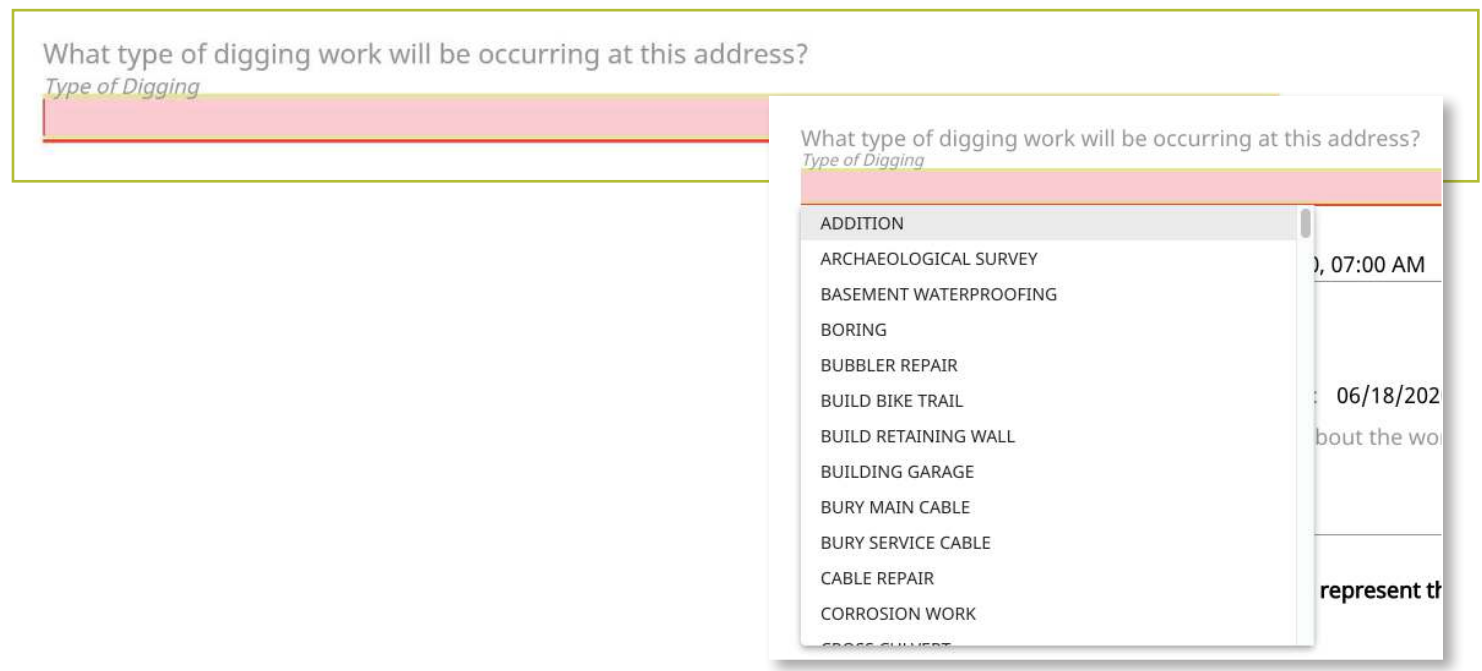

#### *Excavator—Single Address Role* :: *Submitting a New Location Request*

#### **Work Start Date and Time**

By law, Member Utilities have at least two (2) full working/business days to reply to your Location Request. Therefore, your work start date/time is automatically filled to the first legal start date possible based on the date you are filling out your Location Request. Please note, holidays and weekends are not included in the working/business day calculation and therefore may impact your first legal start date. To change your work start date, click on the calendar icon and click on the date you plan to start your work. By law, your start date must be within ten (10) working/ business days of when you place your Location Request. The form will not allow you to select a date outside of this range . Your available date options will be black in color. Unavailable dates will be greyed out. If you need to change the start time of your planned work, within the calendar icon, use the arrows located above and below the designated time to change the time forward or backward.

#### **Estimated Work Complete Date**

In this field you will identify the date that you think your work will be completed. This date will be automatically populated with your selected work start date . If you want to change your estimated work completion date and/or time, click the calendar icon and click on the appropriate date. Use the arrows located by the month at the top of the calendar to view more future dates .

#### **Location Request Expires If Work Does Not Start By**

Because utility markings can deteriorate/fade over time, your Location Request will have an expiration date if work is not started. You cannot alter this date in the form because it is based on your selected work start date/time . If you do not begin your work by the expiration date indicated in this field, you will need to submit a new Location Request.

Estimated Work Complete Date: 06/03/2020 龠

Location request expires if work does not start by: 06/17/2020

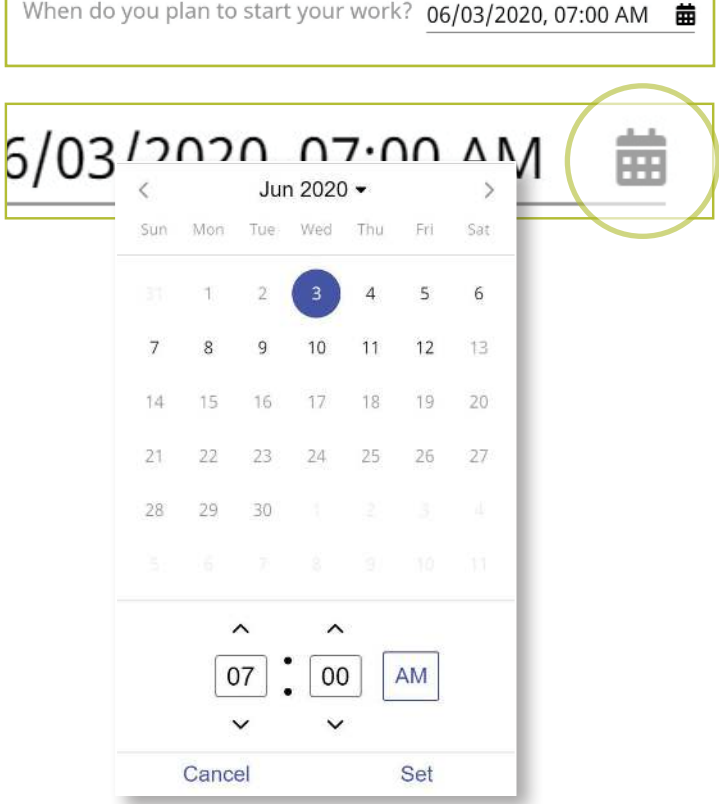

When do you plan to start your work? 06/03/2020, 07:00 AM

#### *Excavator—Single Address Role* :: *Submitting a New Location Request*

#### **Comments**

The **Comments** field is used to place any additional information or instructions to be sent on to the Member Utilities . For example, "A map is available to locators upon request." Or, "This is a gated community. The gate code to access the property is 0000."

Please enter any additional comments you have about the work you are doing including any necessary community gate codes or other access information:

Comments

 $\frac{1}{\sqrt{2}}$ 

The last question on the form requires you to verify that your map matches your dig site .

#### **Does the blue shaded area on the map accurately represent the exact location of the dig site address provided?**

Review your map to the right of the Location Request creation form . If your map accurately matches the location information you have entered into the form, answer this question using the **Yes** option in the dropdown .

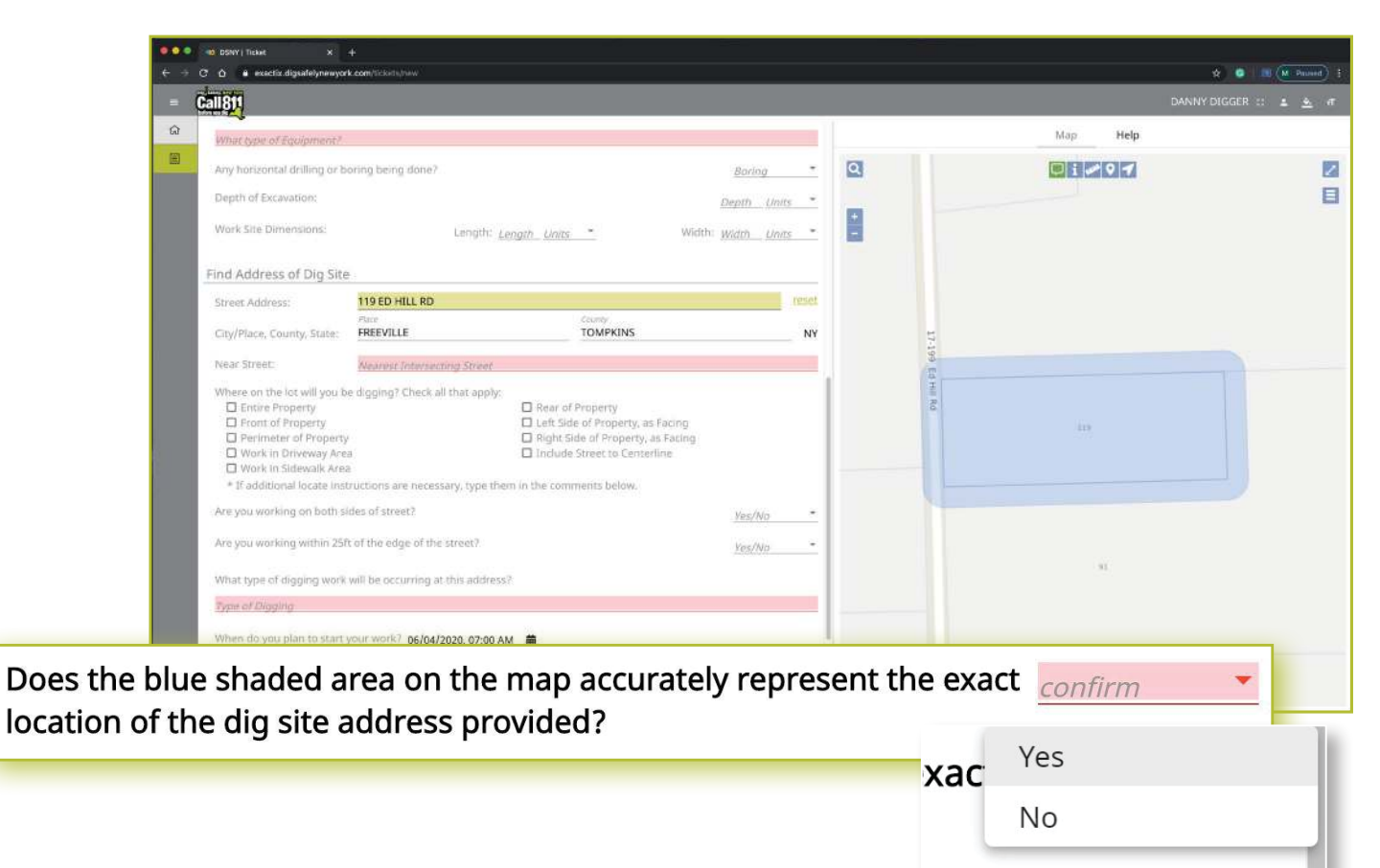

Should you select **No**, that the blue shaded area does not cover your dig site, you will see the following warning pop up on your screen . You can go back to the ticket to make corrections to the dig site location by clicking the **Go Back**  button at the bottom of the pop-up . You can also choose to save the Location Request as is and call 811 to speak to a Dig Safely New York Damage Prevention Representative, who will assist you in finalizing your request.

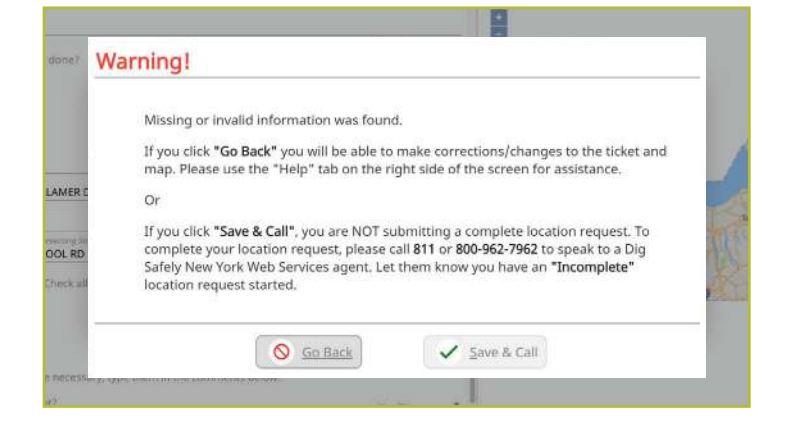

#### Completing Your Location Request

Once you have verified that all the information is correct, as well as the dig site mapping, you can click the **Save/Continue** button at the bottom of the form/screen.

If at any time before you save your ticket you want to cancel the request, then click on the **Discard** button at the bottom of the form/screen.

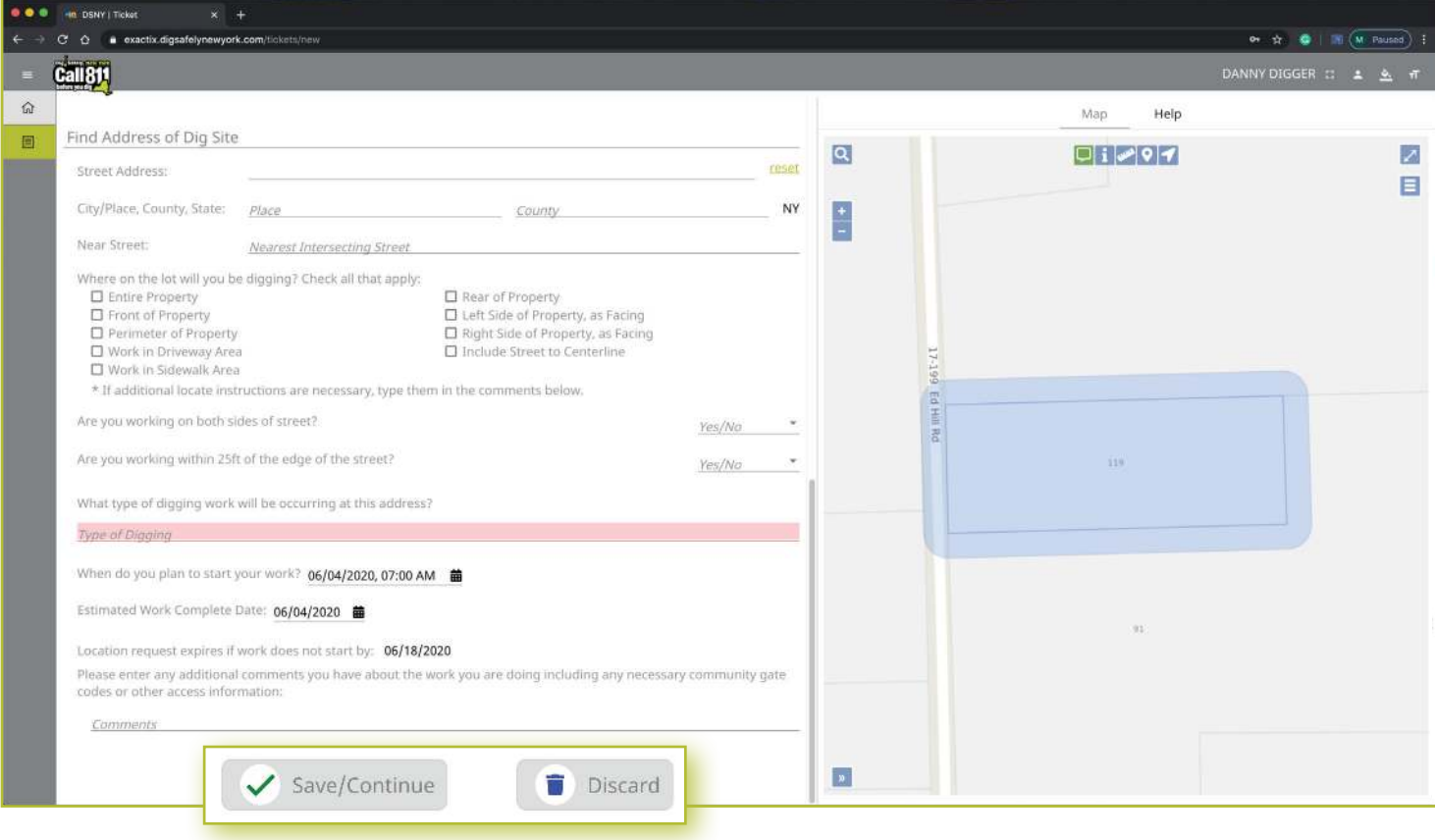

#### *Excavator—Single Address Role* :: *Submitting a New Location Request*

#### **Verify Location**

Once you click on the **Save/Continue** button, you will be taken to the Verify Location screen . Please review the information on this page and click on the **Above Information is Correct** button at the bottom . If you need to make corrections, you can click on the **Back to Ticket** button .

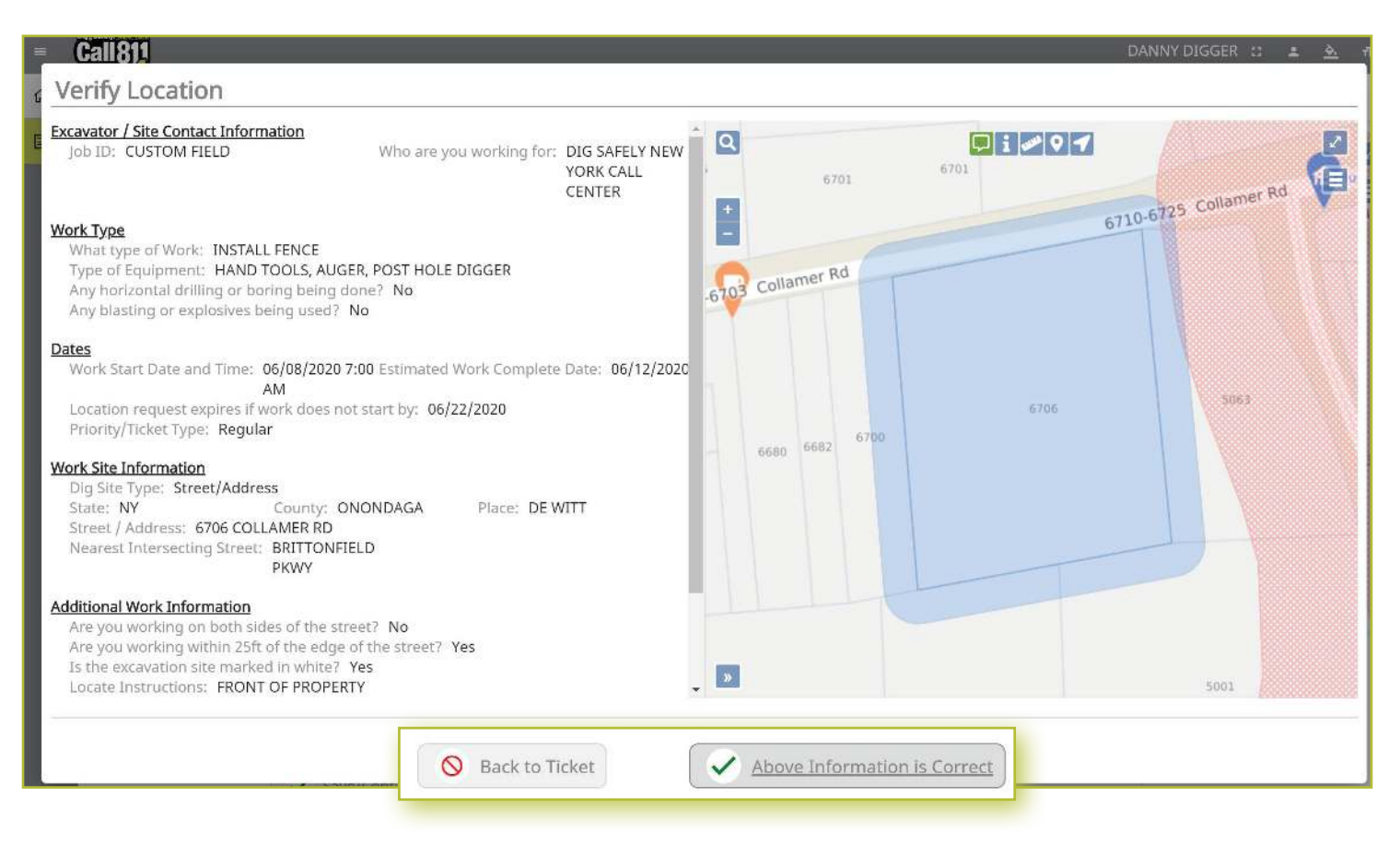

#### **Confirm Affected Utilities**

Once you have verified the information is correct, you will go to the Confirm Affected Utilities screen . This screen will list the Member Utilities that will be notified regarding your Location Request.

**Call 811 Confirm Affected Utilities**  $\Omega$ Whe  $\Box$ There are 13 member utility owner(s) being notified by Dig Safely New York. Y Each notified member utility owner must respond before beginning your work.  $\Box$  $\Box$ Dig Safely New York will be notifying:  $\Box$ 25 Main Phone Number **Utility Owner Name** Type DIG SAFELY NEW YORK | CALL CENTER ELECTRIC, FIBER, SANITARY SEWER, STORM (315) 415-2969 SEWER Are y FLANTIC TELECOM INC. **FIBER**  $(800)$  289-1901 LEVEL 3 COMMUNICATIONS FIBER (877) 366-8344 x3 Arey LIGHTOWER FIBER TECHNOLOGIES FIBER (801) 364-1063 **ELECTRIC** (866) 507-3010 x3 NATIONAL GRID / CENTRAL / ELECTRIC What NATIONAL GRID / CENTRAL / GAS GAS  $(866)$  507-3010 x3 Type NYS DOT SYRACUSE REGION 3 **TRAFFIC SIGNALS**  $(315)$  455-6312 FIBER, TELEPHONE ONEIDA COUNTY RURAL TELEPHONE (315) 865-5201 x3216 INS ONONDAGA COUNTY DEPT OF WTR DRAINAGE, SANITARY SEWER  $(315)$  435-3157 ENVIRONMENT PROTECTI Wher ONONDAGA COUNTY WATER AUTHORITY **WATER** (315) 455-7061 x3122 TIME WARNER CABLE | SYRACUSE CATV, FIBER (800) 262-8600 TOWN OF DEWITT WATER (315) 446-3734 x158 Estim **VERIZON SYRACUSE** FIBER, TELEPHONE (855) 226-9564 Locat Utility responses will be sent via email and may also be checked by logging in to Exactix using your Username and Password. Pleas Once you click "Submit Request" below, you will see a confirmation page which will contain your ticket number along with information pertaining to the nece: rest of the safe digging process. You will also have the option to save a PDF copy of the information, go on to create another location request, or simply close out of the confirmed location request. CU If you close out of this web page before selecting "Submit Request", no information will be saved or sent to Dig Safely New York or the member utilities. Does locat  $\bigcirc$  Back Submit Request

To finalize your submission, click on the **Submit Request** button on the bottom .

#### **Need to review your ticket?**

If you want to review the ticket information again before sending your request, you can click on the **Back** button . This will take you back to the main screen where you can revise your Location Request if necessary. When you are ready to submit your locate request, then click on the **Submit Request button.** 

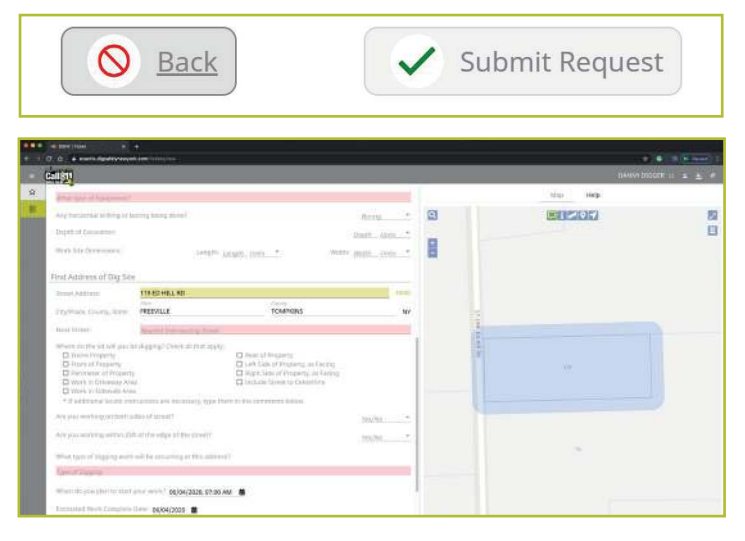

#### **Location Request Confirmation**

After clicking on the **Send Ticket** button, the following screen will appear that confirms your ticket has been saved and provides you with:

- **Nour Ticket Number**
- **A copy of your mapped dig site**
- $\blacksquare$  The affected utilities list

This screen also gives you the option to:

- Review the Next Steps in the Location Request/811 One-Call Process
- **Print/Download the Next Steps**
- **Create Another Location Request**
- $E$ xit the screen

#### **Review the Next Steps**

The Excavator—Single Address Role gives users educational tips and information regarding the steps of the One-Call

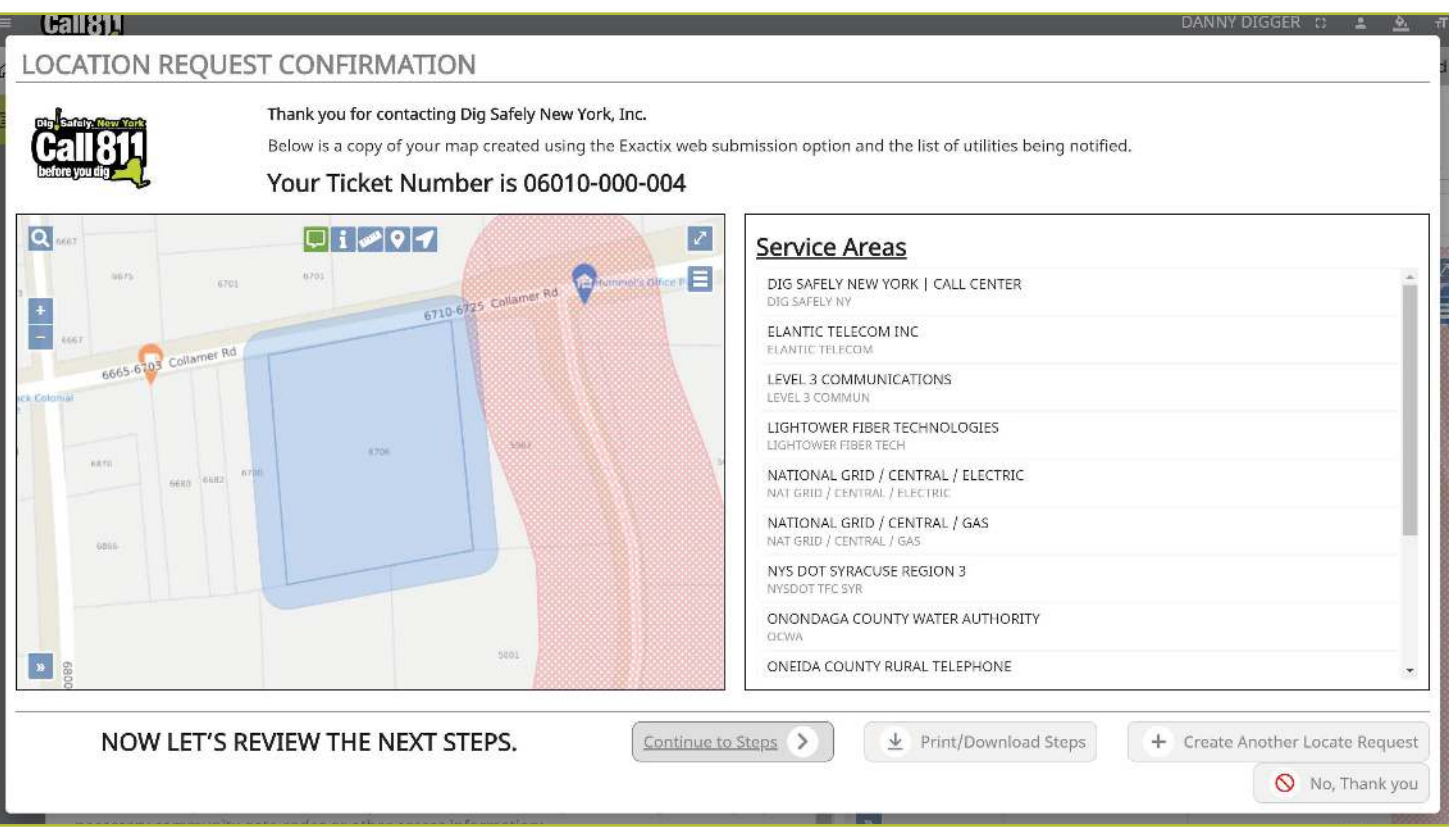

Notification process after Location Request submission . These steps outline information regarding:

- **Property access**
- What utilities a person can expect to be marked
- **Notable 10 When a person can dignant**
- **Utility responses**
- $\blacksquare$  Private utilities
- **The importance of the ticket number**
- **Making edits to a submitted Location Request**
- **Important reminders for a safe jobsite**
- How to report damages
- **No.** What to do if there is a gas leak

To scroll through the steps, click the **Next** button on the bottom of the screen. At any time, you can click on the **Back** button to review the previous step/information, click on the **Print/Download Steps** button to generate a PDF of the steps, click on the **Create Another Locate Request** button to start a new ticket, or the **No, Thank You** button to exit the screen.

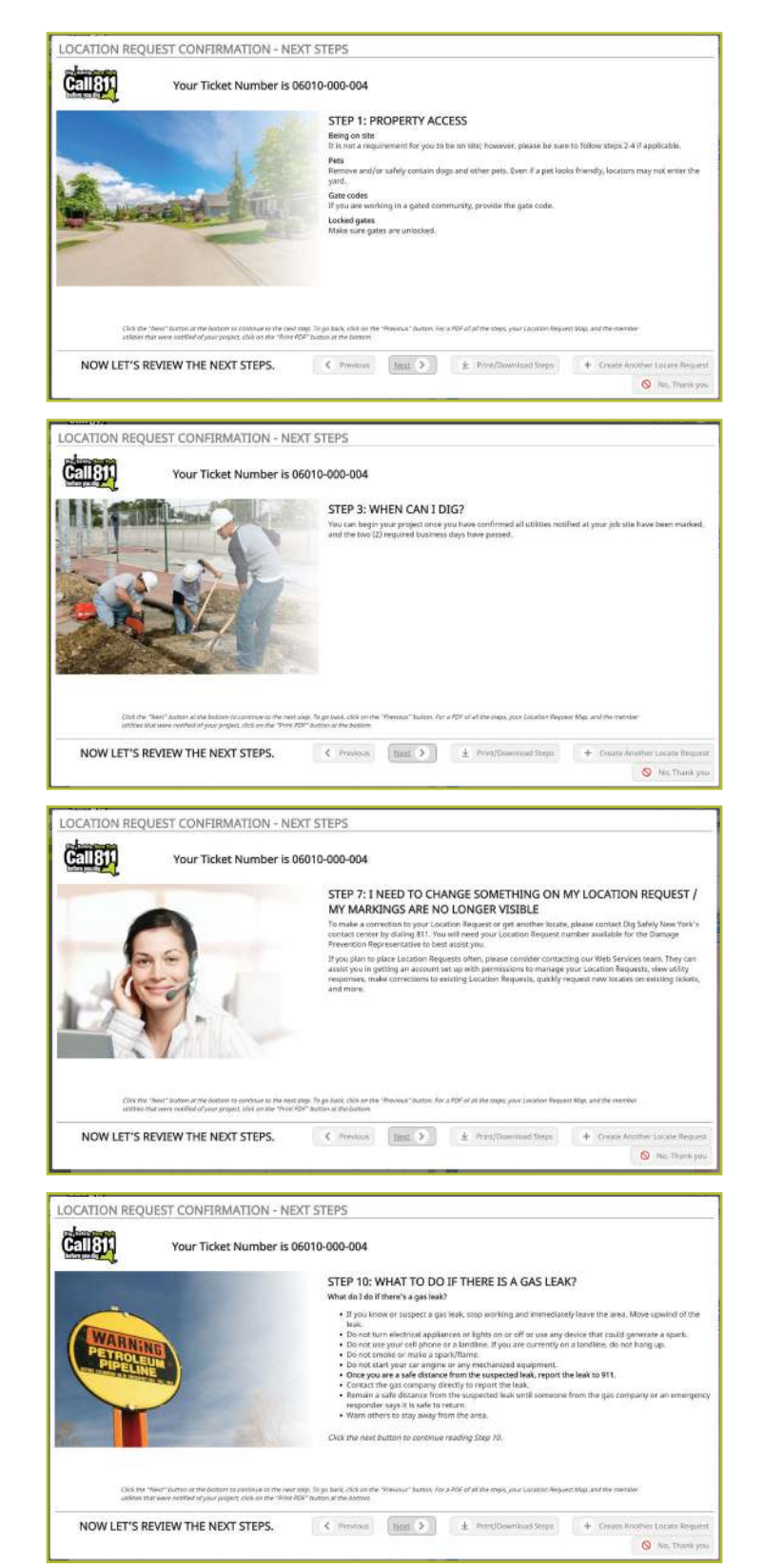

The **Print/Download Steps** button generates a printer-friendly PDF of the next steps and also includes your ticket number and affected utilities list.

#### **More Locates?**

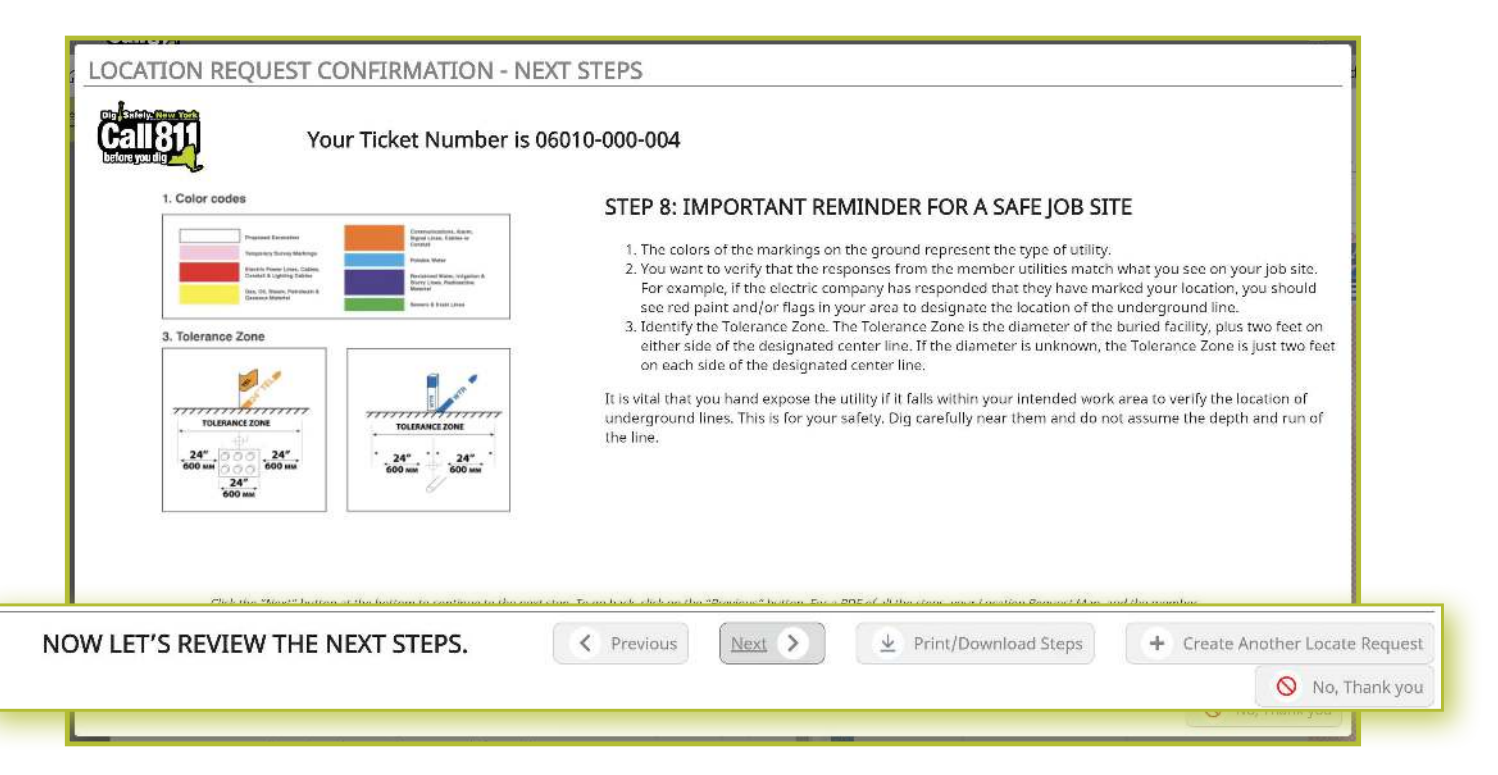

If you have more locates to enter, then you can click on the **Create Another Locate Request** button .

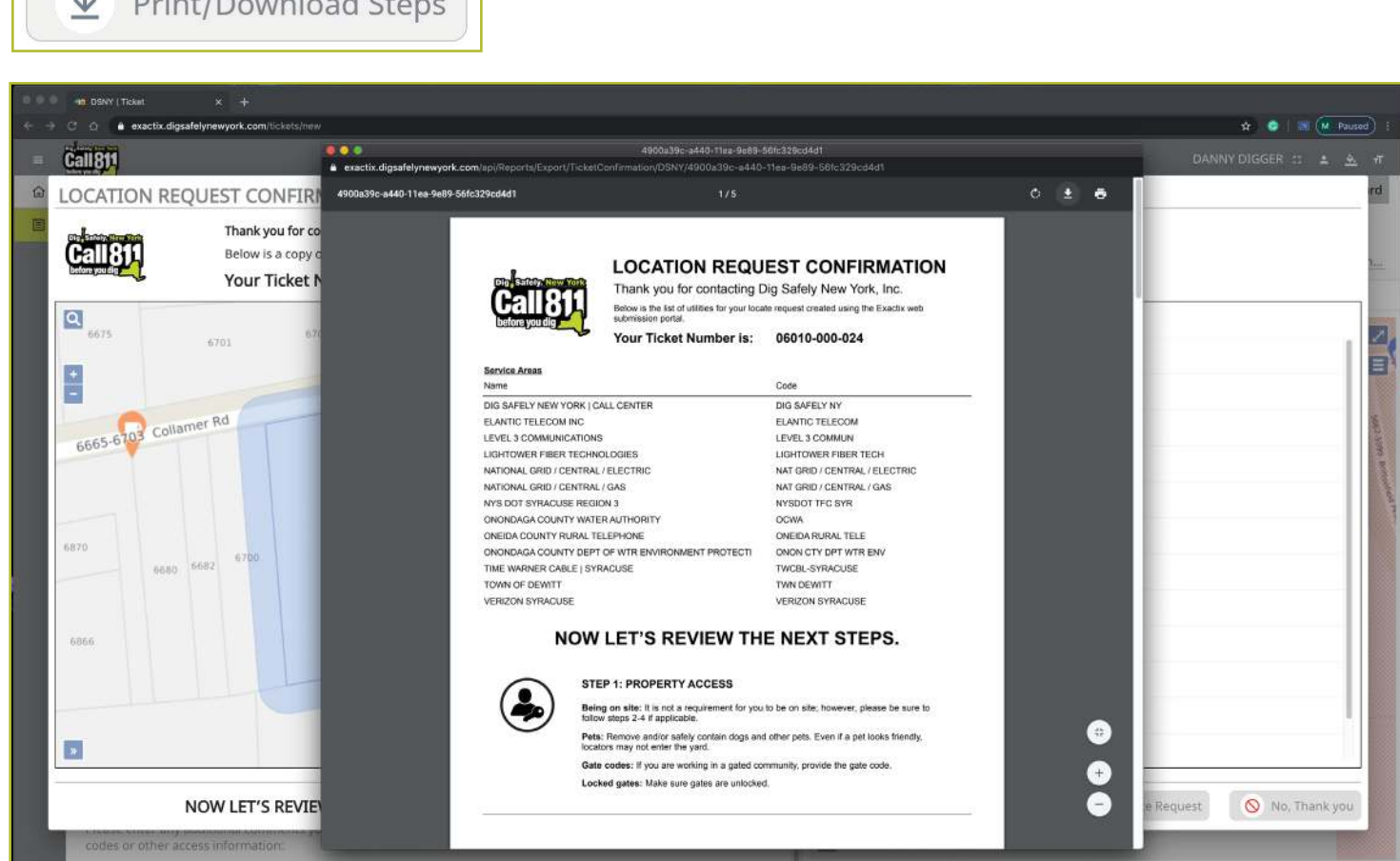

If you are done, then click on the **No, Thank You** button and you will be taken back to a screen displaying the last Location Request you entered.

 $\mathbb{R}$   $\sim$   $\mathbb{R}$   $\sim$   $\mathbb{R}$   $\sim$   $\mathbb{R}$   $\sim$ 

As a web user in the Excavator—Single Address Role, your ticket dashboard allows you to view tickets you have submitted and tickets assigned to you. This means that if

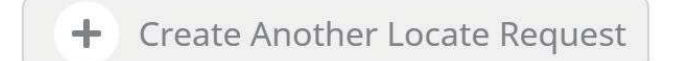

 $\bigcirc$  No, Thank you

my.UDigNY.org :: Access. Information. Support. **45** and the set of the set of the set of the set of the set of the set of the set of the set of the set of the set of the set of the set of the set of the set of the set of t

#### *Excavator—Single Address Role* :: *Utilizing the Ticket Dashboard*

someone selects you as a Field Contact, you will be able to view this ticket and its respective utility responses .

You also have a secondary ticket menu on the left-hand side of the ticket dashboard screen, in which you can use to filter your tickets.

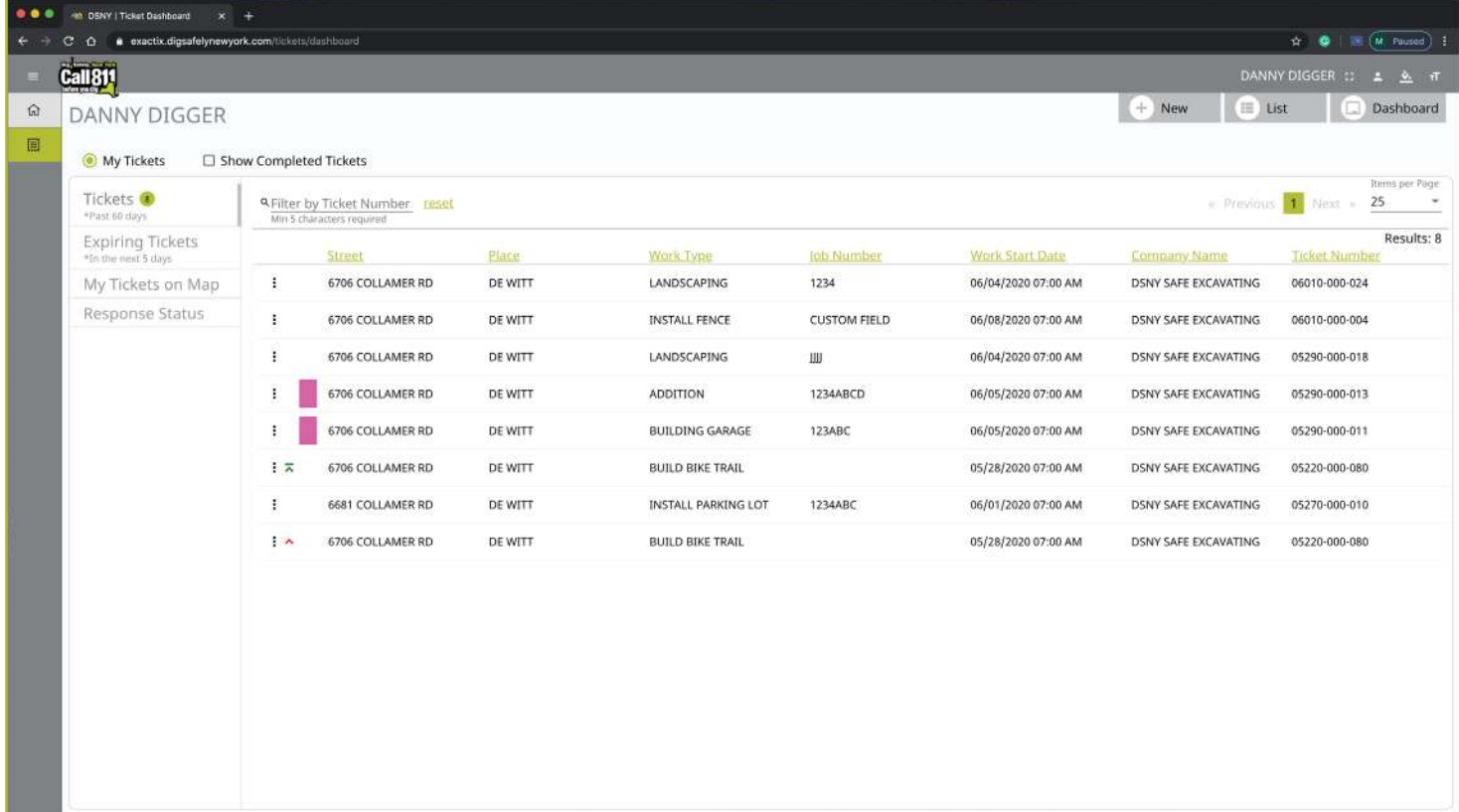

Here you can click to view:

- **All tickets from the past 60 days**
- $\blacksquare$  Tickets close to expiring
- Tickets on a map (using your current location)
- **Response status of tickets**

Clicking the three dots next to a ticket gives you the option to quickly view certain aspects as well as take a few quick actions on that ticket.

For those tickets in your dashboard, you can use the

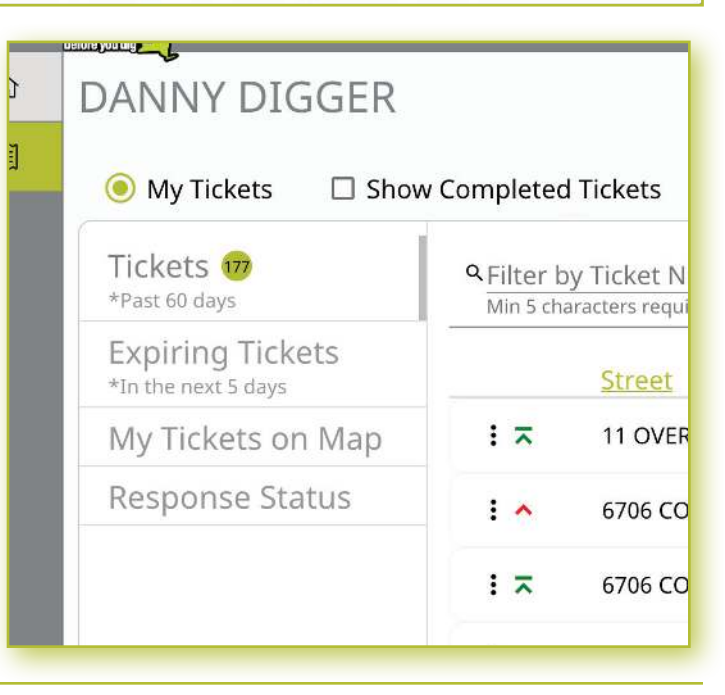

#### *Excavator—Single Address Role* :: *Utilizing the Ticket Dashboard*

three-dot menu to:

- **View the Ticket**
- **View the Utility Responses**
- **Mark your work as completed**
- **Print the Ticket Text**

Clicking the **View Ticket** option in the three-dot menu will take you to the full ticket that was submitted.

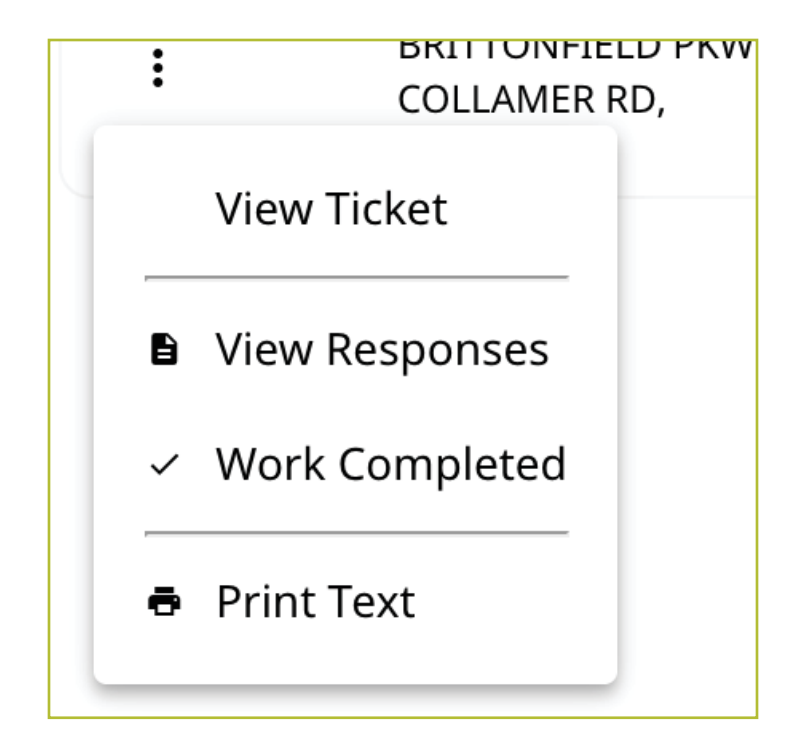

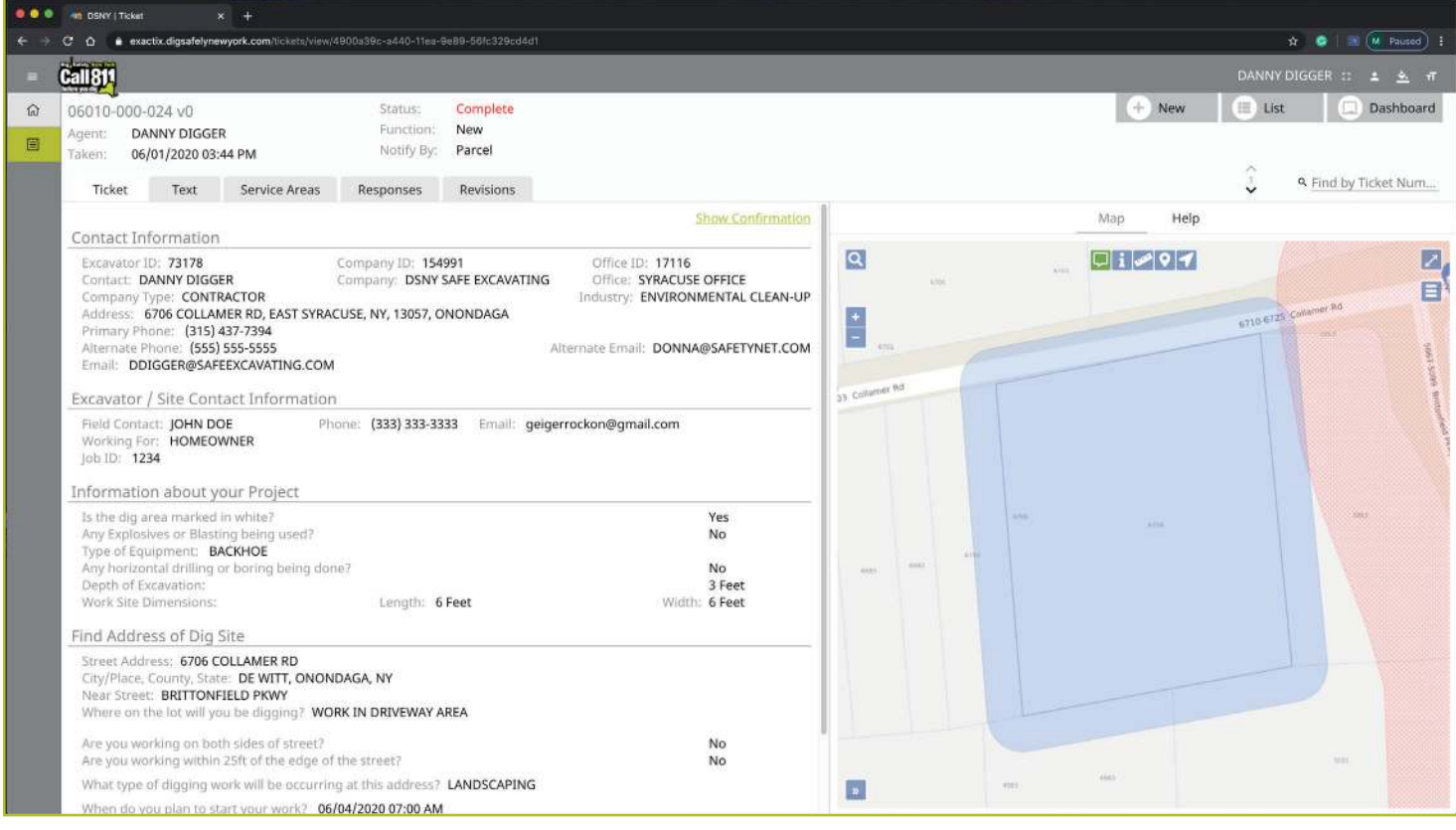

#### *Excavator—Single Address Role* :: *Utilizing the Ticket Dashboard*

Clicking **View Responses** in the three-dot menu will pop up a new window over your dashboard to display that ticket's responses .

*Remember, the term Service Area is the same as Utilities Notified.* 

In this window, you can see which utilities were notified, what their response is, and any comments left during their responses. If a utility has yet to respond, their row will be highlighted in yellow.

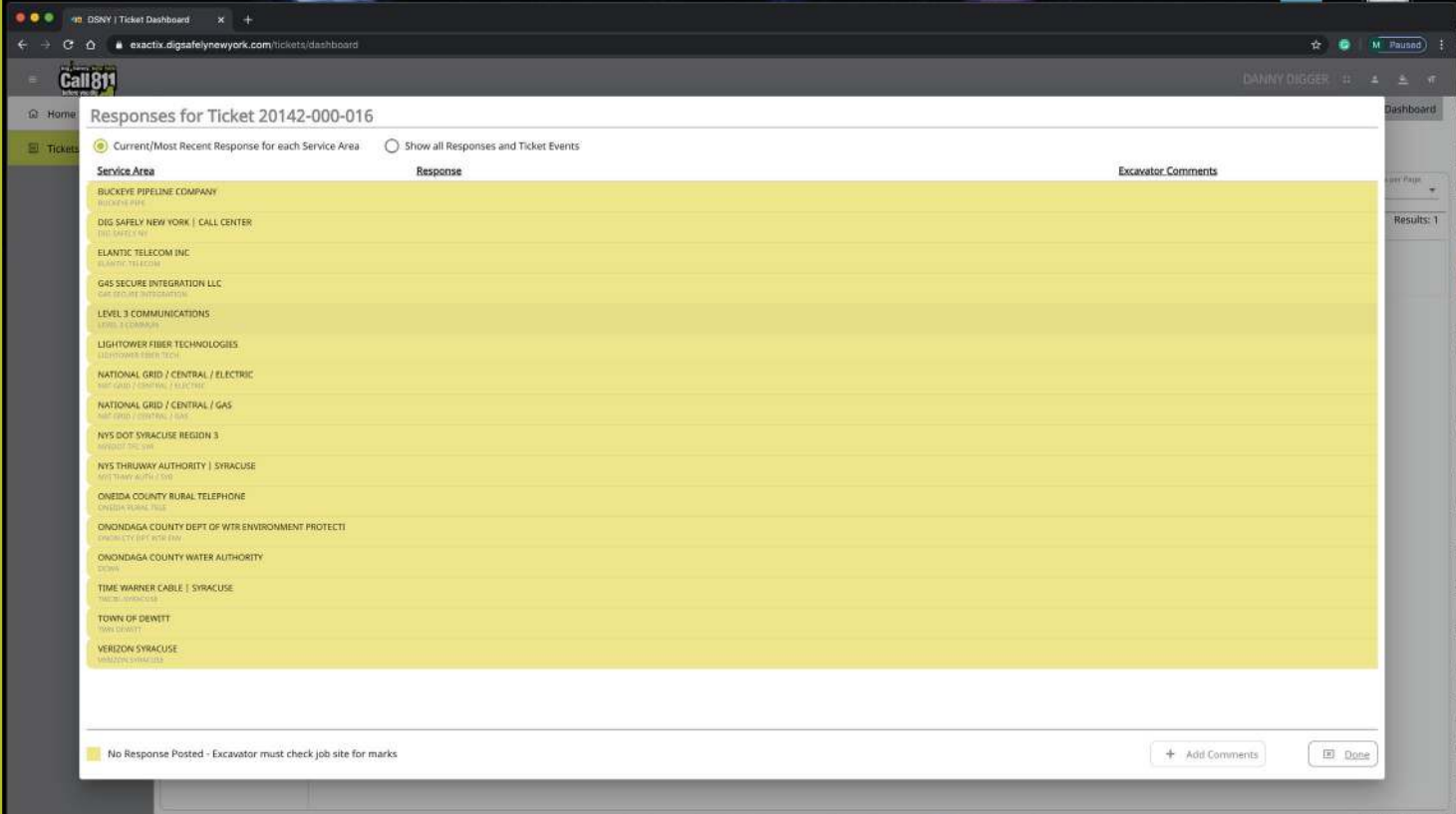

By default, you are viewing the current/most recent response for each Service Area . You can choose to **show**  all responses and ticket events at the top of the window. This will generate an audit list on the ticket and responses.

You will see:

- **Now When the ticket was created**
- **Any new versions created**
- **Now When responses were viewed**
- **Now When utilities entered responses**
- **And more**

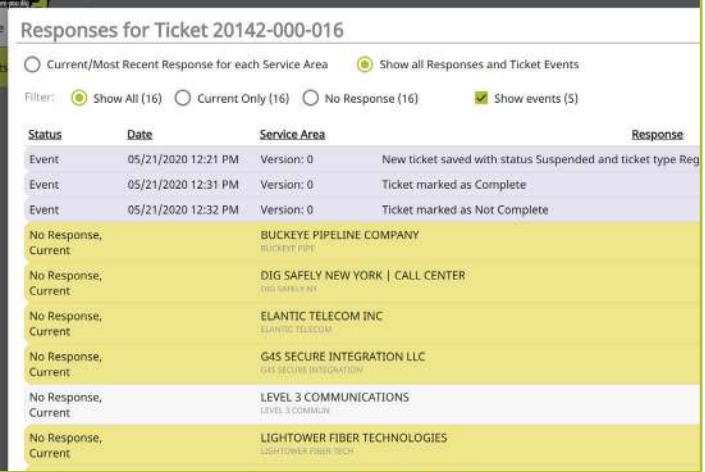

#### *Excavator—Single Address Role* :: *Utilizing the Ticket Dashboard*

Clicking the **Work Completed** option in the three-dot menu allows you to remove a ticket from your dashboard. By clicking this, you are stating that you have completed the work on this Location Request. To add tickets that you have marked as **Work Completed** back to your dashboard view, click on the **Show Completed Tickets** checkbox above your ticket list.

If you accidentally mark a ticket as **Work Completed,** find the ticket by clicking the **Show Completed Tickets** checkbox to bring all your tickets back to your dashboard view . Then, click on the three-dot menu for that ticket and click, **Work Not Completed.** Now your ticket will remain in your dashboard.

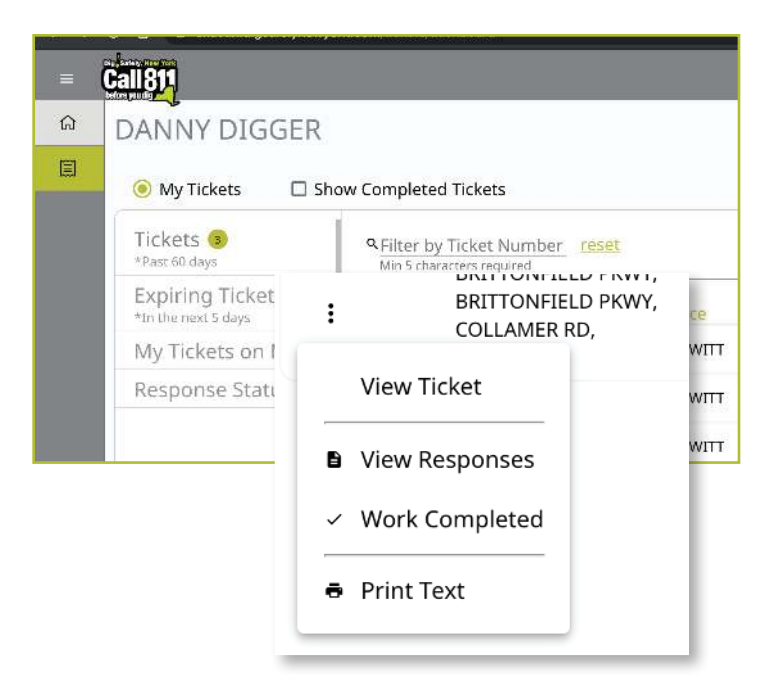

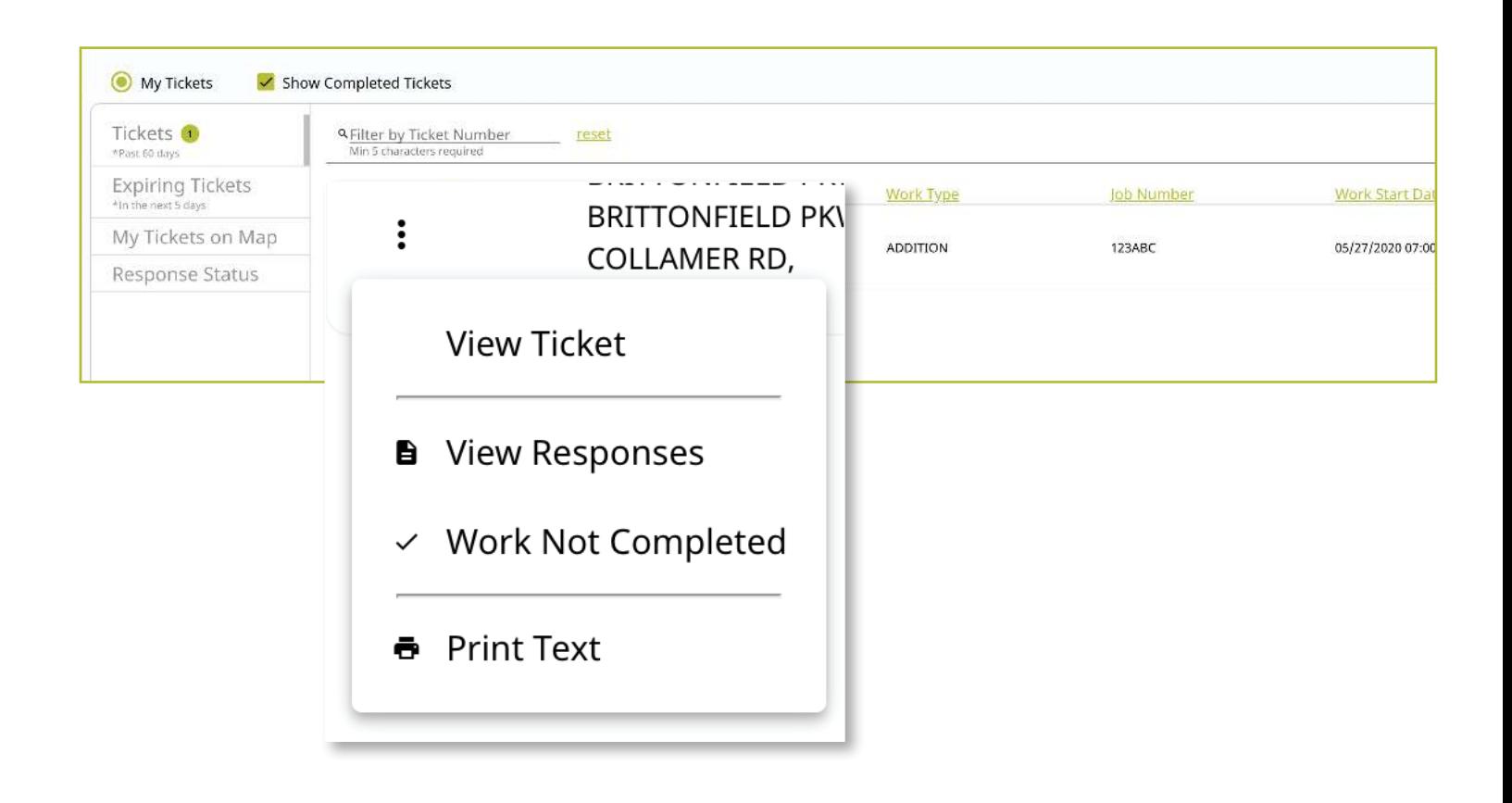

#### *Excavator—Single Address Role* :: *Utilizing the Ticket Dashboard*

Clicking on the **Print Text** option in the three-dot menu will generate a print window with that ticket text . Ticket text is a consolidated version of the Location Request form you completed. It does not include the map. When this window is generated, you can choose to change the destination of the print device . This allows you to select **Save as PDF**  instead of sending the document to a printer.

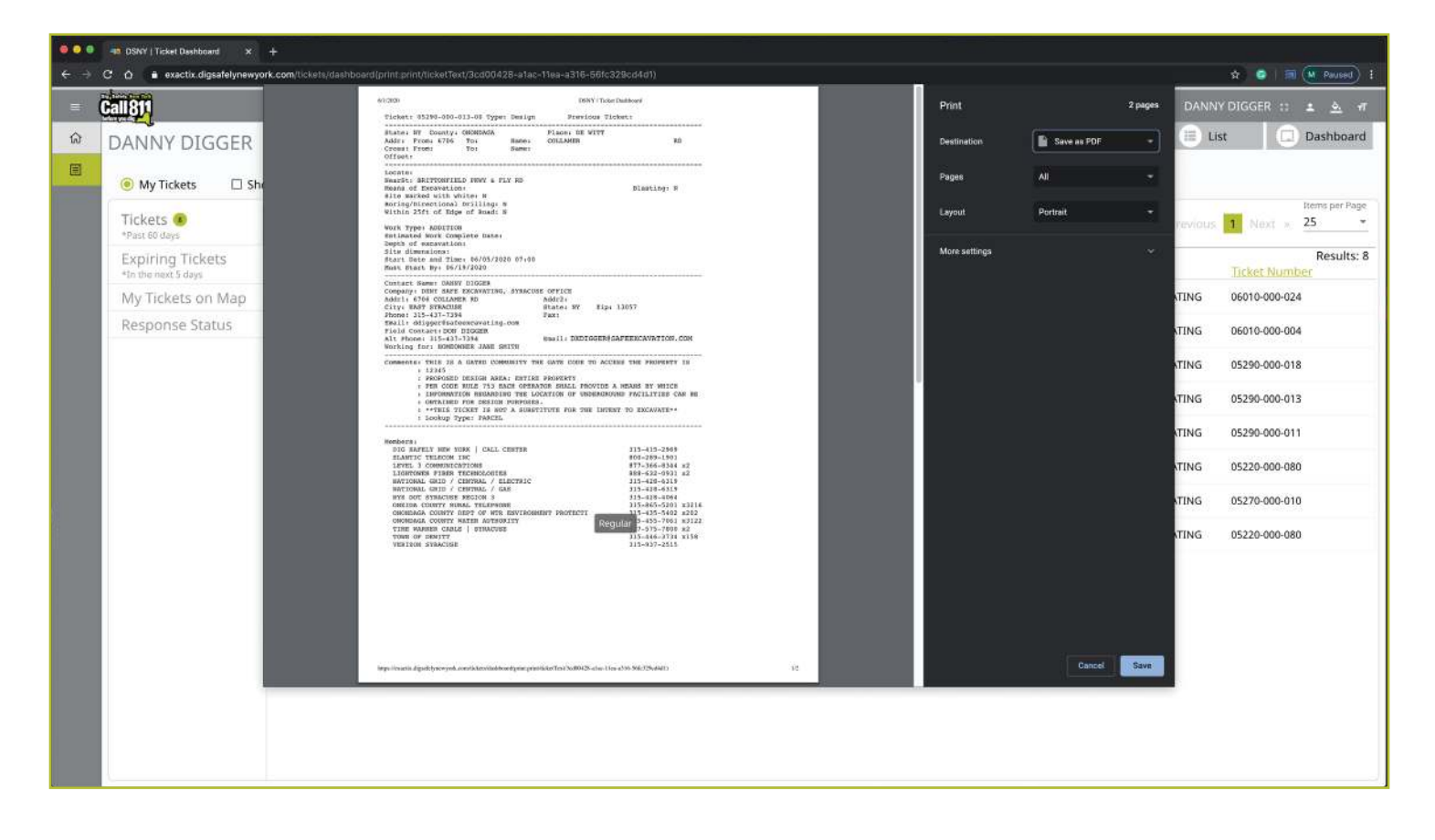

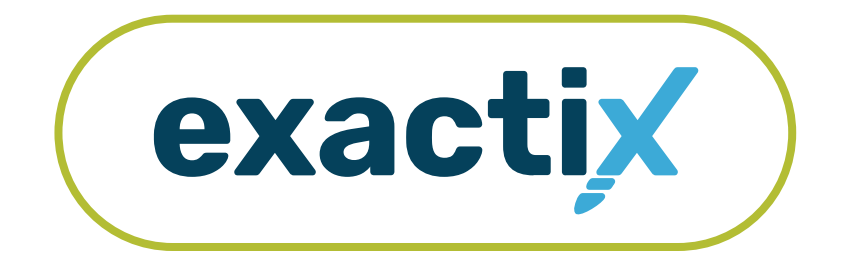

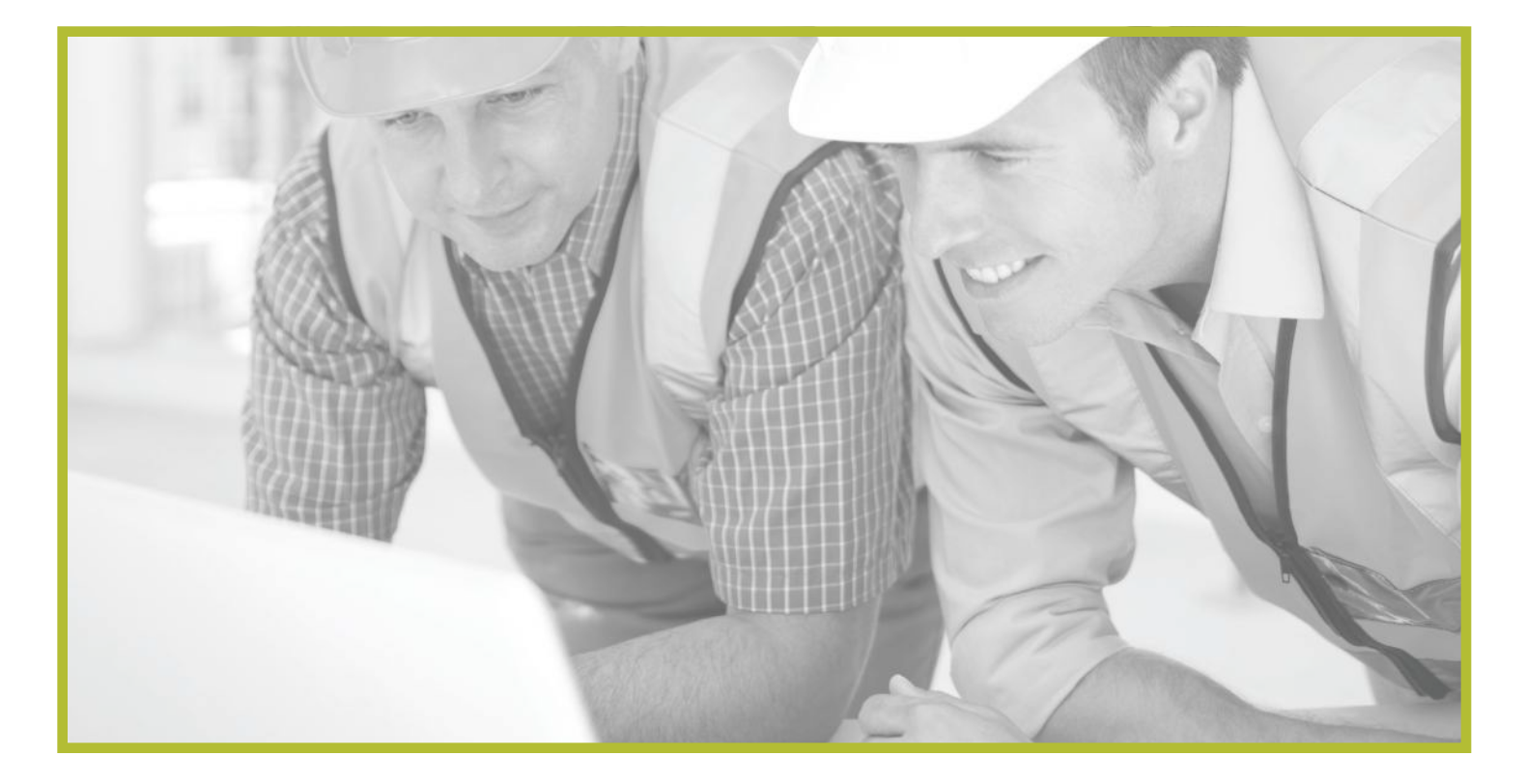

## How to Link a Field Contact to a Ticket or Office

#### *Explanation*

When creating a Location Request, you will have to enter one or more **Field Contacts** in the **Excavator/Site Contact Information** section of the form. This is a person(s) that Dig Safely New York, its Member Utilities, or the respective Utility Locators will contact with questions regarding the jobsite listed on the Location Request.

A **Field Contact** can be any person you designate . When you click in the **Field Contact** text box, a list of people associated with your Company will appear. You can choose someone from this list by clicking on their name, or you can choose to manually type in a name and their contact information (i.e., phone number and email).

#### *Selecting someone not associated with your office*

If the Company you are associated with has multiple Offices, any person from that Company will appear in the dropdown list.

If you choose a person or manually type in a person not associated with the same Office as you, you will see green text appear under the **Field Contact** text box that says **Use on this Ticket only (click to change)** . This indicates the status of that **Field Contact** .

By default, a **Field Contact** that is not associated with your Office is only used for that specific Location Request. Should you wish to associate that person with your Office, click on the **Use on this Ticket only (click to change)** green text under their name. Clicking this will link the person to your Office and the text will then change to say **Link to Office (click to change)**, which is the new status of that **Field Contact** .

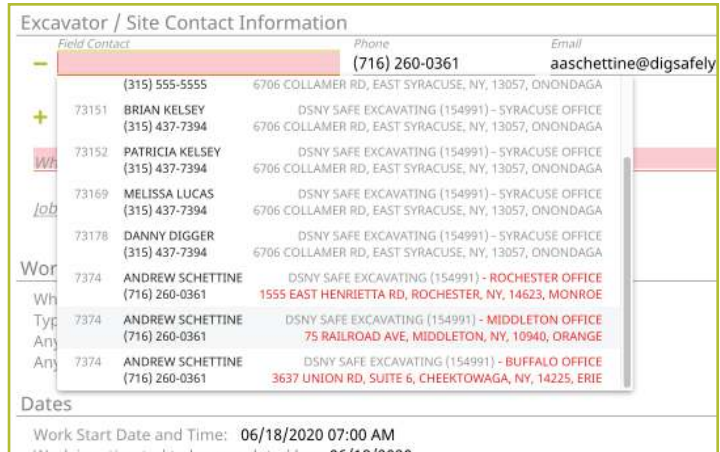

#### Alternate Phone: (555) 555-5555 Email: NSMITH@SAFEEXCAVATING.COM Excavator / Site Contact Information Field Contact Phone - IAKE SMITH  $(315) 555 - 1234$ Update Contact and Link to Office (click to change) + Add additional Contact

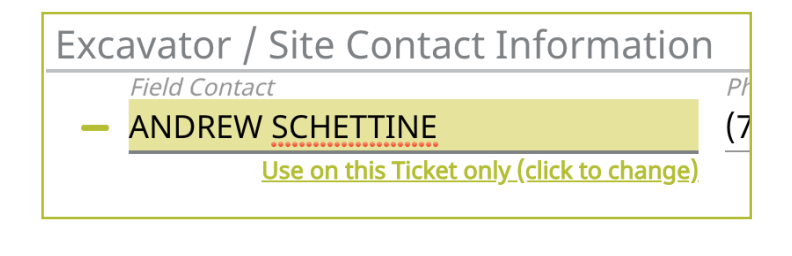

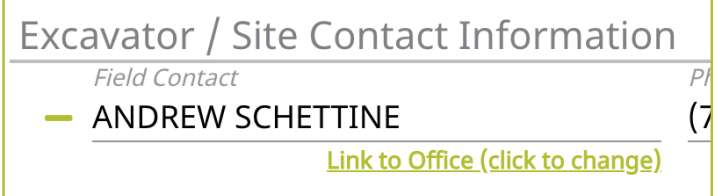

#### *What does linking to Office mean?*

Linking someone to your Office provides that person with the ability to place Location Requests on behalf of your Office . They are still the contact but the **Office ID** field, **Office Name** field, and **Address** field in the **Contact Information** section of the Location Request creation form will now be that of your Office .

If you are a user that is associated with multiple Offices or Companies, you will see an **Excavator Profile** tab next to your **Map** and **Help** tabs on the right-side of the Location Request creation screen . Here, you can select the Office or Company information you would like to use in the **Contact Information** section for each new Location Request you create .

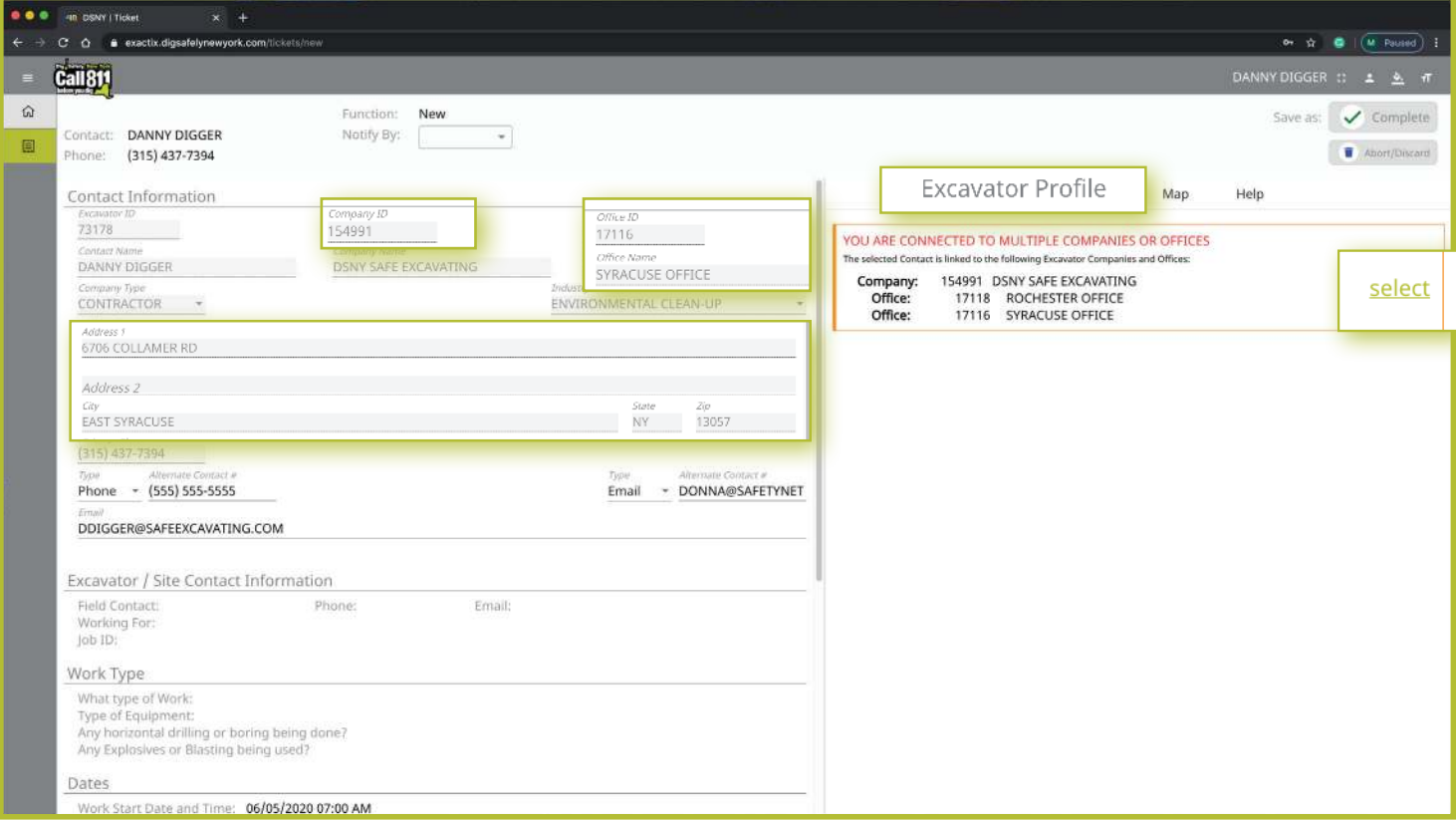

#### *What does Use on this Ticket Only mean?*

Keeping a **Field Contact** status to the default of **Use on this Ticket Only (click to change)** provides that **Field Contact** access to only that ticket information and its respective utility responses . The user will not be able to submit Location Requests on behalf of your Office without changing the default status .

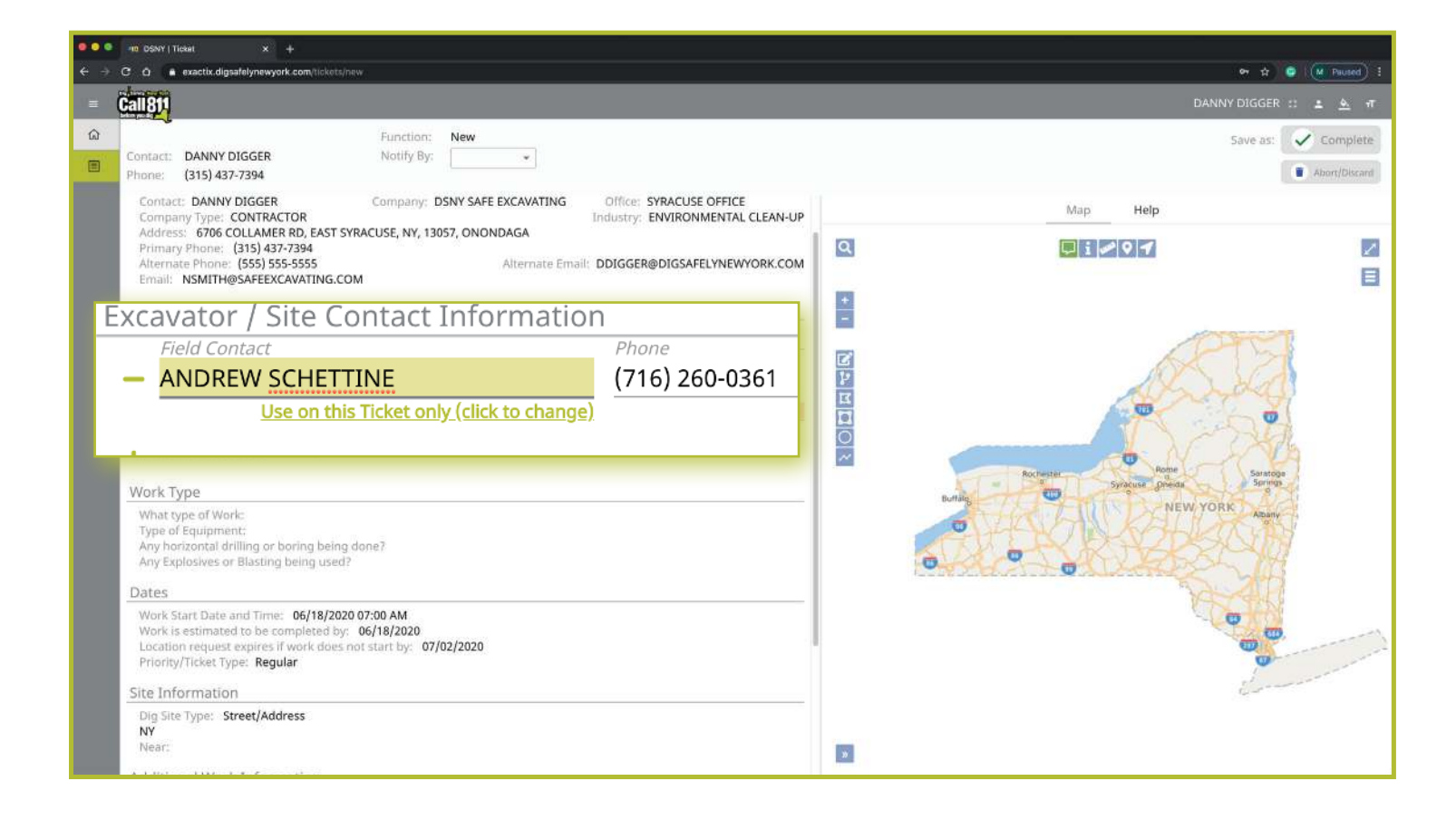

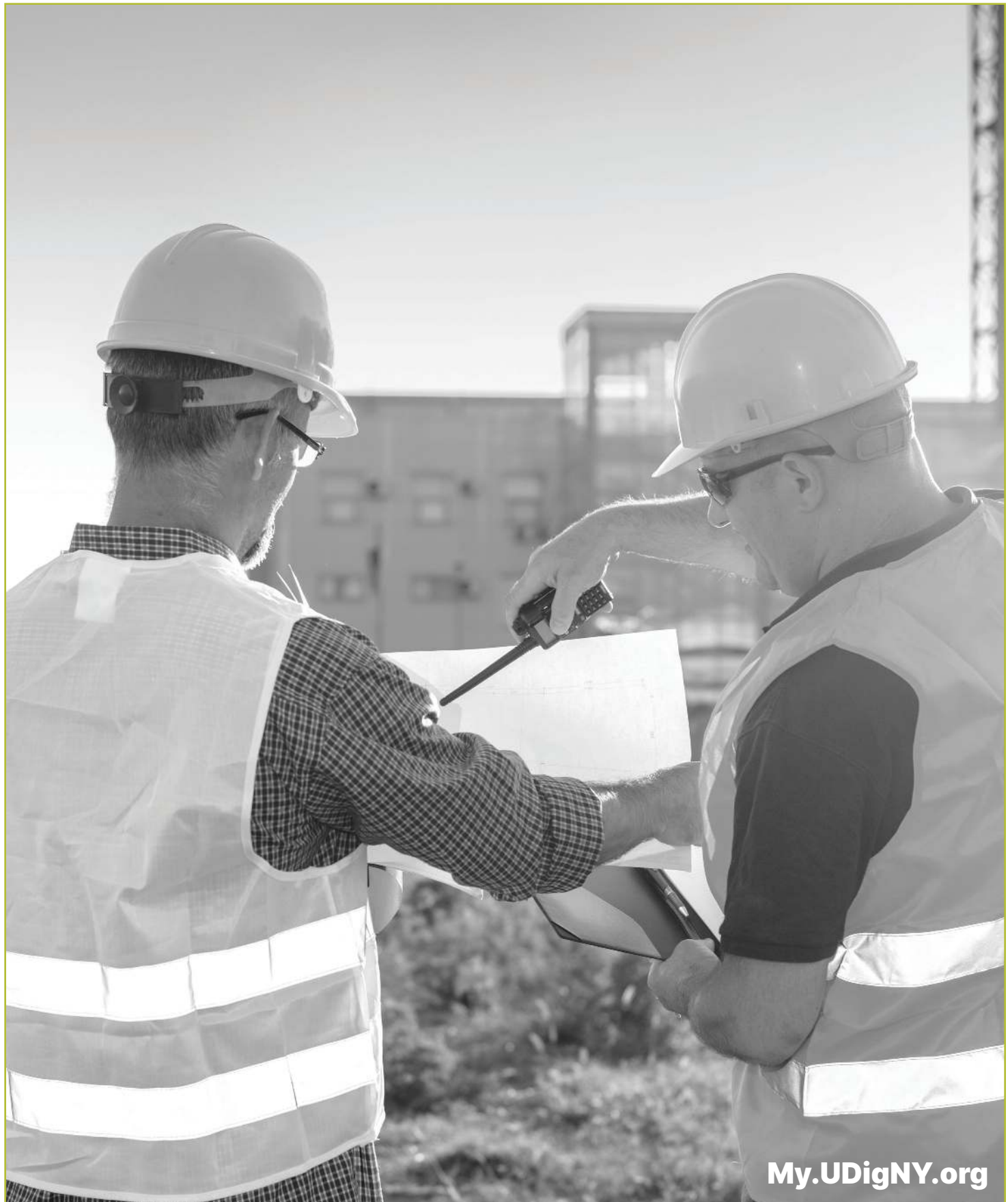

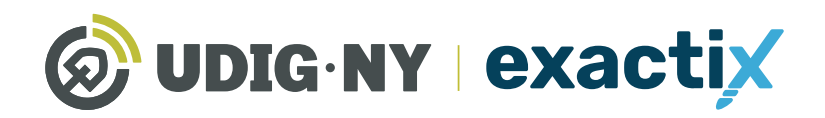

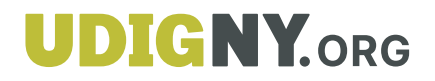